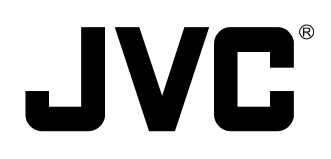

# **DIGITAL VIDEO RECORDER**

# **VR – 601** INSTRUCTION MANUAL

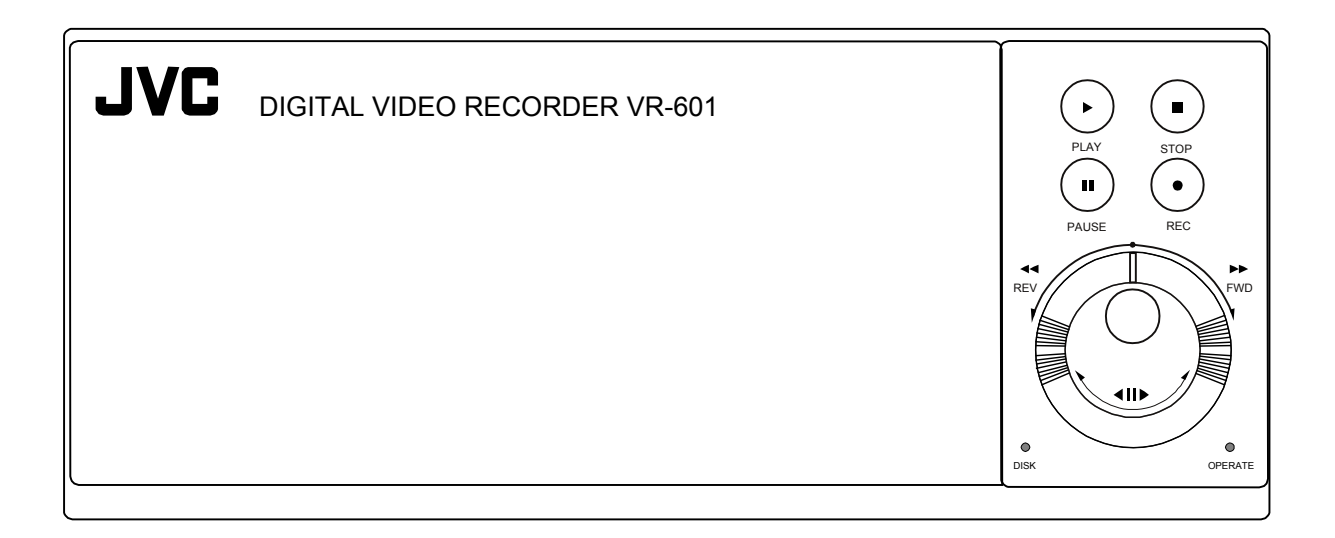

**Thank you for purchasing this JVC product. Before operating this unit, please read the instructions carefully to ensure the best possible performance.** 

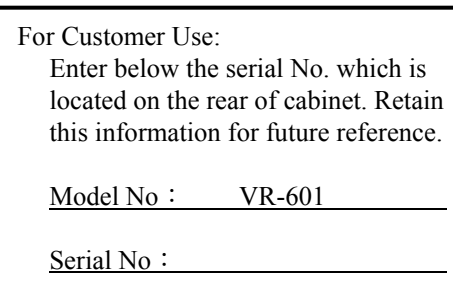

LST0130 - 001A

## IMPORTANT SAFEGUARDS

- 1. Read all of these instructions.
- 2. Save these instructions for later use.
- 3. All warnings on the product and in the operating instructions should be adhered to.
- 4. Unplug this appliance system from the wall outlet before cleaning. Do not use liquid cleaners or aerosol cleaners. Use a damp cloth for cleaning.
- 5. Do not use attachments not recommended by the appliance manufacturer as they may cause hazards.
- 6. Do not use this appliance near water " for example, near a bathtub, washbowl, kitchen sink, or laundry tub, in a wet basement, or near a swimming pool, etc.
- 7. Do not place this appliance on an unstable cart, stand, or table. The appliance may fall, causing serious injury to a child or adult, and serious damage to the appliance.

Use only with a cart or stand recommended by the manufacturer, or sold with the appliance.

Wall or shelf mounting should follow the manufacturer instructions, and should use a mounting kit approved by the manufacturer.

An appliance and cart combination should be moved with care. Quick stops, excessive force, and uneven surfaces may cause the appliance and cart combination to overturn.

**PORTABLE CART WARNING** (symbol provided by RETAC)

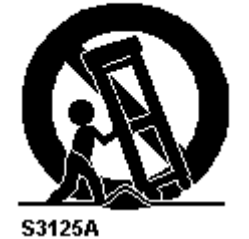

8. Slots and openings in the cabinet and the back or bottom are provided for ventilation, and to insure reliable operation of the appliance and to protect it from overheating, these openings must not be blocked or covered. The openings should never be blocked by placing the appliance on a bed, sofa, rug, or other similar surface. This appliance should not be placed in a built-in installation such as a bookcase unless proper ventilation is provided.

- 9. This appliance should be operated only from the type of power source indicated on the marking label. If you are not sure of the type of power supplied to your home, consult your dealer or local power company. For appliance designed to operate from battery power, refer to the operating instructions.
- 10. This appliance system is equipped with a 3-wire grounding type plug (a plug having a third (grounding) pin). This plug will only fit into a grounding-type power outlet. This is a safety feature. If you are unable to insert the plug into the outlet, contact your electrician to replace obsolete outlet. Do not defeat the safety purpose of the grounding plug.
- 11. For added protection for this product during a lightning storm, or when it is left unattended and unused for long periods of time, unplug it from the wall outlet and disconnect the antenna or cable system. This will prevent damage to the product due to lightning and power-line surges.
- 12. Do not allow anything to rest on the power cord. Do not locate this appliance where the cord will be abused by persons walking on it.
- 13. Follow all warnings and instructions marked on the appliance.
- 14. Do not overload wall outlets and extension cords as this can result in fire or electric shock.
- 15. Never push objects of any kind into this appliance through cabinet slots as they may touch dangerous voltage points or short out parts that could result in a fire or electric shock. Never spill liquid of any kind on the appliance.
- 16. Do not attempt to service this appliance yourself as opening or removing covers may touch dangerous voltage or other hazards. Refer all servicing to qualified service personnel.
- 17. Unplug this appliance from the wall outlet and refer servicing to qualified service personnel under the following conditions:
	- a. When the power cord or plug is damaged or frayed.
	- b. If liquid has been spilled into the appliance.
	- c. If the appliance has been exposed to rain or water.
	- d. If the appliance does not operate normally by following the operating instructions. Adjust only those controls that are covered by the operating instructions as improper adjustment of other controls may result in damage and will often require extensive work by a qualified technician to restore the appliance to normal operation.
	- e. If the appliance has been dropped or the cabinet has been damaged.
	- f . When the appliance exhibits a distinct change in performance this indicates a need for service.
- 18. When replacement parts are required, be sure the service technician has used replacement parts specified by the manufacturer that have the same characteristics as the original part. Unauthorized substitutions may result in fire, electric shock, or other hazards.
- 19. Upon completion of any service or repairs to this appliance, ask the service technician to perform routine safety checks to determine that the appliance is in safe operating condition.

## SAFETY PRECAUTIONS (FOR USA AND CANADA)

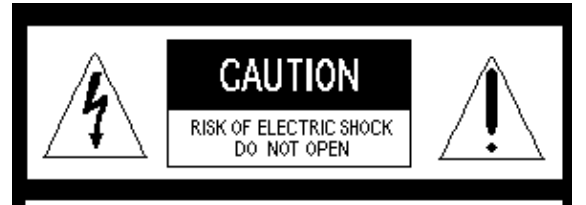

CAUTION: TO REDUCE THE RISK OF ELECTRIC SHOCK. DO NOT REMOVE COVER (OR BACK). NO USER SERVICEABLE PARTS INSDE. REFER SERVICING TO QUALIFIED SERVICE PERSONNEL

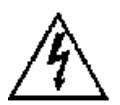

The lightening flash with arrowhead symbol, within an equilateral triangle, is intended to alert the user to the presence of uninsulated "dangerous voltage" within the product's enclosure that may be of sufficient magnitude to constitute a risk of electric shock to persons.

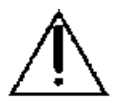

The exclamation point within an equilateral triangle is intended to alert the user to the presence of important operating and maintenance (servicing) instructions in the literature accompanying the appliance

#### **WARNING:**

#### **TO REDUCE THE RISK OF FIRE OR ELECTRIC SHOCK, DO NOT EXPOSE THIS APPLIANCE TO RAIN OR MOISTURE. This unit should be used with 120V AC only.**

**CAUTION:** 

**To prevent electric shocks and fire hazards, DO NOT use any other power.**  ֖֖֖֖֖֚֚֚֚֚֚֚֚֚֚֚֚֚֚֬֡֡֡֡֬֝֬֝֓֡֬֝֓֡֬

#### **NOTE:**

The rating plate (serial number plate) is on the rear of the unit.

#### **INFORMATION**

This equipment has been tested and found to comply with the limits for a Class A digital device, pursuant to Part 15 of the FCC Rules. These limits are designed to provide reasonable protection against harmful interference when the equipment is operated in a commercial environment. This equipment generates, uses, and can radiate radio frequency energy and, if not installed and used in accordance with the instruction manual, may cause harmful interference to radio communications.

Operation of this equipment in a residential area is likely to cause harmful interference in which case the user will be required to correct the interference at his own expense.

#### **CAUTION**

CHANGES OR MODIFICATIONS NOT APPROVED BY JVC COULD VOID USER'S AUTHORITY TO OPERATE THE EQUIPMENT.

This Class A digital apparatus meets all requirements of the Canadian Interference-Causing Equipment Regulations.

#### **CAUTION**

.

Risk of explosion if replaced by an incorrect type. Dispose of used batteries according to the instructions.

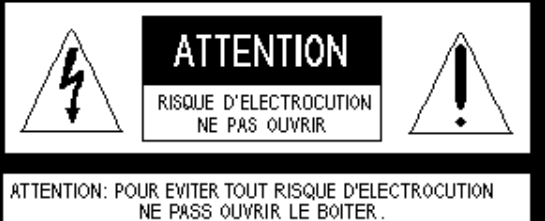

ALICUNE PIECE INTERIFURE N'EST A REGLER PAR L'UTILISATEUR. SE REFERER A UN AGENT QUALIFIE EN CAS DE PROBLEME

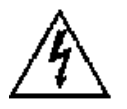

Le symbole de l'éclair a l'interieur d'un triangle equilateral est destine a alerter l' utilisateur sur la presence d' une tension<br>dangereuse, non isolee, dans le boitier duproduit. Cette dangereuse non isolee dans le boitier duprodult. tension est sufflsante pour provoquer l' electrocution de personnes

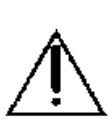

Le point d' exclamation a l'linterieur d' un triangle equilateral est destine a alerter l' utilisateur sur la presence d' openations d' entretien importantes au sujet desquelles des renseignements se trouvent dand le manuel d' instructions.

Ces symbols ne sont utilizes qu'aux Etats-Unis.

#### **AVERTISSEMENT: POUR EVITER LES RISQUES D'INCENDIE OU D'ELECTROCUTION, NE PAS EXPOSER L'APPAREIL A L'HUMIDITE OU A LA PLUIE.**

**Ce magnetoscope ne doit etre utilize que sur du courant alternatif en 120V.** 

#### **ATTENTION:**

**Afin d'eviter tout resque d'incendie ou d'electrocution, ne pas utiliser d'aufres sources d'alimentation electrique.**

#### **REMARQUE:**

La plaque d'identification (numero de serie) se trouve dur le pammeau arriere de l'appareil.

#### **WARNING:**

The battery used in the VR-601U must be replaced by a JVC authorized service dealer only.

#### **WARNING:**

The installation of this equipment should be made by a qualified service person and should conform to all local codes.

Cet appareil numerique de la Classe A respecte toutes les exigencies du Reglement sur le materiel brouilleur du Canada.

## SAFETY PRECAUTIONS (FOR EUROPE AND AUSTRALIA)

#### **Warning Notice FOR YOUR SAFETY (Australia)**

- 1. Insert this plug only into effectively earthed three-pin power outlet.
- 2. If any doubt exists regarding the earthing, consult a qualified electrician.
- 3. Extension cord, if used, must be three-core correctly wired.

#### **IMPORTANT (In the United Kingdom) Mains Supply (AC 230 V) WARNING – THIS APPARATUS MUST BE EARTHED**

The wires in this mains lead are coloured in accordance with the following code;

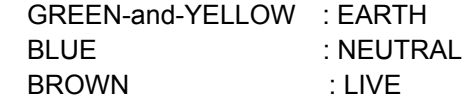

As the colours of the wires in the mains lead of this apparatus may not correspond with the coloured markings identifying the terminals in your plug, proceed as follows.

The wire which is coloured GREEN-AND -YELLOW must be connected to the terminal in the plug which is marked with the letter E or by the safety earth symbol or coloured GREEN or GREEN-AND-YELLOW. The wire which is coloured BLUE must be connected to the terminal which is marked with the letter N or which is coloured BLOCK. The wire which is coloured BROWN must be connected to the terminal which is marked with the letter L or coloured RED.

#### **POWER SYSTEM**

**Connection to the mains supply** This unit operates on voltage of 220 V to 240 V AC, 50 Hz/60Hz.

#### **WARNING:**

**TO REDUCE THE RISK OF FIRE OR ELECTRIC SHOCK, DO NOT EXPOSE THIS APPLIANCE TO RAIN OR MOISTURE.**

#### **CAUTION**

To prevent electric shock, do not open the cabinet. No user serviceable partsinslde. Refer servicing to qualified service personnel.

#### **Note:**

The rating plate and the safety caution are on the rear of the unit.

The OPERATE button does not completely shutoff mains power from the unit, but switches operating current on and off.

#### **WARNING**

It should be noted that it may be unlawful to rerecord pre-recorded tapes, records, or discs without the consent of the owner of copyright in the sound or video recording, broadcast, or cable programme and in any literary, dramatic, musical or artistic work embodied therein.

#### **CAUTION**

RED colour indications on the operation panel are provided but they are not safety related. RED colour indications: (1) For Recording Button.

## SAFETY PRECAUTIONS

#### **Place of storage and use**

Please avoid storing or using this DVR in the following places:

- Extremely hot or cold places beyond the allowable temperature for operation (5°C – 40°C).
- $\bullet$  Humid or dry places beyond the allowable humidity range for operation (30% –80% RH).
- Dusty or sandy places.
- Places exposed to oil, smoke or steam, such as the kitchen vicinity.
- $\bullet$  Intensely vibrating or unstable places.
- Places prone to condensation.
- Places that generate strong magnetic fields, e.g., transformer or motor.
- Places near devices that generate electric waves, e.g., transceiver or mobile phone.
- Places that generate radiation, X-rays or corrosive gases.

#### ■ Handling the unit

- Please do not place heavy objects on the DVR, like a monitor or TV.
- **•** Please keep the mobile rack into the **Hard-disk** compartment. As injury may result from fingers getting clamped.
- Please do not block the ventilation openings.
- Avoid violent shocks to the unit. Do not drop the unit.
- Please remove the AC adapter to save energy when the unit is not in use.

## ■ Maintaining the unit (Please turn off the **power before performing maintenance work.)**

Please wipe the unit with a soft cloth. Do not wipe it with thinner or benzene lest the surface melts or becomes dull. For stubborn stains, wipe first with a water-diluted neutral detergent and then wipe dry.

 **About the provided power cables (for VR-601 U)** 

**Two power cables are provided with the VR-601 U. Use the one that corresponds to your power – supply.** 

- When usage voltage is 120V or less; use the A – type (flat – pin type).power cable.
- When usage voltage is 127V or over; use the C – type (round – pin type).power cable.
- **Please use the provided AC adapter to connect the DVR to a power source.**
- **Please use the supplied power cord. Using a different type or damaged cord may cause fire or electric shock.**
- 

**The hard-disk is a consumable item. Replacement is recommended after 10000 hours of use ( if used in a 25**∘**C environment ). For information on maintenance planning and costs, consult your nearest JVC dealer.**

■ To save energy, be sure to turn off the **system when not in use.** 

#### **AC adapter section**

## **IMPORTANT SAFETY INSTRUCTIONS**

- 1) Read all of these instructions.
- 2) Keep these instructions.
- 3) Heed all warnings.
- 4) Follow all instructions.
- 5) Do not use this apparatus near water.
- 6) Clean only with dry cloth.
- 7) Do not block any ventilation openings. Install in accordance with the manufacturer's instructions.
- 8) Do not install near any heat sources such as radiators, heat registers, stoves, or other apparatus (including amplifiers) that produce heat.
- 9) Do not defeat the safety purpose of the polarized or grounding-type plug. A polarized plug has two blades with one wider than the other. A grounding type plug has two blades and a third grounding prong. The wide blade or the third prong are provided for your safety. If the provided plug does not fit into your outlet, consult an electrician for replacement of the obsolete outlet.
- 10) Protect the power cord from being walked on or pinched particularly at plugs, convenience receptacles, and the point where they exit from the apparatus.
- 11) Only use attachments/accessories specified by the manufacturer.
- 12) Use only with the cart, stand, tripod, bracket, or the table specified by the manufacturer, or sold with the apparatus. When a cart is used, use caution when moving the cart/apparatus combination to avoid injury from tip-over.

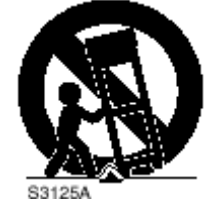

- 13) Unplug this apparatus during lightning storms or when unused for long periods of time.
- 14) Refer all servicing to qualified service personnel. Servicing is required when the apparatus has been damaged in any way, such as power-supply cord or plug is damaged, liquid has been spilled or objects have fallen into the apparatus, the apparatus has been exposed to rain or moisture, does not operate normally, or has been dropped.

**WARNING** - To reduce the risk of fire or electric shock, do not expose this apparatus to rain or moisture. Apparatus shall not be exposed to dripping or splashing and no objects filled with liquids, such as vases, shall be placed on the apparatus.

**CAUTION** – These servicing instructions are for use by qualified service personnel only. To reduce the risk of electric shock, do not perform any servicing other than that contained in the operating instructions unless you are qualified to do so.

## **Table Of Contents**

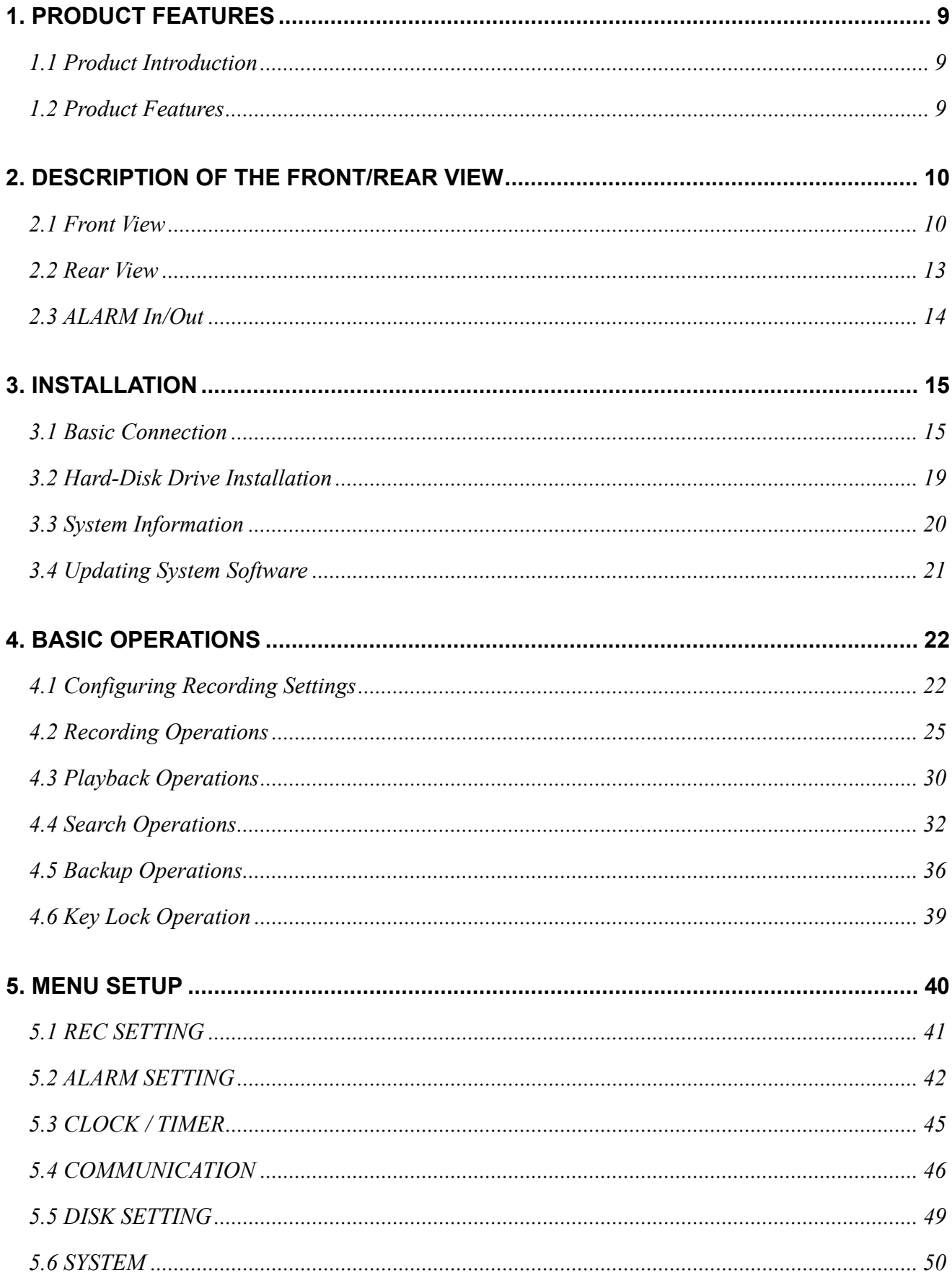

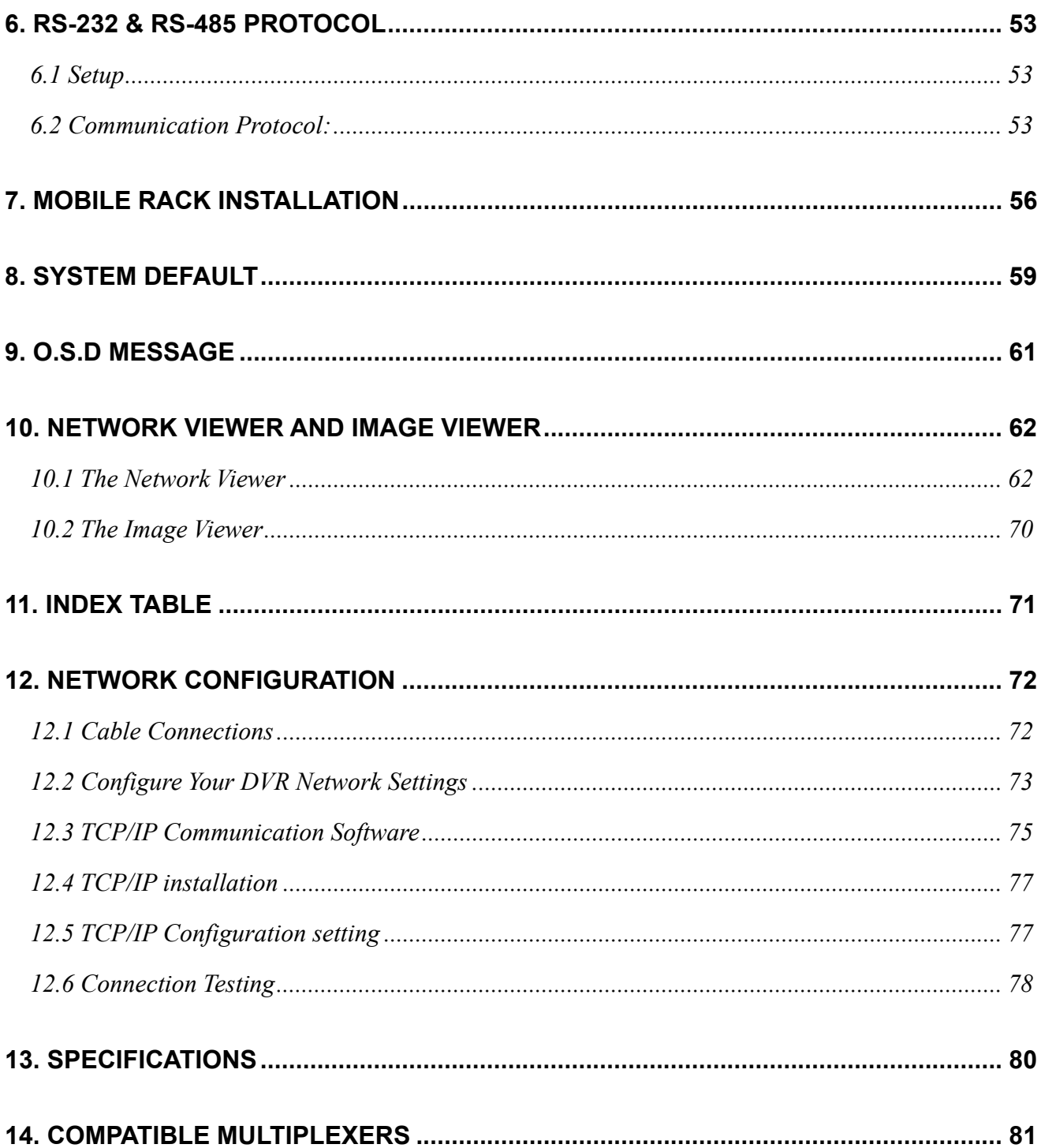

## **1. PRODUCT FEATURES**

#### **1.1 Product Introduction**

This DVR is a storage media of digital video image, which uses hard-disk drives instead of VCR tapes to store video. It enables you to enjoy the extreme flexibility of digital image archiving instead of clumsy tape management, and is compatible with most multiplexers in the market. Equipped with a range of comprehensive features, such as playback picture-by-picture, quick access video recording by time and event, the upgradeable software of the system, the expandable capacities of hard drive, and much more, the DVR will make your applications far more flexible and effective than ever before. For all, the DVR is going to prove the timely substitute for Time-lapse VCR.

#### **1.2 Product Features**

- \* Stores video in hard-disk drives instead of VCR tapes.
- \* Maximum 2 hard-disk drive capability. (One removable)
- \* Hard-disk drive hot-swapping capability.
- \* Pre-alarm image recording.
- \* Capable of working with various known multiplexers.
- \* Time-lapse and real-time recording.
- \* Refresh rate up to 60 IPS (50 IPS for PAL).
- \* Image quality selectable at 4 different levels for recording.
- \* Event/Timer/Alarm recording mode.
- \* Quick search by time, alarm, event, and recording list.
- \* Fast and slow playback of recorded video at various speeds.
- \* Single-picture playback.
- \* On-screen setup menu, title and system timer.
- \* Password protection.
- \* Disk-full warning and operation status LEDs.
- \* RS-232, RS-485 communication port.
- \* Remote control via RS-232, RS-485 and Ethernet ports
- \* Power interruption recovery.
- \* Operation-status record log.
- \* Distributing live and recorded images through TCP/IP network environment.
- \* Audio function included
- \* Built-in SD card slot for copying image to SD card
- \* Support DHCP protocol.

## **2. DESCRIPTION OF THE FRONT/REAR VIEW**

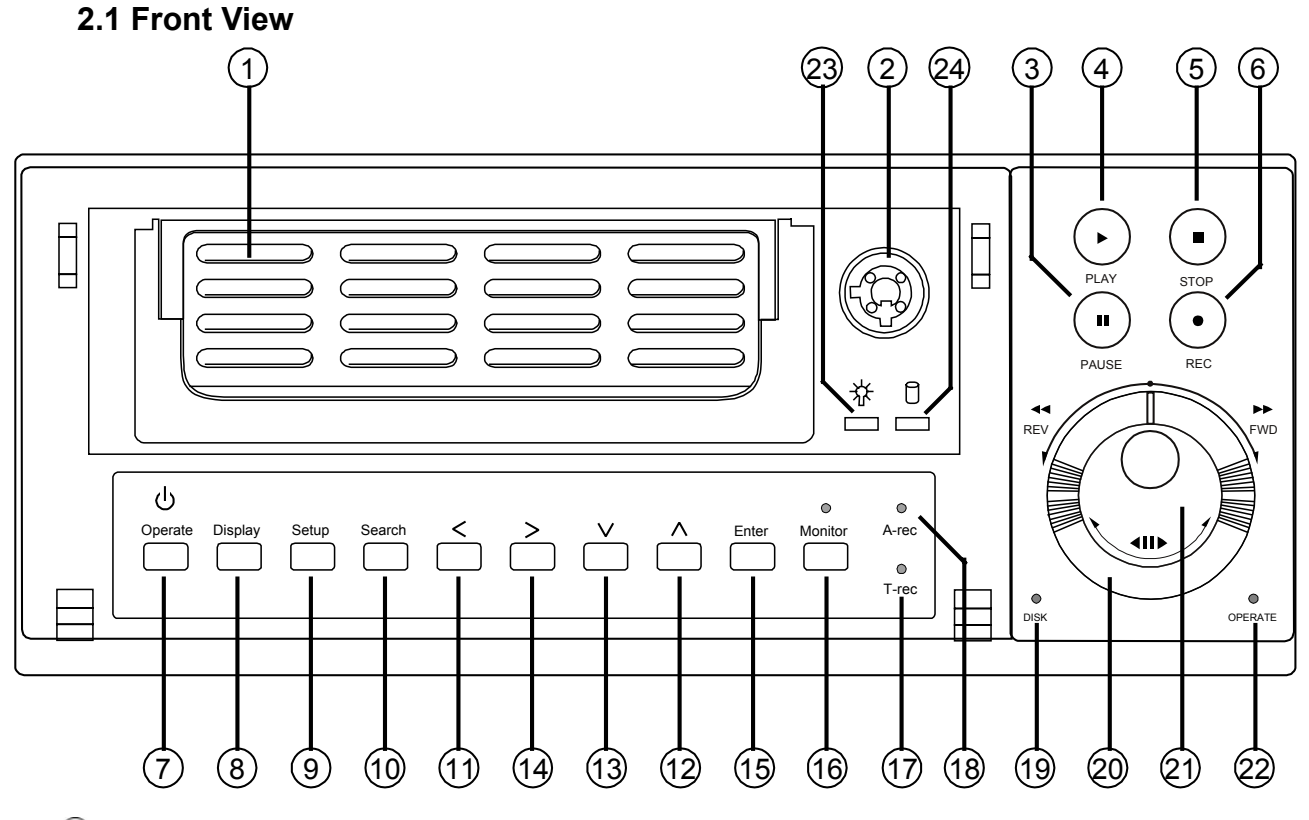

#### **Hard-disk drive compartment.**

The compartment allows you to install a hard-disk drive mostly for backup purposes. Make sure the drive is well secured with the mounting screws in the mobile rack before you put the rack into the compartment. And remember to turn on the power of the compartment by locking it.

#### $\circled{2}$ **Hard-disk compartment lock:**

The key lock secures a hard-disk in place. Unlock the compartment before you remove the hard-disk from the slot without turning off the device.

 **PAUSE** button:

In a playback display, press this to freeze the display. During the freeze, press to display one frame/field of a picture at a time in the forward direction. (Illuminate green in PAUSE mode.)

**PLAY** button:

Press to play back a recorded video from the hard-disk. (Illuminate green in PLAY mode.)

 **STOP** button:

Press to stop playing back a recorded video or recording video into a hard-disk. (Illuminate green in STOP mode.)

 $\circled{6}$ **REC** button:

> Press to start recording video into a hard-disk while in the live display mode.(Illuminate red in REC mode.)

 **OPERATE** button:

Press this button for at least 3 seconds to power off. Press again to activate the device.

 **DISPLAY** button:

Press to show the system operation status on the screen.

**Setup** button:

Press this to enter the setup menu. Press again to exit the setup mode.

 **Search** button:

Press to enter the search mode to access recorded video.

#### **Left / Right** buttons:

Press the two buttons to highlight desired items in the menu setup mode. For **Key Lock** operation, press these two buttons simultaneously once; to disable **Key Lock**, press these two buttons simultaneously again.

#### **Up / Down** buttons:

Press these two buttons to select the desired contents for programming in the setup menu mode.

#### **Enter** Button:

Press to enter a selected item and save the setting in the menu setup mode.

#### **Monitor** button:

Press to switch between a multiplexer-decoded video and the encoded video to be displayed when connected with a multiplexer. When the button light is on it indicates the unit is displaying the decoded video.( The images are not multiplexing . ) In this mode, the unit doesn't display the OSD message of the unit on the screen. However, this doesn't affect the unit's OSD message which is recorded into hard-disk drives. When the button light is off it indicates the unit is displaying encoded video. (The images switch swiftly).

#### **T-rec Indicator:**

This indicator of the timer recording mode lights up to signal the scheduled record setting is on.

#### **A-rec Indicator:**

This indicator of the alarm recording mode lights up to indicate the alarm record setting is on.

#### $\mathbf{19}$ **DISK Indicator:**

The indicator shows the operation status of the unit's hard-disk drives. The green light indicates the hard-disk drive is storing or retrieving data. The red light signals the hard-disk drive is filling up. The orange light indicates the hard-disk is retrieving data at disk-full status.

#### **Shuttle Ring:**

The shuttle can be moved forward and backward for playback in either direction. Turn this left to play a recorded video in the reverse direction at faster or slower speeds than the recorded speed. Turn this right to play a recorded video in the forward direction at faster or slower speeds than the recorded speed.

#### $\widehat{21}$ **Jog Dial:**

This dial can act in both a forward and a backward direction, as well as step by step. Turn this left to play a recorded video in the reverse direction. Turn this right to play a recorded video in the forward direction.

#### **OPERATE Indicator:**

Indicates the power status of the unit. The green light indicates the hard-disk drive is activating. The orange light signals the hard-disk drive is power stand by.

## **Mobile Rack Power LED:**

Indicates the power status of the Mobile Rack. The green light indicates the Mobile Rack is activating.

## **Mobile Rack HDD LED:**

Indicates the HDD status of the Mobile Rack. The orange light indicates the HDD is storing or retrieving data.

#### **2.2 Rear View**

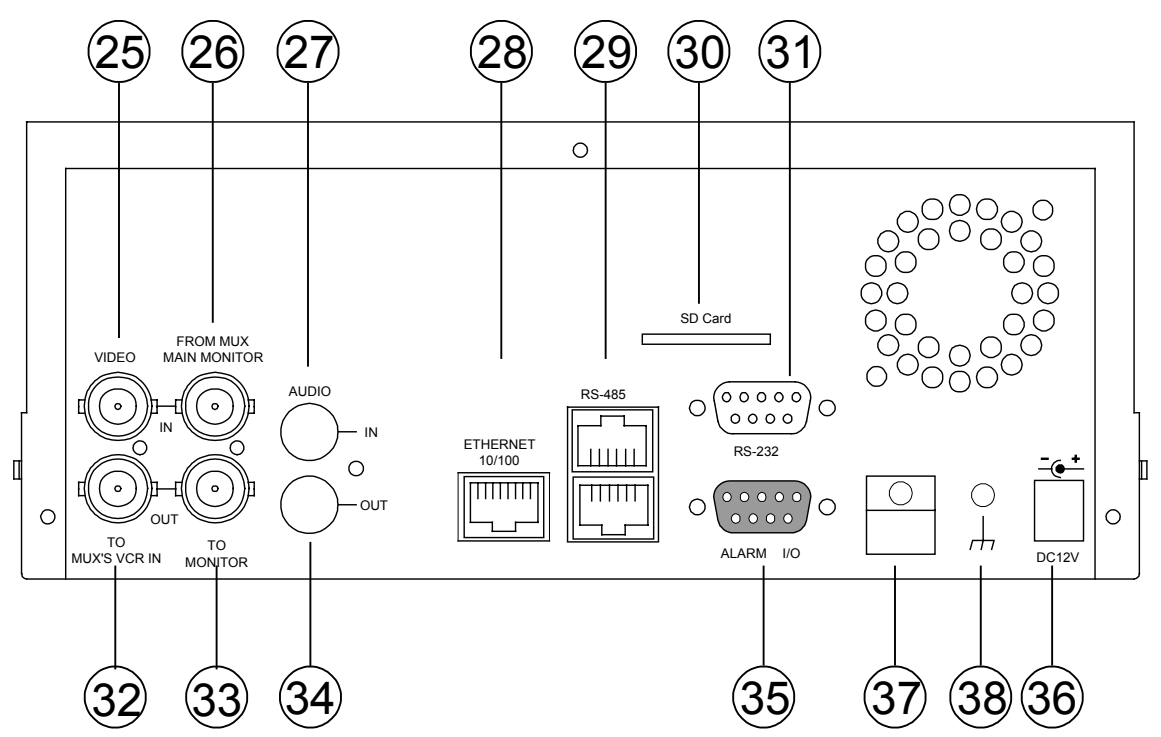

- $(25)$ **VIDEO IN** Connector**:** This BNC connector is used to connect the video output from a camera or a MUX to the DVR.
- $(26)$ **FROM MUX MAIN MONITOR** Connector: This BNC connector is used to connect the live video output from a MUX to the DVR.
- **AUDIO IN** Connector**:** This connector is used to connect the audio output from a camera, a MUX or other devices to the DVR.
- **ETHERNET 10/100** Connector**:** This is one standard RJ-45 connector for 10/100 Mbps Ethernet networks.
- **RS-485** Port**:** The RS-485 communication ports function as connectors when two or more units are serially connected to expand the storage capacity.
- $(30)$ **SD CARD** Slot**:** This is used for system software updating and archiving/accessing critical images.
- $\circled{31}$ **RS-232** Port**:** The RS-232 communication port functions as a connector to an external control device. Please refer to **RS-232 & RS-485 Protocol** for more details.
- $\sqrt{32}$ **VIDEO OUT** Connector**:** The connector provides the unit's composite video signals to a MUX.
- $(33)$ **MONITOR** Connector**:** The connector provides the unit's composite video or a MUX's live signal if connected to a display device.
- $(34)$ **AUDIO OUT:** This provides the unit's audio signal to a speaker.
- $(35)$ **ALARM I/O:** This is a 9-PIN D-SUB connector including **SWITCH OUT, GROUND, ALARM OUT, DISK FULL, RECORD IN, ALARM RESET,** and **ALARM IN** for connecting with external devices. Please refer to the next section for details.
- $(36)$ **Plug Inlet:** The inlet connects to an external power supply. Connect to the provided AC adapter.
- $\widehat{37}$ **Wire Catch:** The wire catch secures the power cord and keeps it in place (so that it does not droop or hang loosely).
- $(38)$ **Ground Screw's:** The ground screw is for chassis terminal.

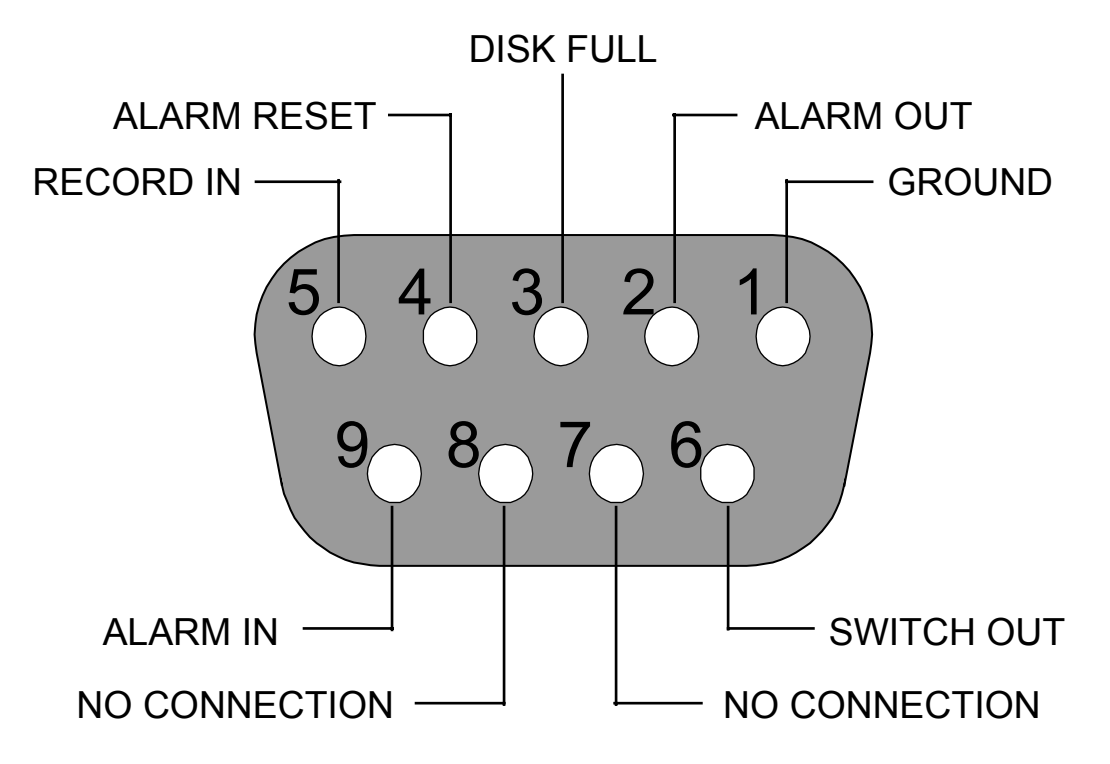

#### \***THIS FIGURE IS LOOKED FROM THE REAR**

- **1. GND:** Ground Contact.
- 2. **ALARM OUT (OUTPUT):** This is an alarm output trigger. Connect this to external devices such as buzzers or lights. (  $\overline{\phantom{a}}$   $\overline{\phantom{a}}$   $\cdots$   $\overline{\phantom{a}}$   $\overline{\phantom{a}}$   $\cdots$   $\overline{\phantom{a}}$   $\cdots$
- **3. DISK FULL (OUTPUT):** This is a disk full output trigger. Connect this to external devices such as buzzers or lights. (  $\overline{\phantom{a}}$   $\overline{\phantom{a}}$   $\cdots$   $\overline{\phantom{a}}$   $\overline{\phantom{a}}$   $\cdots$   $\overline{\phantom{a}}$   $\cdots$
- **4. ALARM RESET (INPUT):** This pin connects to an alarm-clear device for clearing an alarm. ( -------- 5V<br>
( -------- 0V(Active) )
- **5. RECORD IN (INPUT):** This pin connects to a record trigger device for starting a record. ( -------- 5V<br>
( -------- 0V(Active) )
- **6. SWITCH OUT (OUTPUT):** This pin, sending out timing signals (falling / negative) to a multiplexer, connects to a multiplexer's trigger terminal so the multiplexer can switch to use the same recording speed as the DVR.
- **7. NO CONNECTION**
- **8. NO CONNECTION**
- **9. ALARM IN (INPUT):** This is an alarm input which can be programmed in the menu system to Normally Open or Normally Closed. (Interactive overlanding overlanding over

## **3. INSTALLATION**

Please follow the instructions and the diagram below to set up the system.

### **3.1 Basic Connection CONNECTIONG TO THE AC ADAPTER**

Connect the provided AC adapter to the main unit.

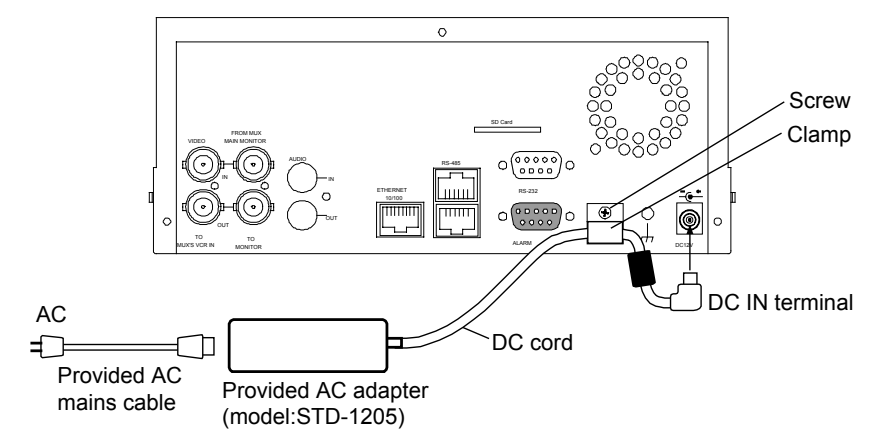

- **1. Connect the DC cord of the AC adapter to the DC IN terminal of the main unit.**
- **2. To prevent accidental disconnection of the DC cord, fasten the DC cord with a wire catch.** 
	- 1) Remove 1 screw followed by the wire catch.
	- 2) Insert the DC cord into the wire catch and fasten the wire catch unto the main unit.
- **3. Connect the provided power cord to the AC IN terminal of the AC adapter.**
- **4. Connect the power cord to the power socket.**

• Power is channeled into the unit and the OPERATE indicator lights up green. (OPERATE ON mode)

• Press OPERATE button  $\mathcal D$  for at least 3 seconds to power off and the OPERATE indicator lights up orange.. (OPERATE OFF mode)

The orange light signals the hard-disk drive is power stand by.

#### **Memo**

- Even in the OPERATE OFF mode, a small amount of electricity will still flow into the unit.
- When the unit is in the OPERATE OFF mode, no operation can be performed except that of the OPERATE button.

**Note:** 

- Please supply power to the unit via the provided AC adapter. Do not use other power sources.
- During recording or playback, please do not unplug the DC or power cord.
- **\* About the location of the buttons, please refer to Page 10 2.1 Front View.**

#### **CONNECTING WITH A SINGLE CAMERA**

Please set the **MULTIPLEXER** option to **OFF** on the **REC SETTING page** in the setup menu when it is connected with a single camera. (Please refer to section 5.1 MULTIPLEXER option)

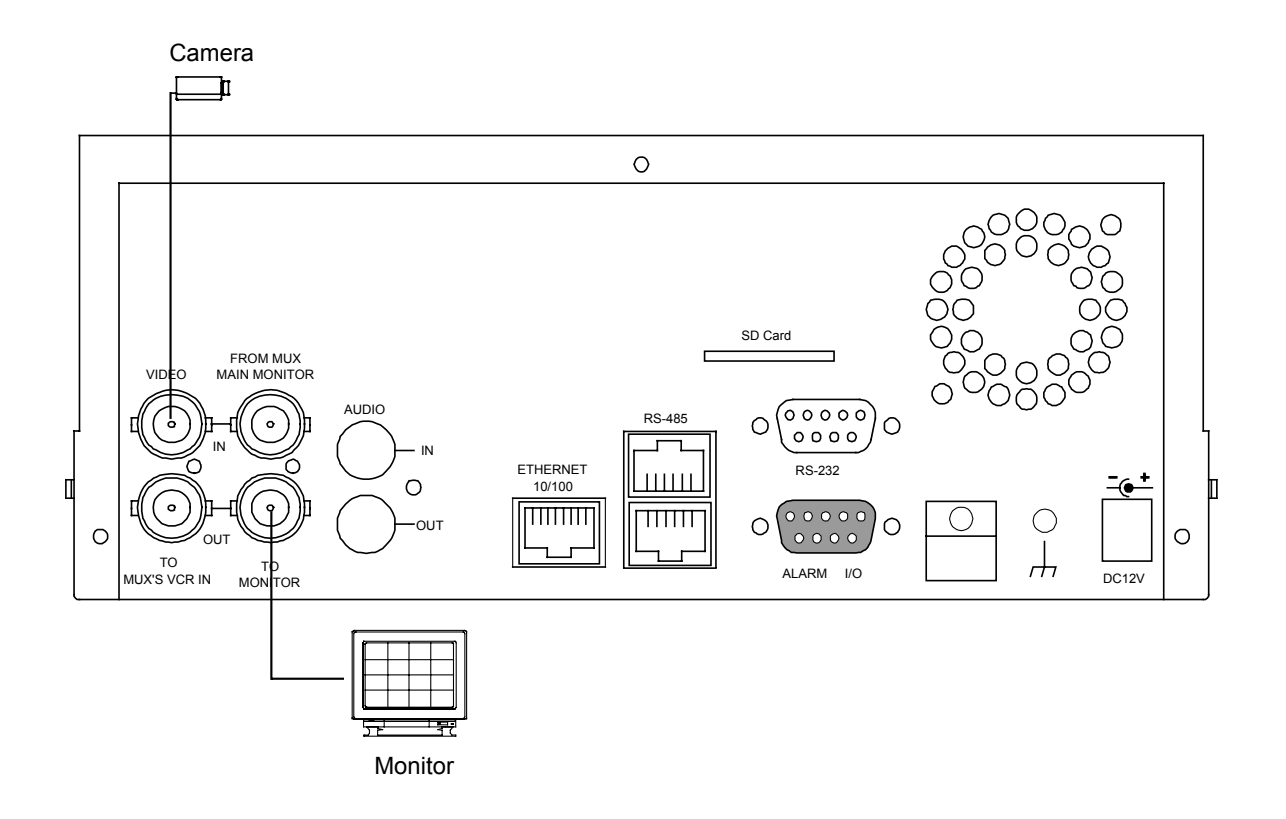

#### **CONNECTING WITH A MULTIPLEXER**

To match the multiplexer's recording speed, please set the **MULTIPLEXER** option to **ON** on the **REC SETTING page** in the setup menu when it is connected with a multiplexer. (Please refer to section 5.1 MULTIPLEXER option)

**Caution: When being set up so that an multiplexer may record only the Alarm-in camera during alarm record, or when there is only one camera input, if it is going to see the playback picture of VR-601 with the monitor out of multiplexer, the picture may not update. Before beginning record for the multiplexer in the case of usage, the playback picture can update normally by setting REC RATE to 60F/S.** 

#### **CONNECTING WITH A QUAD**

Please set the **MULTIPLEXER** option to **OFF** on the **REC SETTING page** in the setup menu when it is connected with a quad. (Please refer to section 5.1 MULTIPLEXER option)

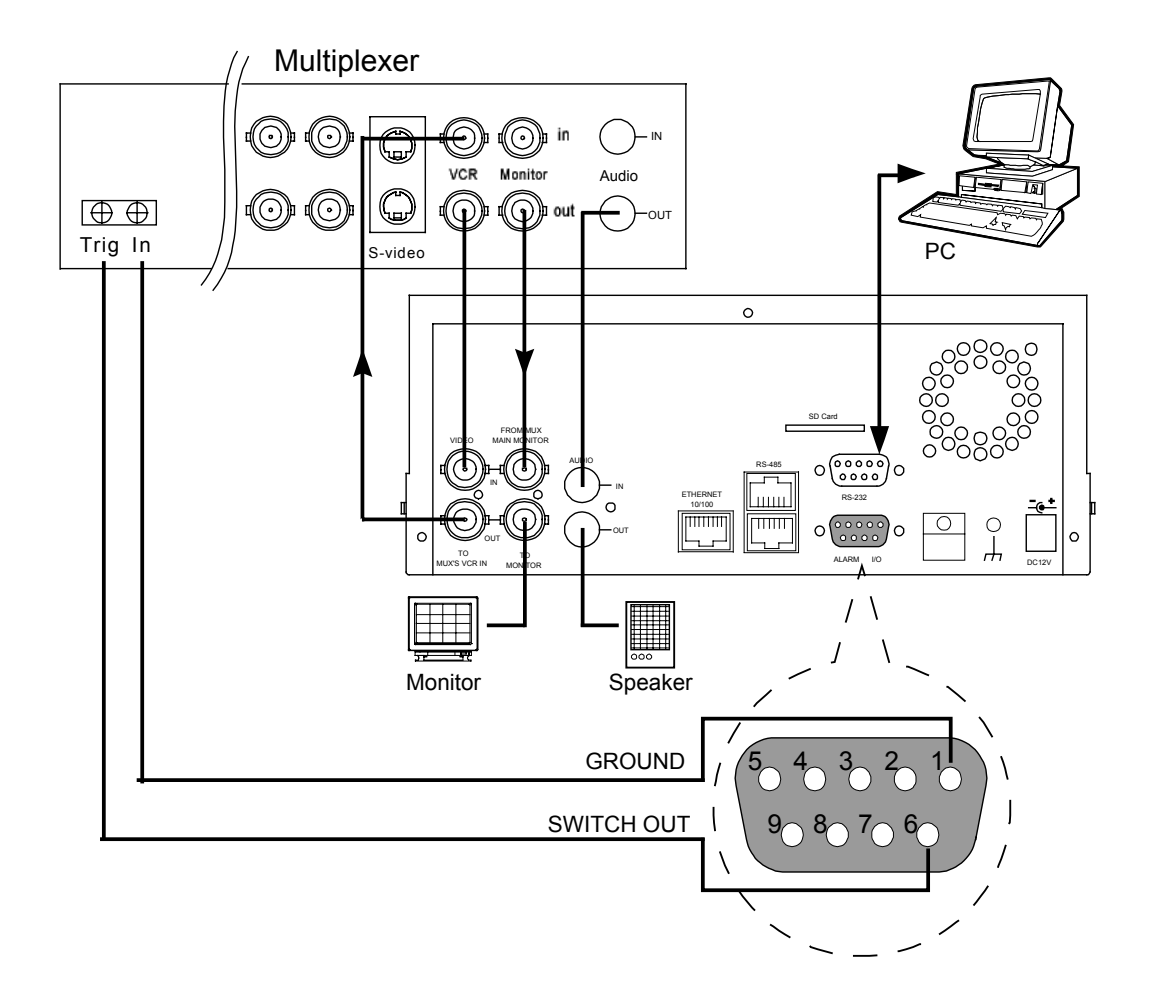

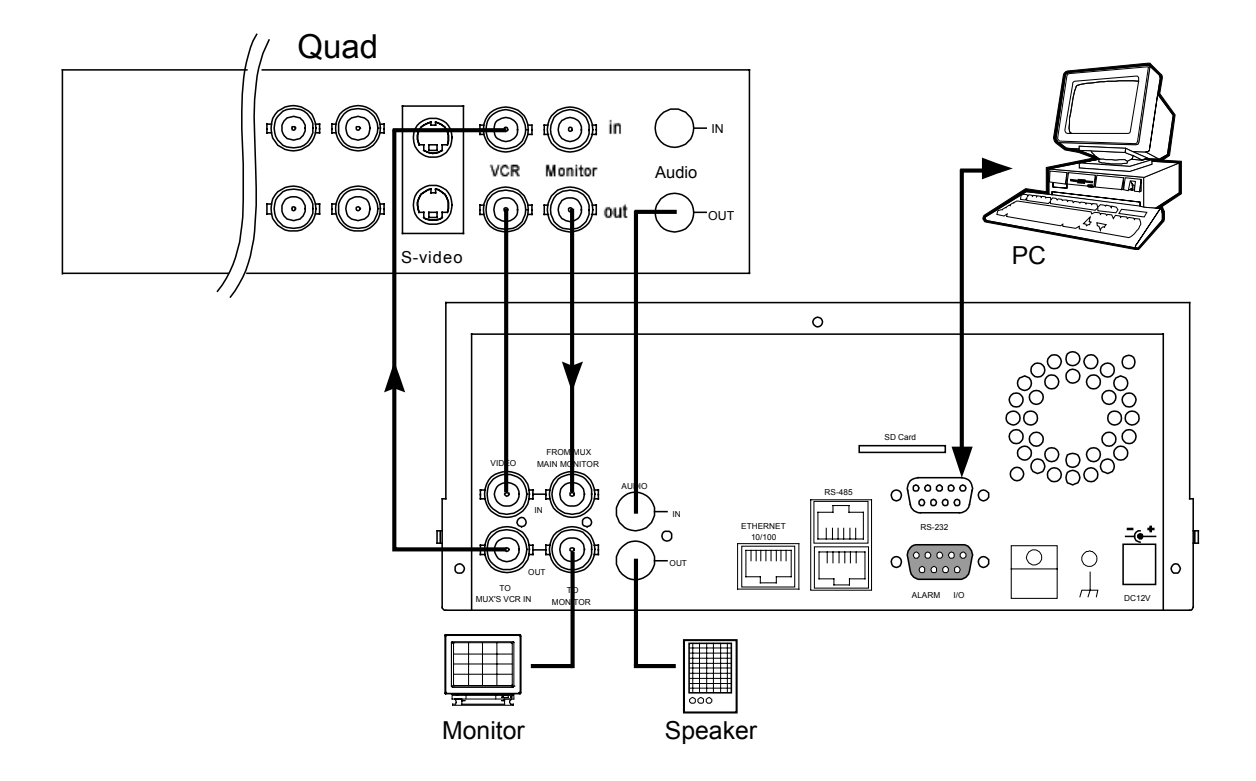

#### **ATTACHING AN EXTERNAL DEVICE TO DVR**

Connect an alarm out, alarm input, and a peripheral device as shown in the diagram below.

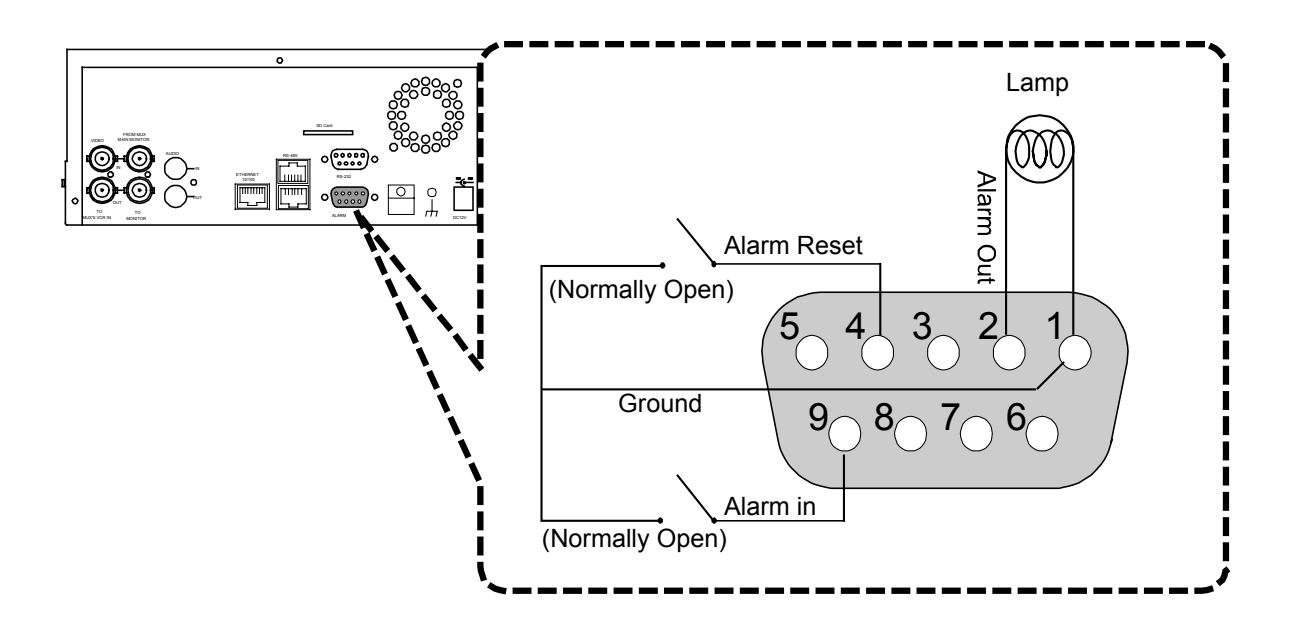

#### **CLOCK SET**

Please set the clock before operating the DVR. (For operation details, please refer to section 5.3 CLOCK/TIMER)

#### **3.2 Hard-Disk Drive Installation**

The DVR is equipped with two compartments of hard-disk drive. The unit usually comes with one hard-disk drive installed in the compartment HD1, which is default-configured as a master. If you need a second hard-disk drive to be installed in the compartment HD2 (Mobile), please contact your distributors or installers for specific instructions on how to install it. Please don't serve yourself before consulting your installers. If there is only one hard-disk drive in the mobile compartment, please set the **HD2 USAGE** option to **REC** (Please refer to section 5.5) before proceed recording function. The jumper-settings arrangement of installed hard-disk drives for the system (Table 3.2 A.) is shown in the tables below.

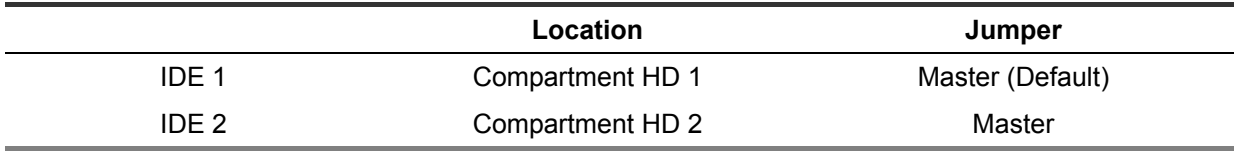

#### **Table 3.2 A. The jumper settings of hard-disk drives in the system**

#### **Table 3.2 B. Compatible hard-disk drives**

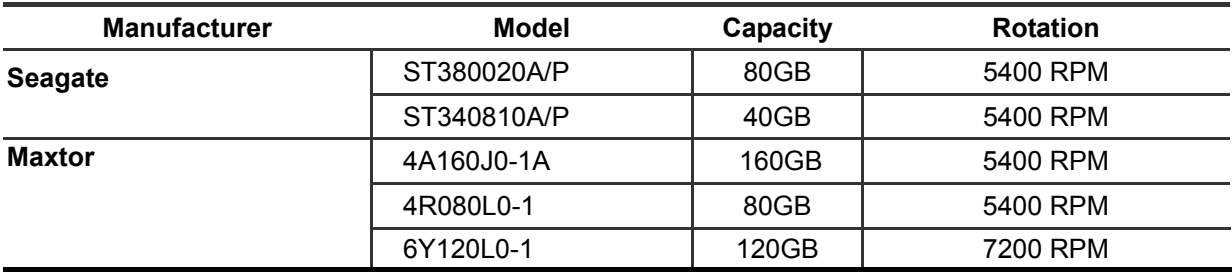

**NOTE: Hard-disk drives not shown on this list have not been tested by the engineering team and are not recommended for use with this product. For the latest updated list on the recommended hard-disk drives, please contact your dealers or distributors.** 

#### **3.3 System Information**

You can display system settings information as shown on **Table 3.3 A** below at any time by pressing the **Display** button  $\mathcal{B}$ . In the playback mode, the recorded video information is displayed. In the live or recording mode, the Manual Recording information is displayed. However, when the DVR is displaying a decoded image from a multiplexer, you must first switch the unit to encoded image displaying (The pictures is switching swiftly and the light of **Monitor** button <sup>16</sup> is off) by pressing the **Monitor** button **16**. Each sequential press of the **Display** button **8** displays a different message detailed in the following example. By default, the unit displays time, date, and an indicating bar of capacity status on a monitor as shown next.

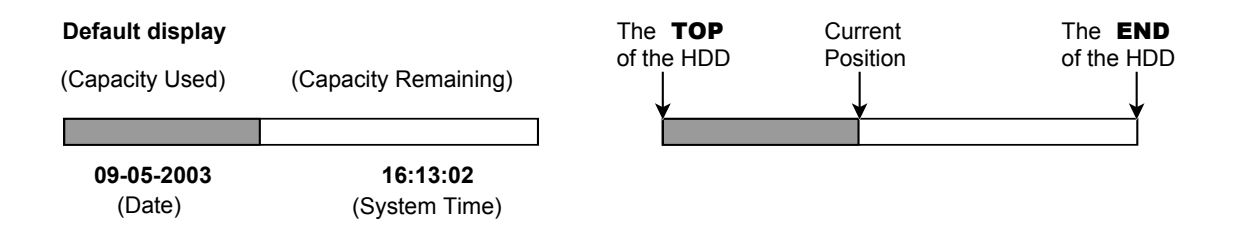

Press the **Display** button  $\circledast$  once; the DVR will display the following sample message plus the default display. Press the **Display** button **8** again; the unit will not display any OSD message. Press the button one more time to back to the default display.

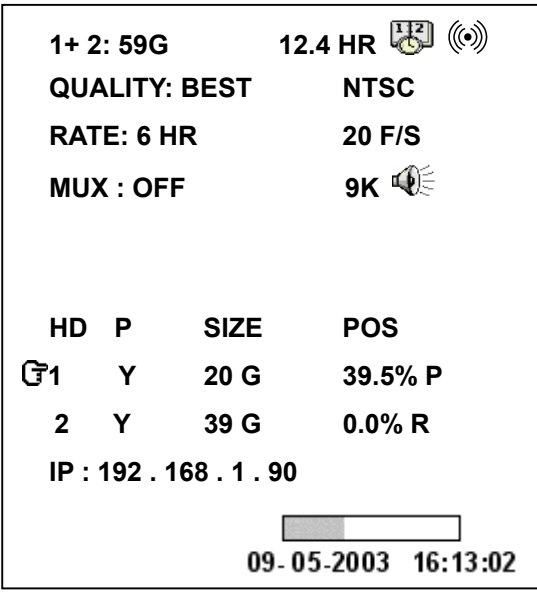

#### **Table 3.3 A. Description of Table 3.3 A**

**(1+2: 59G):** Total capacity of installed hard-disk, 59 GB **(12.4 HR):** Total 12.4 hour recording time available **(** $\overline{\mathbf{B}}$  ): Timer record activated **((** $\bullet$ ) **)**: Alarm record activated **(QUALITY: BEST):** Record quality setting, BEST **(NTSC):** NTSC system **(RATE: 6 HR):** Setting of Record time mode, 6 hours **(20 F/S):** Record speed setting, 20 fields/sec **(MUX: OFF):** Only connected to a single camera. **( ):** Audio function activated **( ):** Indicate which HDD is activated **(9K):** The image file size **(HD):** Hard-disk Compartment **(P): Y** Hard-disk installed; **.** No hard-disk installed **(SIZE 20G):** The capacity of the installed hard-disk **(POS):** Percentage of system; **R:** Recording; **P:** Playback **(IP : 192 . 168 . 1 . 90):** Setting of the Ethernet communication,192.168.1.90 **( ):** External signal **(** $\mathbf{F} \mathbf{X}$ **):** Cannot operate at now

## **3.4 Updating System Software**

If the system software of the DVR needs to be upgraded, please contact your JVC dealer.

## **4. BASIC OPERATIONS**

This section shows you how to operate and manage the DVR when it gets in the way.

#### **4.1 Configuring Recording Settings**

#### **Recording Time settings (Recording Rate and Picture Quality Setting)**

Recording time will vary depending on the image size, recording rate, and the capacity of the hard-disk drives. Generally, the DVR comes with a built-in hard-disk drive for continuous recording from one to four weeks under most recording conditions. The table below shows the possible recording times based on a 80GB hard-disk drive at certain refresh rates and the corresponding image quality. With one or more hard-disk drive(s) in operation, please calculate the recording time using the table below in accordance with your requirement. For a NTSC unit, for example, if the unit is set to record images with **BEST** quality at a **60 fps** record rate, normally a 80GB hard-disk drive will be filled in 15 hours (See the gray area in the table). If the total capacity of 240GB hard-disk drives is in use under the same refresh rate and picture quality, it will be filled in 45 hours (3 times the rate of a 80GB hard-disk drive).

#### **Set up the REC Time Mode when a multiplexer is connected**

If a multiplexer is connected, for optimum image recording and playback, the record speed of the multiplexer must be correctly adjusted to match the DVR and set the **MULTIPLEXER** option on the setup menu to **ON**. This can be done by either of methods detailed below.

Connect the SW. OUT terminal in 9-PIN D-SUB connector on the rear panel of the DVR to the multiplexer's trigger contact. The DVR will provide the timing signal (Negative/Falling) to the multiplexer. Thus, if the DVR changes the recording speed, the multiplexer will automatically adjust the record to match. A 2-hour and 4-hour timing signal in NTSC or a 3-hour and 6-hour one in PAL is constantly negative/falling.

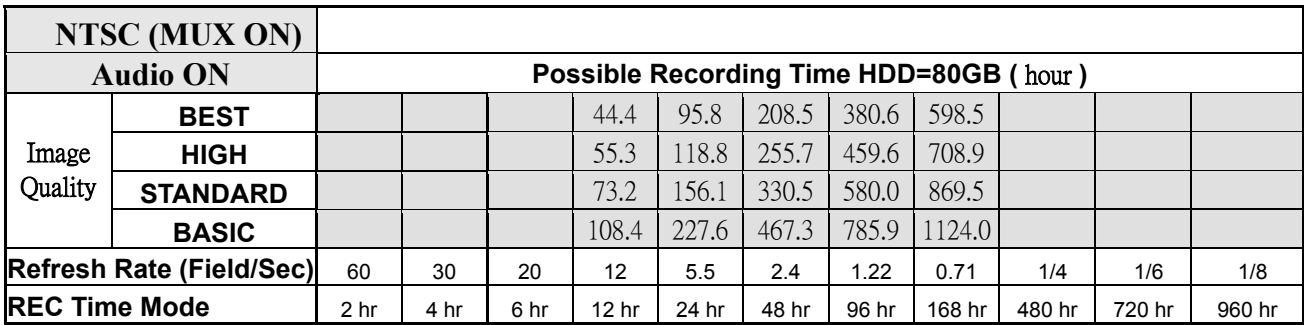

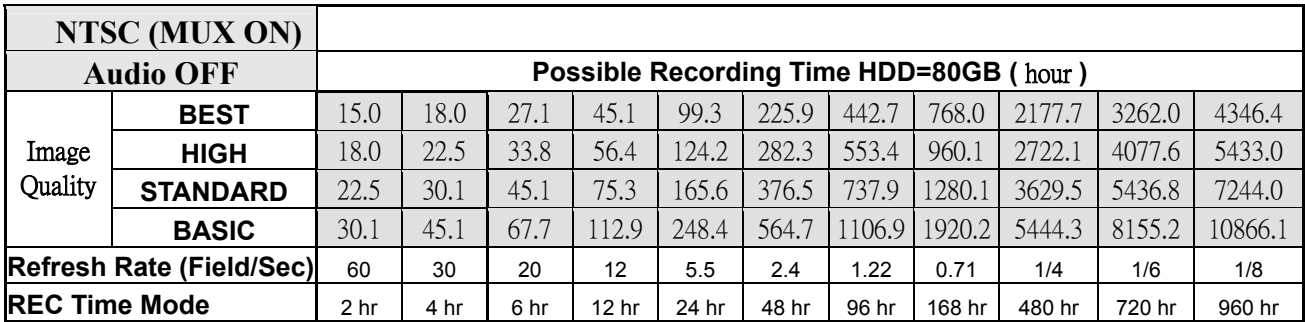

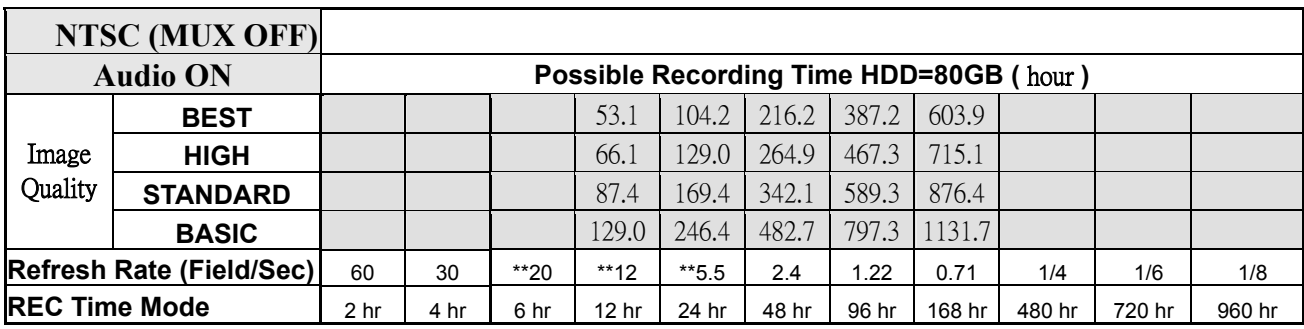

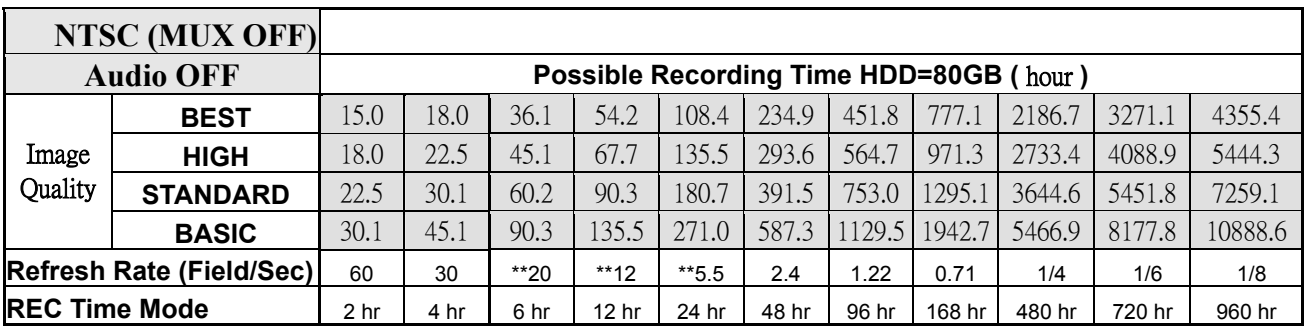

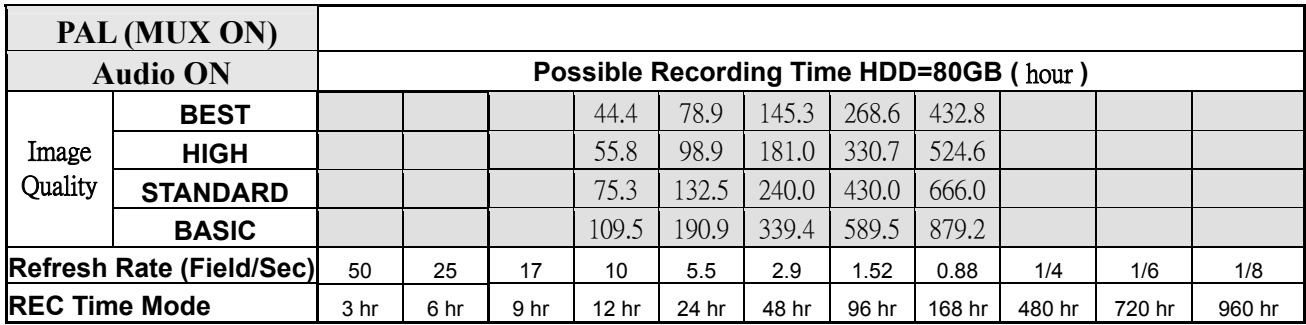

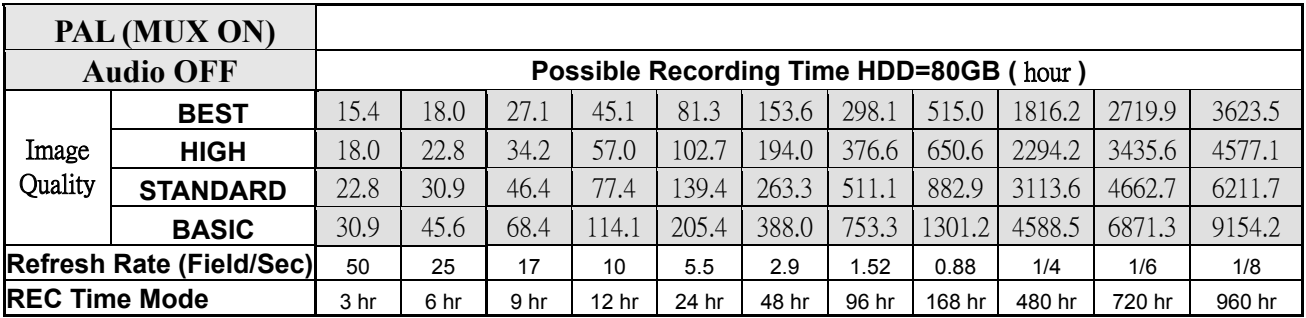

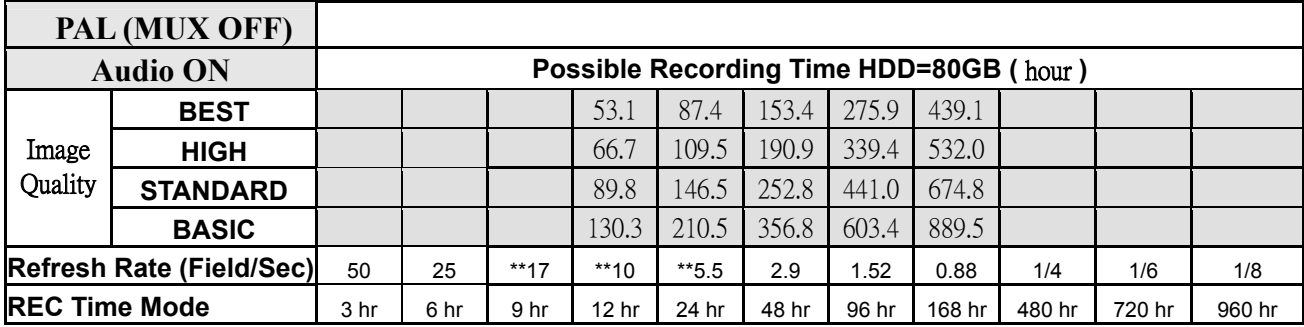

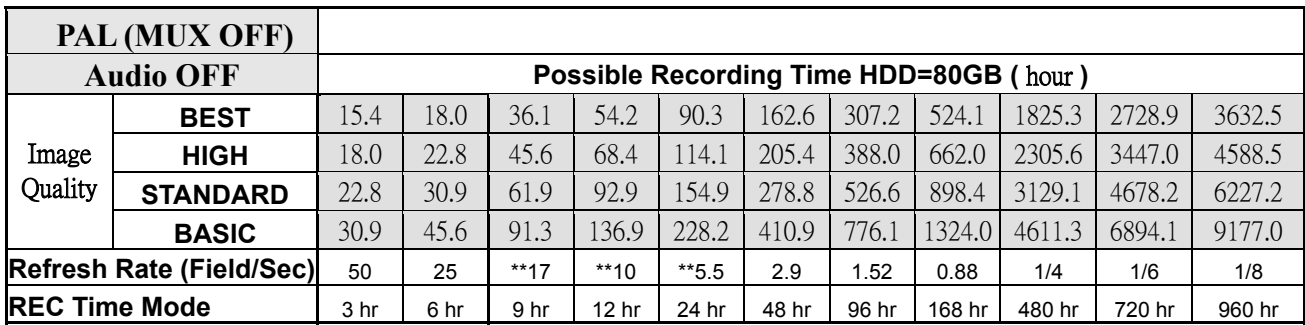

- **NOTE: Recording times on the tables above are estimated. For actual available recording time of a recording configuration, please refer to the system information of the DVR. (Please refer to section 3.3 system information for more details.)**
- **NOTE: No audio function at the refresh rate in NTSC: 60 fields/sec ~ 20 fields/sec, 1/4 fields/sec ~ 1/8 fields/sec.**

 **No audio function at the refresh rate in PAL: 50 fields/sec ~ 17 fields/sec, 1/4 fields/sec ~ 1/8 fields/sec.** 

- **NOTE: An actual recording fields number could be less than the Refresh Rate on the table above.** 
	- **\*\* : For NTSC and Mux Off Mode, recording rate 20F/S would be actually 15 F/S, 12F/S would be actually 10 F/S, 5.5 F/S would be actually 5F/S. For PAL and Mux Off Mode, recording rate 17F/S would be actually 12.5 F/S, 10F/S would be actually 8.3 F/S, 5.5 F/S would be actually 5F/S. ( This adjustment is to avoid image shaking during playback at the same speed )**

#### **4.2 Recording Operations**

This section details the way to record video into hard-disk drives. Before commencing with the recording function, please configure the recording setting properly according to your needs.

#### **4.2.1 Manual Recording**

When the DVR is in live display mode, take the following steps to start recording:

- (1) In live display, press the **REC** button  $\odot$  to record video into a hard-disk drive with the corresponding programmed recording settings. The monitor should display a flashing **REC** message and the **REC** button  $\odot$  will light up indicating the DVR is in the recording status.
- (2) Press the **STOP** button  $\overline{S}$  to stop recording any time.
- (3) To access just recorded video, please refer to section 4.4 for more details.

#### **4.2.2 Timer Recording**

Timer recording provides two periods of time each day in a weekly table which programs the DVR to turn on and off at specified times. This way the DVR will start and stop recording according to the programmed schedule. Please take the following steps to program the scheduled recording.

- (1) Press the **Setup** button  $\circledcirc$  to enter the **MAIN MENU**.
- (2) Select the **CLOCK / TIMER** and press the **Enter** button <sup>(15)</sup> to enter the **CLOCK / TIMER** page**.**
- (3) Select the **TIMER**-**SET**.
- (4) Press the **Enter** button (15) to enter the **REC SCHEDULE** table.
- (5)  $\bullet$  You can set up by using the "<" button  $\textcircled{1}$  and the ">" button  $\textcircled{1}$  to locate the specific day/hour/minute and use the " $^{\prime\prime}$ " button  $\overline{12}$  and the "v" button  $\overline{13}$  to set the day/hour/minute you wish.
	- You can also set up by using the **Shuttle Ring** and the **Jog Dial**. <sup>•</sup> is the equal of the "<" button  $\widehat{U}$ .  $\widehat{O}$ " is the equal of the ">" button  $\widehat{U}$ ,  $\widehat{O}$ " is the equal of the " $\widehat{O}$ " button  $\widehat{U}$ and  $\odot$  is the equal of the "v" button  $\odot$ .
	- The time is displayed in a 24-hour clock format.
- (6) After scheduling is completed, press the **Enter** button <sup>(15)</sup> and set **OK** to save the setting or select **CANCEL** to leave the page without saving the settings.
- (7) To activate the programmed recording schedule, set the **REC ENABLE** to **ON**. As the scheduled recording is on, the red indicator of the Timer Record  $\widehat{U}$  will be on as well. To deactivate it, set to **OFF**.
- (8) Press the **STOP** button  $\overline{6}$  during the scheduled recording to stop it at any time. If you wish to continue the scheduled recording, press the **REC** button  $\bigcirc$  to proceed.
- **\* About the location of the buttons, please refer to Page 10 2.1 Front View.**
- **NOTE: You can proceed to start the scheduled recording from the current time if it is in the scheduled interlude as soon as setting is completed, and come out from menu to start recording.**
- **NOTE: If you activate the recording function before the scheduled recording, the unit will operate recording as shown in the diagram below and keep those Images in different files.**

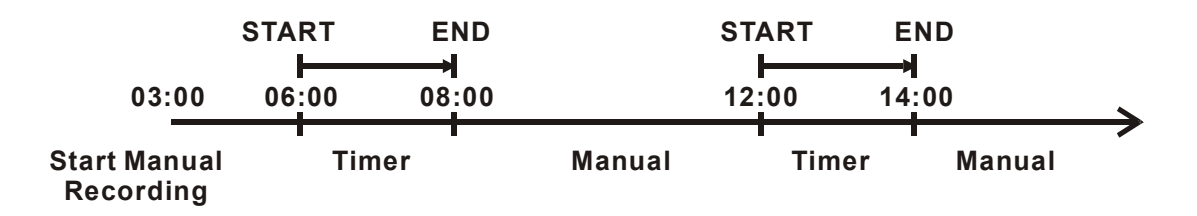

**NOTE: LIVE images may be freezed. But, it isn't a failure.** 

#### **MAIN MENU**

**RECORD ALARM CLOCK / TIMER COMMUNICATION DISK SYSTEM** 

**GOTO CLOCK / TIMER PAGE** 

## $\begin{array}{c} \bigcup \end{array}$

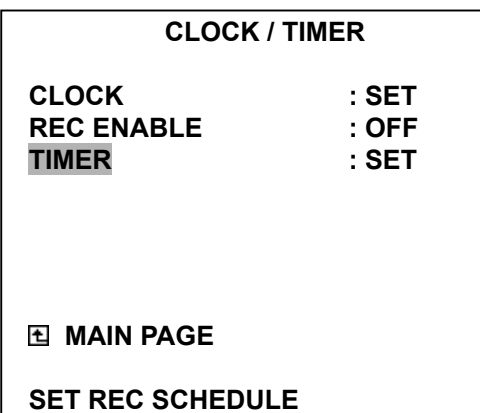

 $\begin{array}{c} \n\end{array}$ 

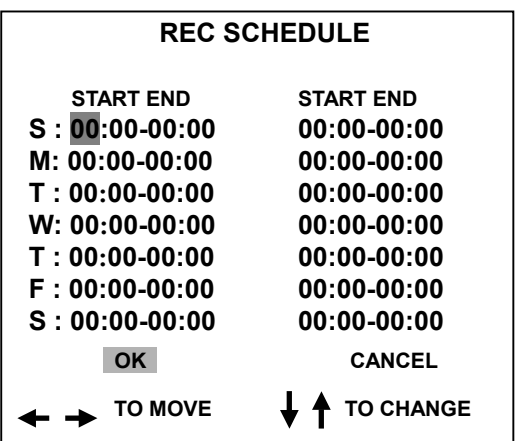

#### **MAIN MENU**

**RECORD ALARM CLOCK / TIMER COMMUNICATION DISK SYSTEM** 

**GOTO CLOCK / TIMER PAGE**

## $\begin{picture}(20,20) \put(0,0){\line(1,0){10}} \put(15,0){\line(1,0){10}} \put(15,0){\line(1,0){10}} \put(15,0){\line(1,0){10}} \put(15,0){\line(1,0){10}} \put(15,0){\line(1,0){10}} \put(15,0){\line(1,0){10}} \put(15,0){\line(1,0){10}} \put(15,0){\line(1,0){10}} \put(15,0){\line(1,0){10}} \put(15,0){\line(1,0){10}} \put(15,0){\line(1$

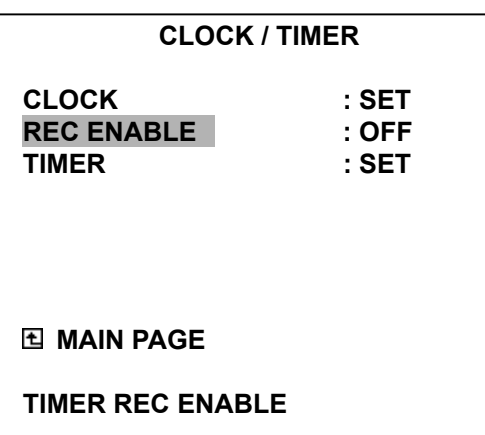

#### **4.2.3 Alarm Recording**

Take the following steps to activate the programmed alarm recording. For **ALM OPERATION**, **REC RATE**, **REC QUALITY**, **AUDIO**, **ALM TYPE**, **ALM DURATION**, and **PRE-ALARM** settings, please refer to section 5.2 for more details.

- (1) Press the **Setup** button **9** to enter the **MAIN MENU**.
- (2) Select **ALARM** and press the **Enter** button **19** to enter the **ALARM SETTING**.
- (3) Set the desired **REC RATE, REC QUALITY, ALM TYPE,** and **ALM DURATION** for use. If audio is required, set **AUDIO** to **ON**. If pre-alarm recording is required, set **PRE-ALARM** to **ON**.
- (4) To activate the alarm recording, set **ALM OPERATION** to **ON**. To deactivate it, set **ALM OPERATION** to **OFF**.

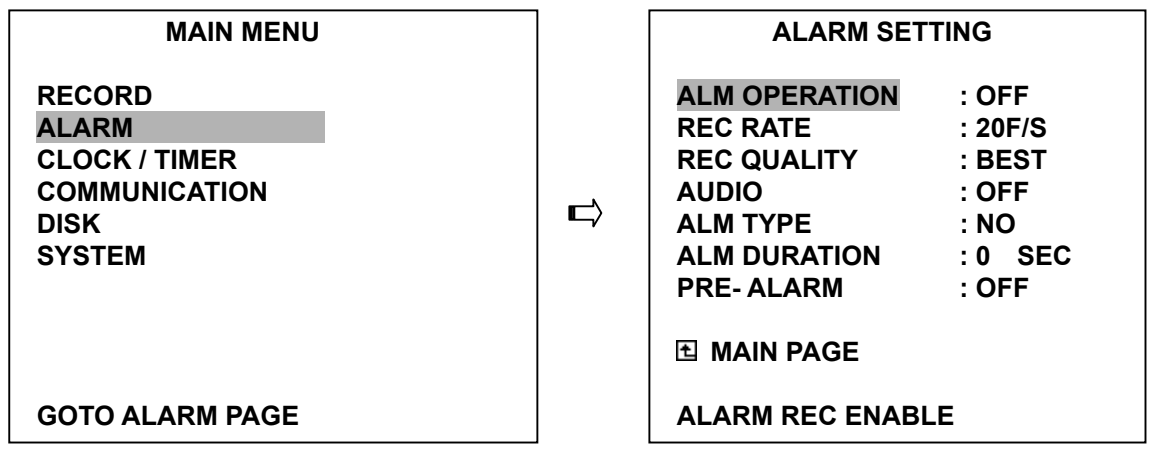

#### **4.2.4 Externally triggered Recording**

By connecting the **RECORD IN** of ALARM I/O on the rear panel of the DVR, you can activate/deactivate the recording function of a DVR. The file will be kept with a prefixed **"R"**. Please refer to section 2.3 for more details.

**NOTE: The status of recording operations when an alarm takes place are shown in the diagrams below**.

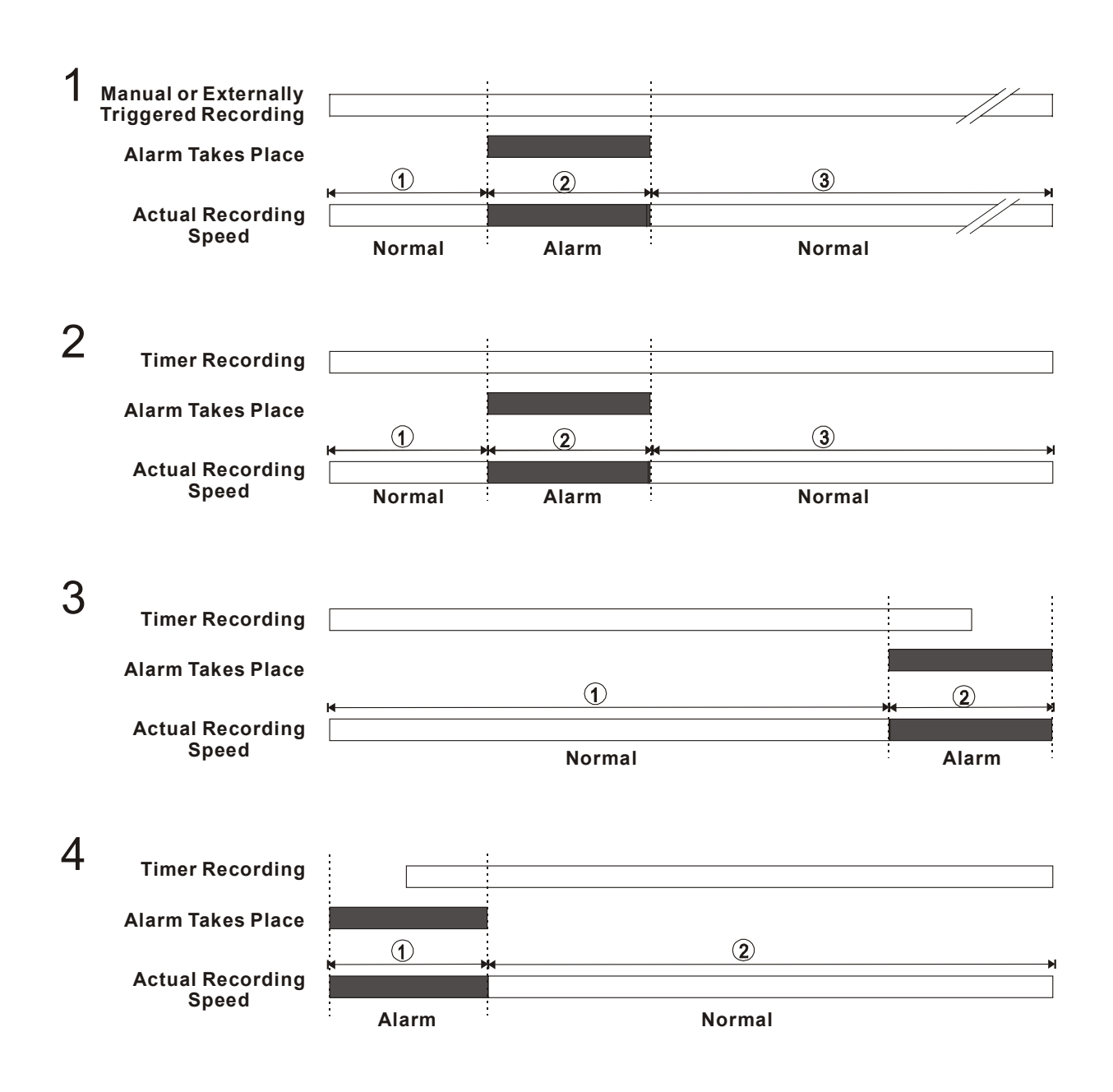

#### **4.3 Playback Operations**

This section shows you how to operate the fast, slow, and single-picture playback functions, and details how the unit is to playback a file in a different operation status. Please refer to the following paragraphs specifying the relevant details. When playing a file, the monitor should display a flashing **PLAY** message and the **PLAY** button  $\Phi$  will light up indicating that the DVR is in the playback status.

#### **Operation Status**

#### **A. From REC mode to Playback mode**

(In live mode, directly press the **PLAY** button  $\overline{4}$  to play a latest recorded video)

**REC**→〔**STOP**〕→〔**PLAY**〕……………………………… Play the latest recorded file **Example 1** (Play to the end of the file )...Show the ending message (use search functions or rewind to replay the file if required)  $\blacksquare$  (STOP  $\rightarrow$  [PLAY ] ............Play the file from the stop position

#### **B. Search to play back a particular recorded video**

**Search**→〔**PLAY**〕………………………………………… Play a selected file **Example 1** (Play to the end of the file 1 ............Show the ending message (Search again or rewind to replay the file if required) **EXTOP** ] → [**PLAY** ] …………………Play the file from the stop position

#### **C. Playback from the TOP of the HDD**

〔Stop: Press the "**STOP**" button for three seconds〕→〔**PLAY**〕..Playback from the **TOP** of the HDD

#### **4.3.1 Fast Forward/Reverse**

There are 7 speeds available for playback: 1x, 2x, 4x, 8x, 16x, 30x and 100x While playing back recorded video at recorded speed:

- **Forward:** Turn the **Shuttle** dial  $20$  to the right to view the recorded video in the forward direction at a speed faster than the recorded speed. Each subsequent turn of the shuttle to the right increases the forward rate, as 2x, 4x, 8x, 16x, 30x and 100x.
- **Reverse:** Turn the **Shuttle** dial  $20$  to the left to view the recorded video in the reverse direction at a speed faster than the recorded speed. Each subsequent turn of the shuttle to the left increases the reverse rate, as -1x, -2x, -4x, -8x, -16x, -30x and -100x.

**Normal:** Release the **Shuttle** dial  $\overline{20}$  to return to the normal speed of playback. \* You can also operate by using "<" button  $\widehat{11}$  and ">" button  $\widehat{14}$ .

- **NOTE: When Normal playing a recorded video from a multiplexer at 60 F/S~30F/S (50F/S~25F/S for PAL), the playback speed is half at recorded speed**
- **NOTE: The playback speed will be displayed on the screen. However, when playing a recorded video from a multiplexer, the playback speed will only display in encoding**  (multiplexing) the mode. Press the Monitor button  $\overline{16}$  to switch between decoding and **encoding modes.**

#### **4.3.2 Slow Forward/Reverse**

There are 4 speeds available for a slow playback: 1/2, 1/4, 1/8, 1/16.

While playing back recorded video at the recorded speed:

- (1) Press the **PAUSE** button  $\mathcal{F}$  for the slow playback mode.
- (2) **Forward:** Turn the **Shuttle** dial  $20$  to the right to view the recorded video in the forward direction at a speed slower than the recorded speed. Each subsequent turn of the shuttle to the right increases the forward rate, as 1/2, 1/4, 1/8, and 1/16.
- (3) **Reverse:** Turn the **Shuttle** dial 20 to the left to view the recorded video in the reverse direction at a speed slower than the recorded speed. Each subsequent turn of the shuttle to the left increases the reverse rate, as -1/2, -1/4, -1/8, and -1/16.
- (4) **Normal:** Release the **Shuttle** dial  $2\overline{0}$  and then press the **PLAY** button  $\overline{4}$  to return to the normal speed of playback.
- \* You can also operate by using "<" button  $\widehat{w}$  and ">" button  $\widehat{w}$ .

#### **4.3.3 Play Back Picture-by-picture**

While playing back recorded video at the recorded speed:

- (1) Press the **PAUSE** button  $\widehat{3}$  for the picture-by-picture mode.
- (2) There are two ways, by PAUSE button or by JOG, available to play in the picture-by-picture mode, but the **PAUSE** button 3 can only function in a forward direction; the other, **JOG** dial  $\mathfrak{D}$ , can act in both a forward and a backward direction, as well as picture-by-picture.

#### By **PAUSE** button **:**

Press the **PAUSE** button  $\circled{3}$  to display one frame/field of a picture at a time in the forward direction. **(When playing back video recorded by a multiplexer, each sequential press of**  the PAUSE button  $\Im$  will display each camera in sequence.)

#### By **JOG** dial **:**

Turn the **JOG** dial  $2\theta$  clockwise to display one frame/field of a picture at a time in the forward direction. Turn the **JOG** dial  $(2)$  counterclockwise to display one frame/field of a picture at a time in the backward direction.

(3) Press the **PLAY** button  $\overline{4}$  to return to the normal speed of playback.

#### **4.3.4 Play Back Recorded Video from a HDD of the mobile rack**

To play back a recorded video from a HD2, take the following steps:

- (1) Press the **Setup** button  $\circled{9}$  to enter the setup menu.
- (2) Select **DISK** and press the **Enter** button **6** to enter the **DISK SETTING** page.
- (3) Set the **HD2 USAGE** to **REC** and then exit the setup menu.
- (4) Use the search function to access desired recorded video. For specific operation details please refer to the next section 4.4 (Search Operations).

#### **4.4 Search Operations**

This section shows you how to access recorded video.

#### **4.4.1 Full List Search**

Take the following steps to proceed with the full-list search function.

- (1) Press the **Search** button  $\omega$  to enter the search mode.
- (2) Select the **FULL LIST** and press the **Enter** button <sup>15</sup> to access the complete list of recorded video.
- (3) Highlight the specific recorded video of your requirement and press the **Enter** button 15 to display the selected video.
- (Key Operation: Press the  $(12)$  " $\Lambda$ " and  $(13)$  "v" buttons, to select a video; press the  $(11)$  "<" **and ">" buttons, to flip over a page.)**

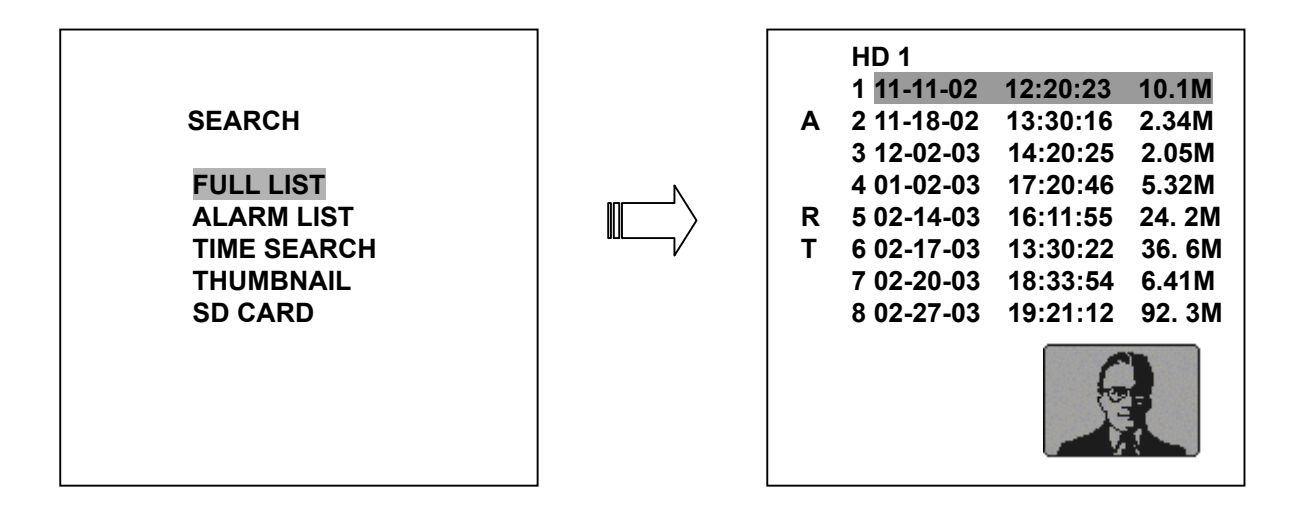

**NOTE: T: Timer recording; R: External trigger recording; A: Alarm recording. NOTE: The maximum number of lists, for a respective HDD, is 3000.** 

#### **4.4.2 Alarm list Search**

Take the following steps to proceed with the alarm-list search function.

- (1) Press the **Search** button  $\overline{10}$  to enter the search mode.
- (2) Select the **ALARM LIST** and press the **Enter** button (15) to access the complete list of alarm-event recorded video.
- (3) Highlight the specific recorded video of your requirement and press the **Enter** button<sup>15</sup> to display the selected video.

(Key Operation: Press the  $(12)$  " $\Lambda$ " and  $(13)$  "v" buttons, to select a video; press the  $(1)$  " $\lt$ " **and ">" buttons, to flip over a page.)** 

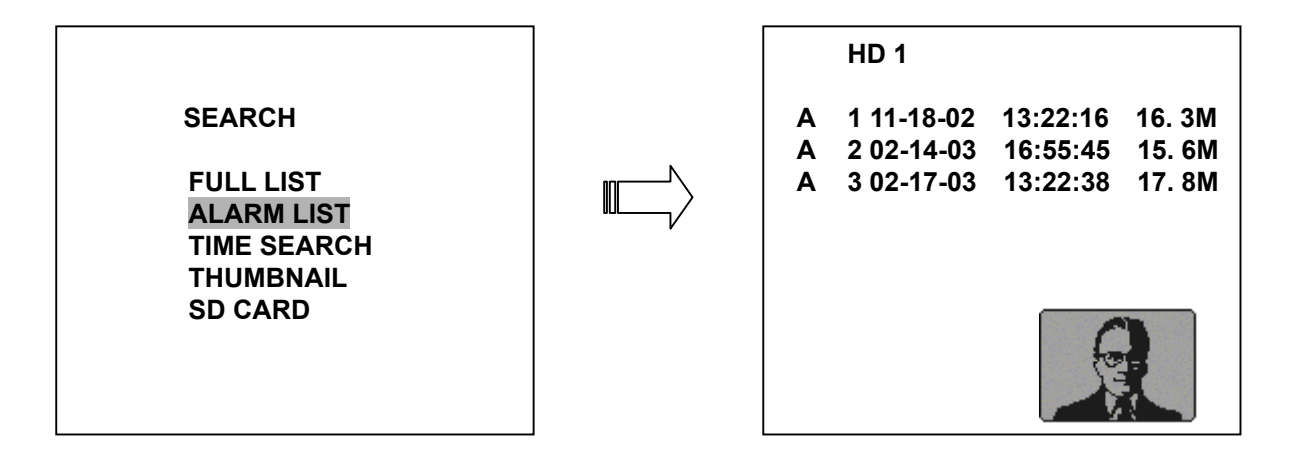

#### **4.4.3 TIME Search**

Take the following steps to proceed with the time search function.

- (1) Press the **Search** button  $\overline{10}$  to enter the search mode.
- (2) Select the **TIME SEARCH** and press the **Enter** button <sup>(15)</sup> to access the time-setting page.
- (3) Set the time period you wish to search for the recorded video.
- $(4)$  Press the **Enter** button  $\overline{15}$  to start searching and displaying the concerned image.
- (5) If no video is found, please return to the time-setting page and repeat steps (3) and (4) again for another search.

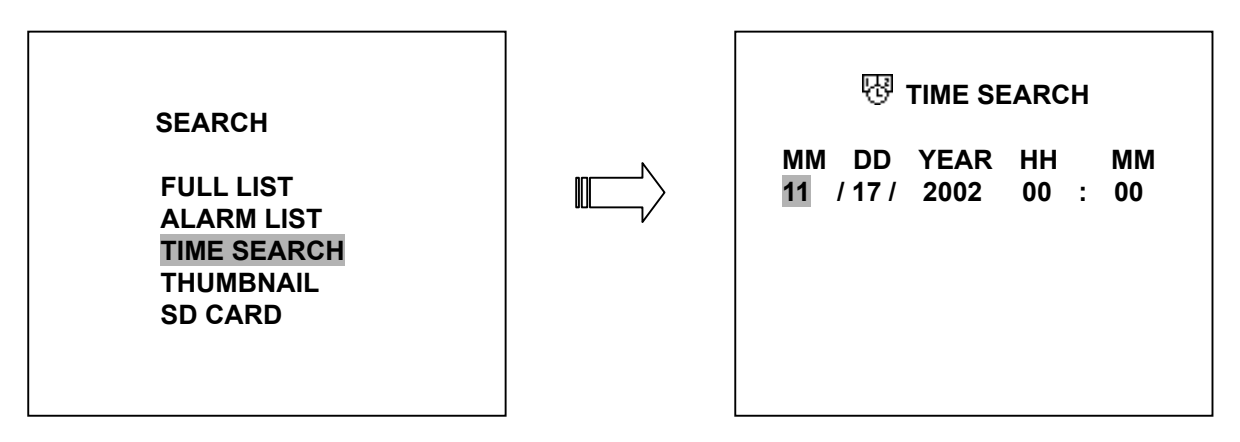

#### **4.4.4 THUMBNAIL Search**

Take the following steps to proceed with the thumbnail search function.

- (1) Press the **Search** button  $\overline{10}$  to enter the search mode.
- (2) Select the **THUMBNAIL** and press the **Enter** button  $\overline{15}$  to access the thumbnail page.
- (3) Set the date you wish to search for the recorded video.
- (4) Press the **Enter** button  $\mathbb{G}$  to start searching and displaying the concerned image.
	- $\bullet$  You can set up by using the "<" button  $\overline{10}$ , the ">" button  $\overline{14}$ , the " $\overline{1}$ " button  $\overline{12}$  and the " $v$ " button  $\boxed{13}$  to move eve focus.
	- You can also set up by using the **Shuttle Ring** and the **Jog Dial** to move eye focus. is the equal of the "<" button  $(1)$ ,  $(2)$ " is the equal of the ">" button  $(14)$ ,  $(2)$ " is the equal of the " $\mathsf{A}$ " button  $\mathsf{B}$  and  $\mathsf{B}$  is the equal of the "v" button  $\mathsf{B}$ .
- (5) There are 5 levels of recording range modes to choose from: **1 Hour, 10 Minutes, 1 Minute, 10 Seconds** and **1 Second.** Select the specific field of your requirement and press the **Enter** button  $\mathbb{I}$  to enter the next level. If you want to return the previous level, please press the **Setup** button <sup>**9**</sup>
- (6) Once reaching the critical point at any level, the user can start playback by just clicking the **PLAY** button 4.

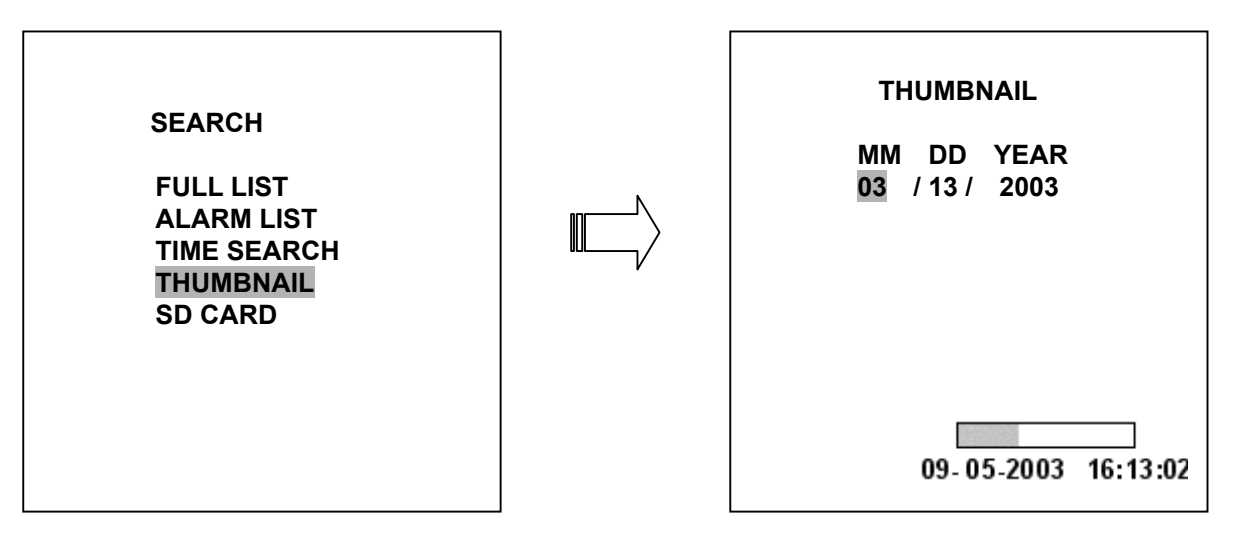

#### **4.4.5 SD CARD Search**

Take the following steps to proceed with the SD card search function.

- (1) Insert a SD Card into the SD card slot of the rear unit.
- (2) Press the **Search** button **10** to enter the search mode.
- (3) Select the **SD CARD** and press the **Enter** button **15** to access the complete list of JPG files.
- (4) Highlight the specific JPG file of your requirement and press the **Enter** button<sup>15</sup> to display the image.
- (5) If you need another, please return to the SD card JPG file list page and repeat steps (3) and (4) again for another search.

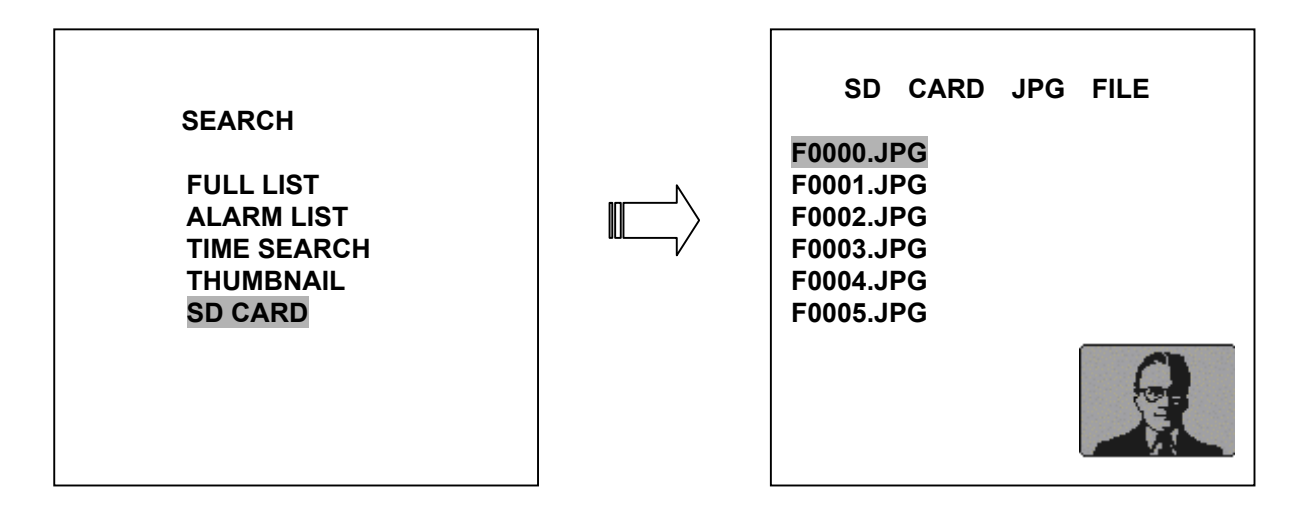

**NOTE:** If you would like to delete JPG file in the SD card, please return to **SD CARD JPG FILE** list page and highlight the specific JPG file of your requirement and press the **Setup** button<sup><sup>9</sup> and then select the "Yes" to delete the image.</sup>

#### **4.5 Backup Operations**

#### **4.5.1 Mobile Rack HD Backup**

There are three ways available to duplicate the recorded video from HD 1 (Fixed HD) to HD 2 (Mobile Rack HD). Please take the following steps to proceed.

#### **(1) Set HD 2 to BACKUP first. Take the following steps.**

- Press the **Setup** button  $\circledast$  to enter the setup mode and select the **DISK**.
- Highlight **DISK** and press the **Enter** button **19** to enter the **DISK SETTING** page.
- z Then set **HD 2 USAGE** to **BACKUP**.

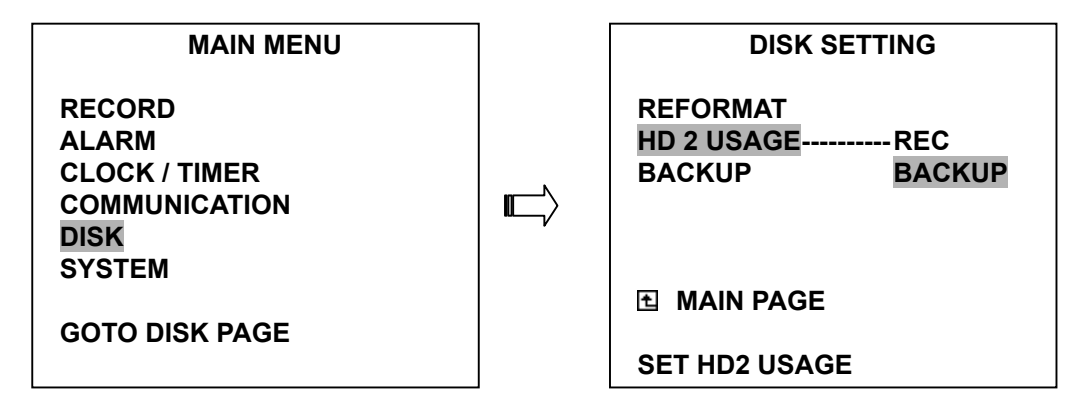

**(2) FULL:** Duplicate all the recorded video from HD1 to HD2.

- Stay on the **DISK SETTING** page.
- Use the "<sup>^</sup>" and "v" buttons,  $\Omega$  and  $\Omega$ , to highlight **BACKUP**, select **FULL**, then press the **Enter** button **15** to proceed.

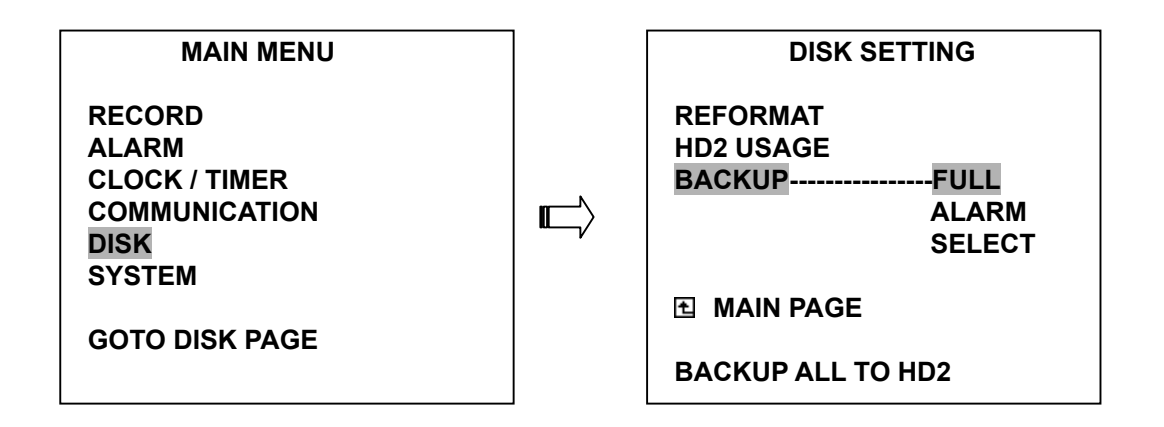

**ALARM:** Duplicate all the alarm-event recorded video from HD 1 to HD2.

- **•** Stay on the **DISK SETTING** page.
- Use the "<sup>A</sup>" and "v" buttons, <sup>12</sup> and <sup>13</sup>, to highlight **BACKUP**; select **ALARM**, then press the **Enter** button (**15**) to proceed.
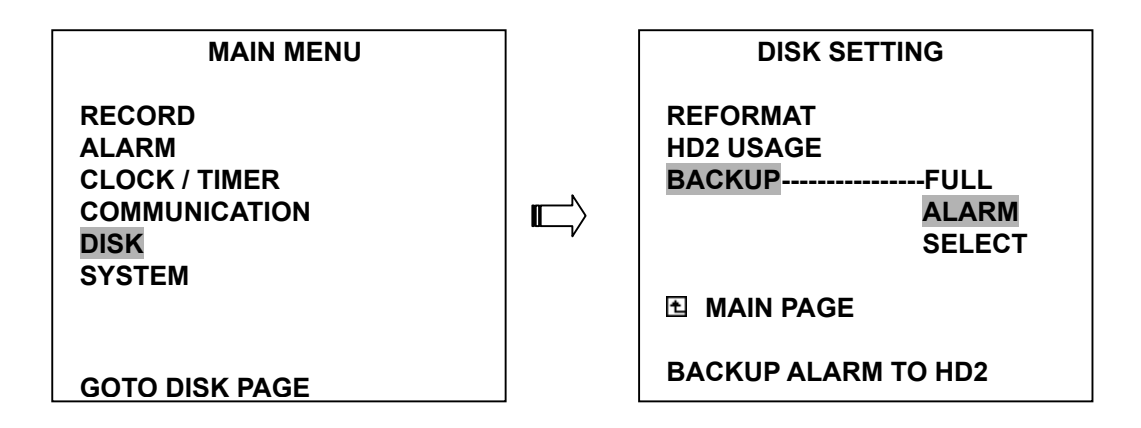

**SELECT:** Duplicate a particular recorded video from HD1 to HD2.

- Stay on the **DISK SETTING** page.
- Use the "<sup>A</sup>" and "v" buttons, <sup>12</sup> and <sup>13</sup>, to highlight **BACKUP**, select **SELECT** and then press the **Enter** button (15) to list all the recorded video.
- Press the "<sup>A</sup>" and "v" buttons, <sup>12</sup> and <sup>13</sup>, to select the desired clip and press the **Search** button  $\overline{10}$  to mark it.
- After completing the selection, press the **Enter** button <sup>(15)</sup> to proceed.

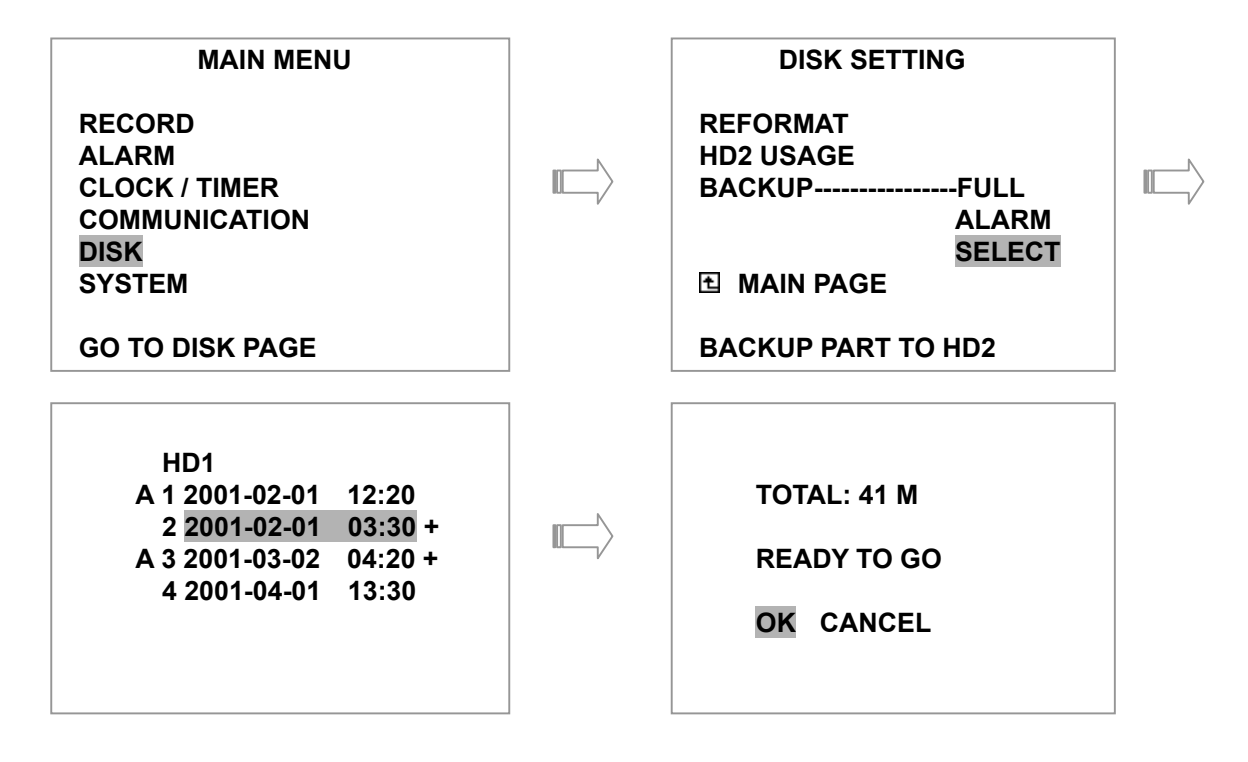

**NOTE: If the capacity of HD 2 is not sufficient to store all selected video, a warning message "HD2 SPACE NOT ENOUGH" will be displayed on the screen. Please, insert a larger capacity of hard-disk drive and start the process all over again.** 

## **4.5.2 Security Digital Card (SD Card) Backup**

The SD card slot of the rear unit has three functions as shown below:

#### **1. Archive Single image Clips into SD Card**

Please take the following steps to archive a critical image in a SD card.

- (1) Insert a SD Card into the SD card slot of the rear unit.
- (2) Start playing back the recorded video. (When playing back recorded video made by a multiplexer, you must get into the multiplexing mode and display picture by picture in order to select the desired image for archiving. Press the **Monitor** button  $\overline{16}$  to get into the multiplexing mode under this mode so that the light of the **Monitor** button  $\overline{16}$  is off and the pictures are switching swiftly)
- (3) Press the **PAUSE** button  $\overline{3}$  to freeze the desired pictures.
- (4) Press the **Enter** button (15) to save the image in the SD Card. The quantity of pictures that can be stored depends on the SD card capacity. It depends on SD card capacity how many pictures can be stored. You can have the saved images printed out in any computer. The image is stored in the JPEG compressed format. If more than one clip is stored in a SD card, file names will be assigned in sequence as shown below.

 **SAVE TO J0000.JPG SAVE TO J0001.JPG**   *…*  … **…**  $\mathbb{E}[X] = \mathbb{E}[X] = \mathbb{E}[X] = \mathbb{E}[X] = \mathbb{E}[X] = \mathbb{E}[X]$  **SAVE TO J000N.JPG** 

#### **2. Backup the System setting info into SD Card.**

The VR-601 offers a quick setup method by using a SD card. If a user wants to set many VR-601 devices with the same settings, the VR-601 could save the whole setting in the SD card, then transfer it to another DVR.

#### **Save the whole setting into the SD card:**

- Insert a SD card into the SD card slot.
- Press the **Setup** button **O** to enter the setup mode and select the **SYSTEM**.
- Highlight **SYSTEM** and press the **Enter** button  $\overline{19}$  to enter the **SYSTEM SETTING** page.
- Set SD SETUP to SAVE. Then the system setting info will auto save into SD card.

#### **Transfer the system setting info of DVR to another:**

- Insert the SD card which has stored the system setting info into the DVR.
- **•** Press the **Setup** button **O** to enter the setup mode and select the **SYSTEM**.
- Highlight **SYSTEM** and press the **Enter** button <sup>16</sup> to enter the **SYSTEM SETTING** page.
- z Then set **SD SETUP** to **LOAD**.

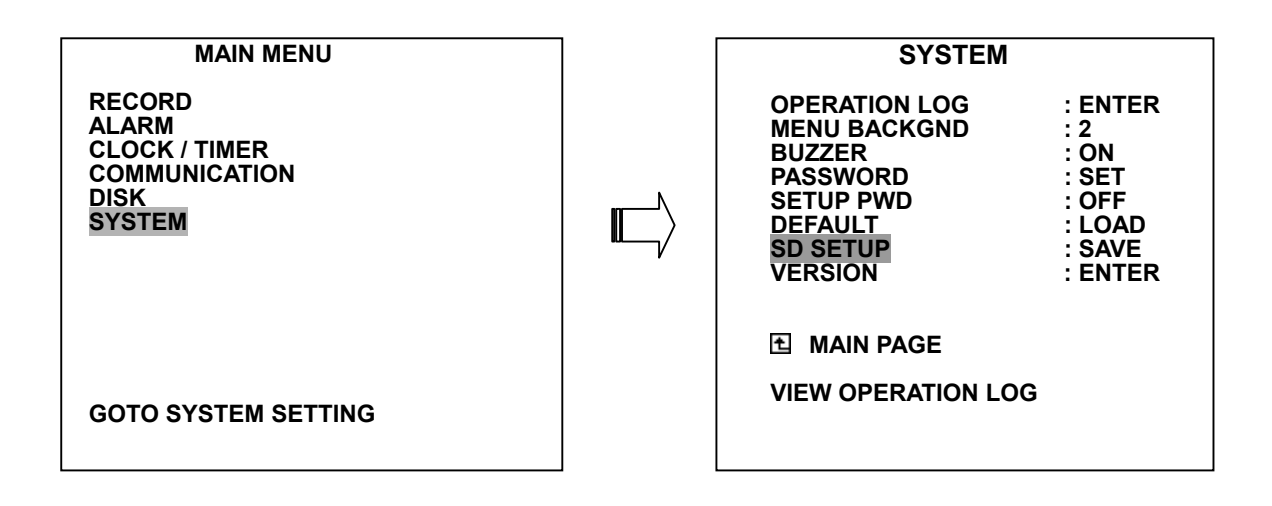

**3. Updating System Software (Please refer to section 3.4 for more details.)** 

## **4.6 Key Lock Operation**

The Key lock operation protects the unit against unauthorized use by disabling the entire front panel controls. Simultaneously press these two **"<"** and **">"** buttons (as shown below) for at least 3 seconds to lock the unit; to release the **Key Lock**, simultaneously press these two buttons again.

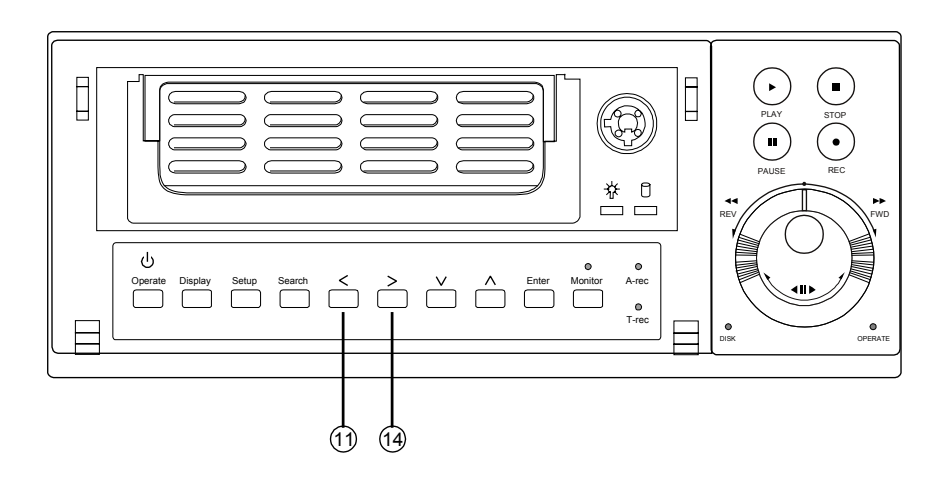

# **5. MENU SETUP**

There are 6 categories for operation setting in the setup menu system as shown below. The following sections will instruct you step by step to configure the operation setting and state each menu's purpose and options. Press the **Setup** button  $\circledast$  to access the setup menu. Once inside the menu system, the on-screen menu allows you to set up the key features of the unit. The functions of various buttons within the menu-setup mode are described in the paragraphs below.

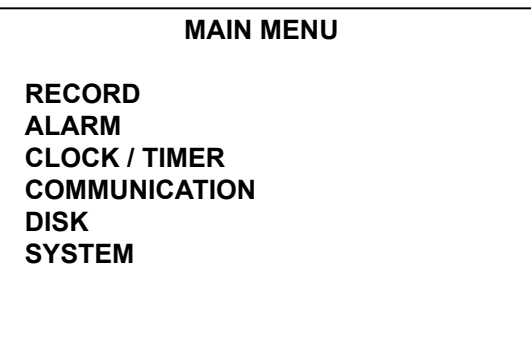

#### **KEY FUNCTIONS**

**Setup button**  $\circledcirc$ Press to enter the setup menu. Press again to exit the setup mode.

 $^{\mu}$ <sup> $\Lambda$ </sup>  $^{\mu}$   $^{\mu}$ <sup> $\Lambda$ </sup>  $^{\mu}$  buttons  $\left( \overline{2} \right)$  and  $\left( \overline{3} \right)$   $\overline{3}$ Press to select the desired item or entry for setting.

"<" ">" buttons  $\widehat{10}$  and  $\widehat{14}$  : Press to highlight the desired option or to select the context for setting.

 **Enter** button **:** Press to enter the selected item and to save the setting.

Shuttle Ring  $\overline{20}$  : Turn to highlight the desired option or to select the context for setting.

**Jog Dial**  $\overline{20}$ **:** Turn to select the desired item or entry for setting.

## **5.1 REC SETTING**

This page allows you to set the recording rate and recording quality, and enables you to continue recording when the disk is full.

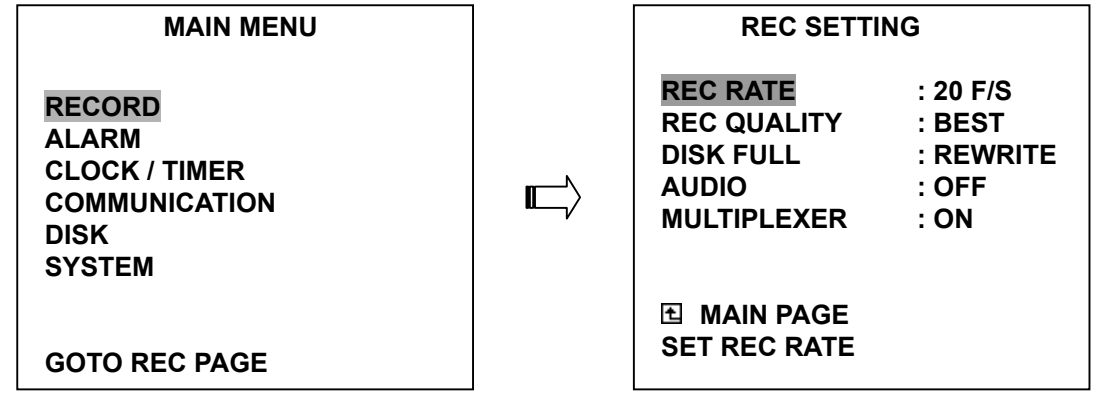

### **REC RATE:**

This option is for adjusting the number of pictures recorded every second into a storage disk. The recording rate controls the frequency at which the number of video pictures can be recorded.

● For a NTSC unit, there are 11 different recording rates you can select from: 60F/S (60 fields **per second), 30F/S, 20F/S, 12F/S, 5.5F/S, 2.4F/S, 1.22F/S, 0.71F/S, 1 F/4S, 1F/6S,** and **1F/8S.** ● For a PAL unit, there are 11 different recording rates you can select from: **50F/S (50 fields per second), 25F/S, 17F/S, 10F/S, 5.5F/S, 2.9F/S, 1.52F/S, 0.88F/S, 1 F/4S, 1F/6S,** and **1F/8S.** Please refer to the table in section 4.1 for details.

# **NOTE: The 60 f/s (50 f/s for a PAL unit) recording rate can only function in a 352x240 (352x288 for a PAL unit) resolution**

#### **REC QUALITY:**

This option determines the image quality to be recorded. The DVR stores images in the compressed format and allows the image quality to be altered by the image size. There are 4 levels of image quality you can select from: **BEST**, **HIGH, STANDARD,** and **BASIC**. Selecting the BEST image for use provides higher-resolution recorded images, and normally takes up more storage space than a HIGH, STANDARD or BASIC image does.

#### **DISK FULL:**

This option determines the way to utilize storage media in case of a full disk. **REWRITE:** When the hard-disk is full, the device continues recording by displacing the old data. **STOP:** When the hard-disk is full, the device will stop recording.

#### **AUDIO:**

This option determines the way to record sound if necessary.

**ON:** Enables AUDIO recording.

**OFF:** Disables AUDIO recording.

# **NOTE: Audio function can only be activated in the following refresh rate in NTSC(PAL): 12(10), 5.5(5.5), 2.4(2.9), 1.22(1.52), 0.71(0.88) fields/sec**

## **MULTIPLEXER:**

For optimum image recording please set this option to **ON** when the DVR is connected to a multiplexer for use. Set this option to **OFF** when it is only connected to a single camera or Quad processor.

## **5.2 ALARM SETTING**

This menu allows users to program the configuration of alarm recording only when an alarm input is activated. The device will record as long as the alarm input is activated.

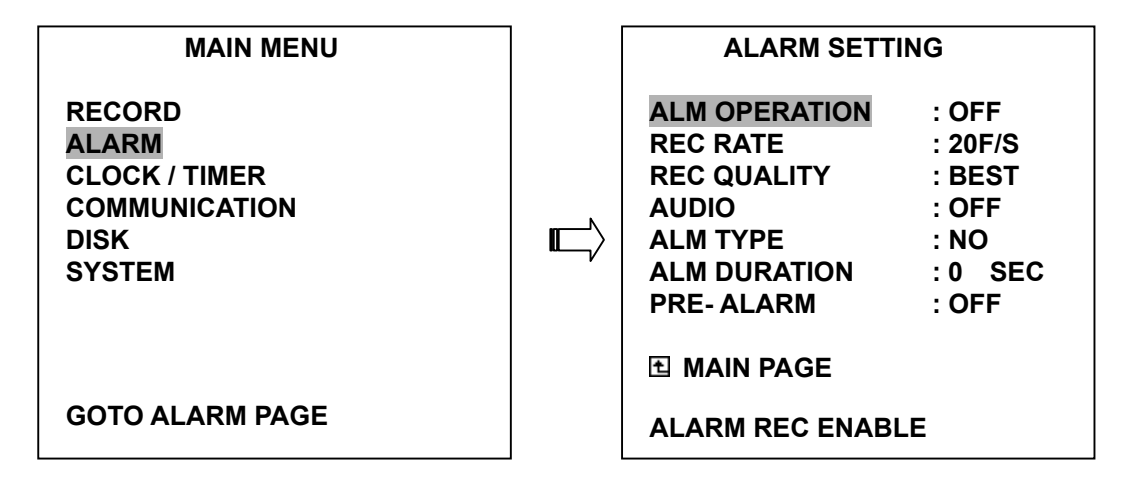

#### **ALM OPERATION:**

This option determines whether to activate/deactivate the alarm recording when it detects an alarm input.

**ON:** The device activates the alarm recording when it detects an alarm input.

**OFF:** The device ignores the alarm signal when it detects an alarm input.

#### **REC RATE:**

This option is for the purpose of adjusting the number of pictures recorded every second into a storage disk when an alarm input is activated. For a NTSC unit, there are 5 different record speeds you can select from: **60F/S (60 fields per second), 30F/S, 20F/S, 12F/S,** and **REMAIN.** For a PAL unit, there are 5 different record speeds you can select from: **50F/S (50 fields per second), 25F/S, 17F/S, 10F/S,**  and **REMAIN.** If you select **REMAIN** for use, the device will record images at the same speed as set on the **REC** page.

#### **REC QUALITY:**

This option determines the image quality to be recorded when an alarm input occurs. There are 4 levels of image quality to choose from: **BEST, HIGH, STANDARD,** and **BASIC.** The table below shows the level of image quality with the corresponding compression ratio and image size.

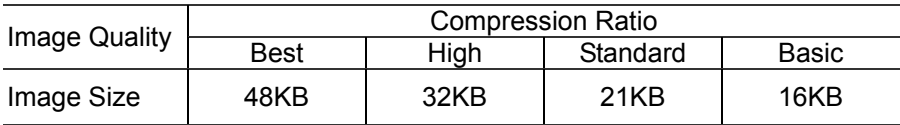

## **AUDIO:**

This option determines the way to record sound if necessary.

**ON:** Enables AUDIO recording.

**OFF:** Disables AUDIO recording.

# **NOTE: Audio function can only be activated in the following refresh rate in NTSC(PAL): 12(10), 5.5(5.5), 2.4(2.9), 1.22(1.52), 0.71(0.88) fields/sec**

## **ALM TYPE:**

This option allows users to set a type of alarm input corresponding to the sensor signal in use.

- **NO:** Normally Open. This is to be used with the type of alarm sensor whose contact remains open in normal conditions and closes in case of activation.
- **NC:** Normally Closed. This is to be used with the type of alarm sensor whose contact remains closed in normal conditions and opens in case of activation.

#### **ALM DURATION:**

This option allows users to set alarms for a certain duration. You can select one of the six following options: **0 SEC, 30SEC, 1 MIN, 5 MIN, 10 MIN,** and **NON-STOP.** 

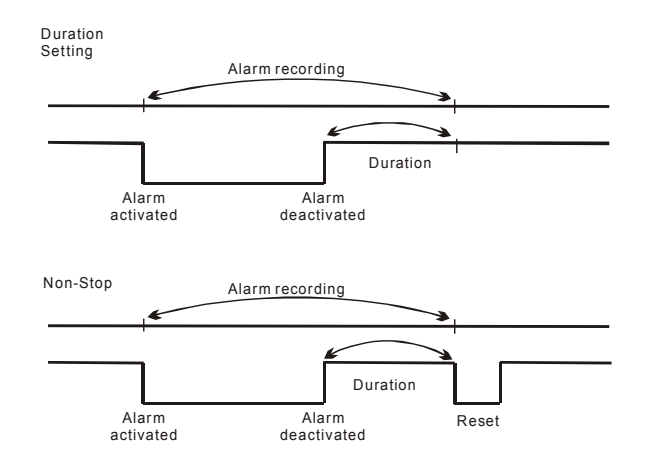

**NOTE: Recording may be interrupted at the time of Alarm-in or Alarm-out. LIVE images may be interrupted at the time of Alarm-out.** 

## **PRE- ALARM:**

This option determines that images prior to an alarm occurs will be recorded in the hard-disk drive. When an alarm is triggered the device will record the image prior to the alarm for 5 seconds in NTSC (\*\*20 fields/sec) or 6 seconds in PAL (\*\*17 fields/sec).

**ON:** Enables this function.

**OFF:** Disables this function.

- **NOTE: If the device is already under recording mode before alarm occur, the pre-alarm recording would not take effect.** 
	- **\*\* : For NTSC and Mux Off Mode, recording rate 20F/S would be actually 15 F/S For PAL and Mux Off Mode, recording rate 17F/S would be actually 12.5 F/S. ( This adjustment is to avoid image shaking during playback at the same speed )**

## **5.3 CLOCK / TIMER**

The DVR provides a weekly table, consisting of two periods of time each day for scheduled recording. This option allows you to set the time each day that the DVR will start and stop recording.

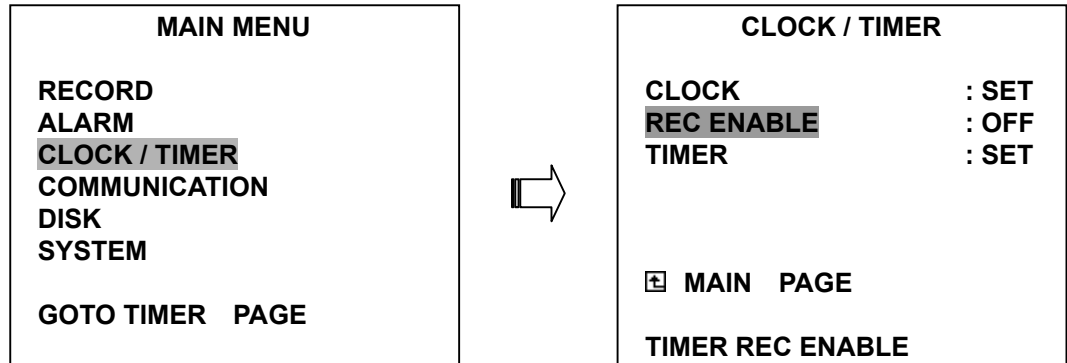

## **CLOCK:**

This entry allows users to set the system time.

# **NOTE: Clock data is retained for about 3 months after the 15-hour power supply is used up (Operate On mode).**

#### **REC ENABLE:**

This option enables/disables the programmed scheduled recording.

**ON:** Enables the scheduled recording.

**OFF:** Disables the scheduled recording.

## **TIMER:**

This entry allows users to program the time each day that the DVR will start and stop recording. There are two time periods each day available for scheduling. The time is displayed in a 24-hour clock format. If there is a time overlapping showing between two continual time period settings, the device will automatically combine the two time-period settings into one combined time-period setting.

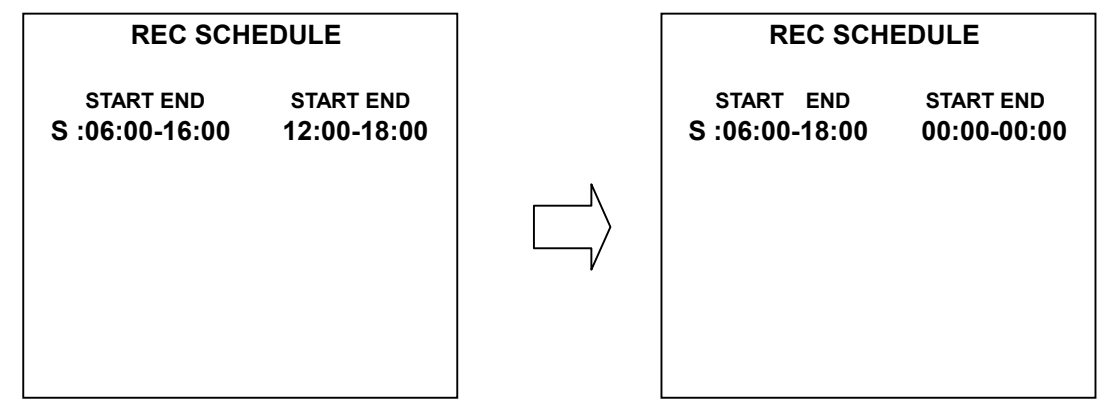

## **5.4 COMMUNICATION**

This option allows you to configure the status of the RS-232 communication port when connected to an external device, and the Ethernet communications settings. (Please refer to the RS-232 Protocol and Network Function for more details)

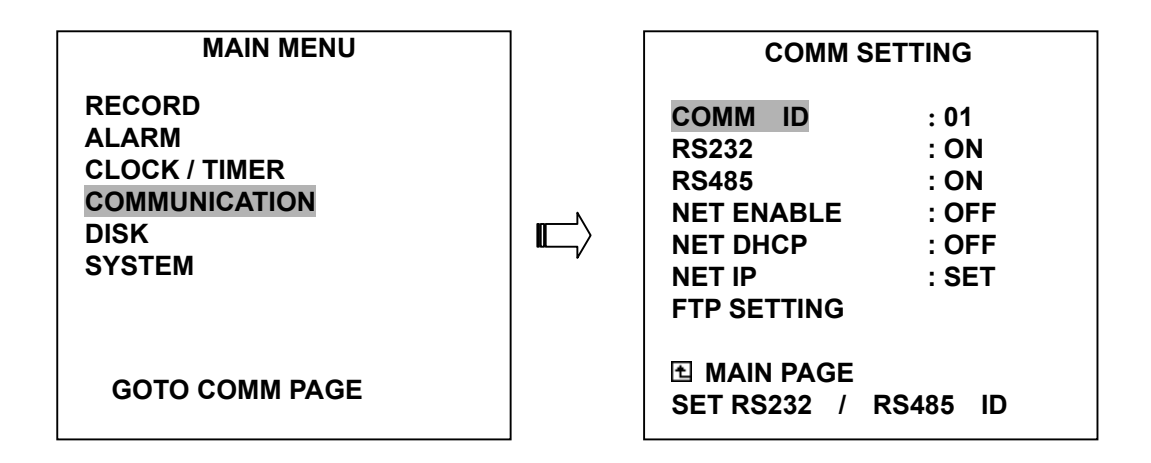

#### **COMM ID:**

Communication ID for RS-232 and RS-485 communication. After the VR-601 receives a RS-232 or RS-485 command, it checks if the <Dest ID> within the code is the same as the COMM ID, in which case the particular command can be accept.

#### **RS-232:**

The RS-232 communication port can be either in an importing or exporting mode according to your applications.

**ON:** Enables the RS-232 communication port. When you wish the unit to be controlled by an external device, please select this entry for use.

**OFF:** Disables the RS-232 communication port.

#### **RS-485:**

The RS-485 communication port can be either in an importing or exporting mode according to your applications.

- **ON:** Enables the RS-485 communication port. When you wish the unit to be controlled by an external device, please select this entry for use.
- **OFF:** Disables the RS-485 communication port.

### **NET ENABLE:**

This option selects either enable or disable for the Ethernet communication port.

- **OFF:** Disables it.
- **ON:** Enables it.

## **NET DHCP:**

This option selects enable or disable for the DHCP communication function.

**OFF:** Disables it.

**ON:** Enables it.

# **NOTE: If provided with a DHCP server, the VR-601 can get an IP automatically by setting this option to ON.**

## **NET IP:**

This option is used to configure the Ethernet communication settings. This is required for the purpose of making a network connection. Please consult with a qualified MIS professional to configure it.

**IP:** XXX.XXX.XXX.XXX **MASK:** XXX.XXX.XXX.XXX **GATEWAY:** XXX.XXX.XXX.XXX

#### **FTP SETTING:**

This entry allows users to set the FTP File Transfer Protocol.

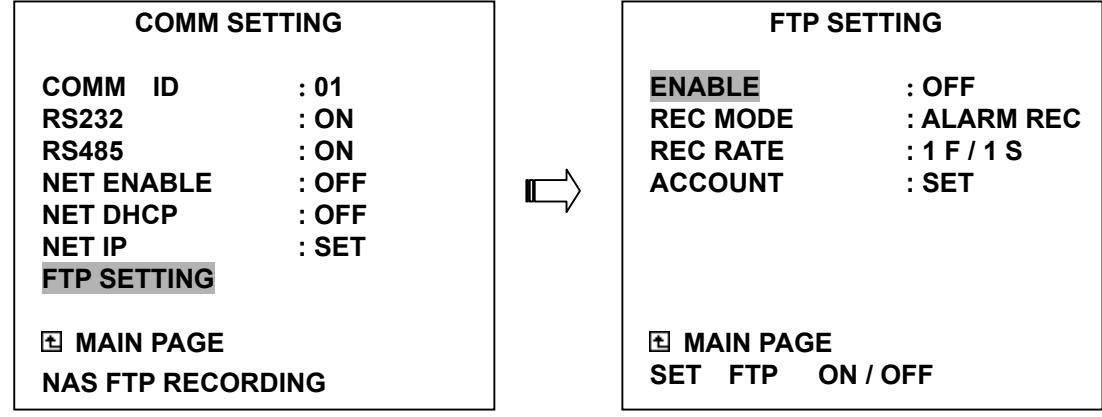

#### **ENABLE:**

This option is to select enable or disable for the FTP function.

**ON:** Enables it.

**OFF:** Disables it.

#### **REC MODE:**

This option determines the recording mode to be recorded when the FTP function occurs. There are 2 levels of recording mode to choose: **ALARM REC** and **ALL REC.**

**ALARM REC:** Only to record the alarm-event recorded video.

**ALL REC:** To record all the recorded video.

## **REC RATE:**

This option determines the recording rate to be recorded at when the FTP function occurs. There are 4 levels of recording rates to choose from: **1 F / 1 S, 1 F / 10 S, 1 F / 30 S** and **1 F / 60 S.** 

#### **NOTE: An actual transfer interval could be stretched in some environment.**

#### **ACCOUNT:**

This option is used to configure the FTP account settings. This is required for the purpose of making a FTP connection. Please consult with a qualified MIS professional to configure it.

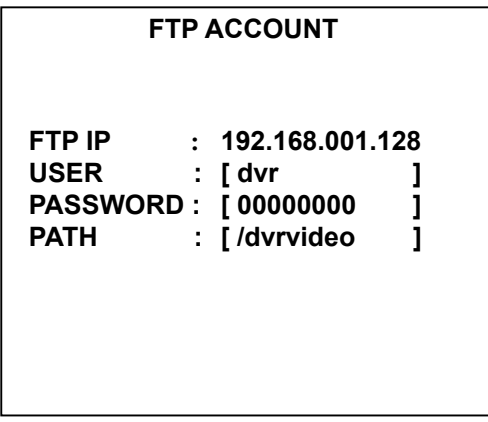

- **FTP IP** : Every FTP server has to own an IP address to be identified on the network. Input the IP address of the FTP server.
- **USER :** Input the FTP user name (Login Name).

**PASSWORD :** Input the FTP password (Password).

**PATH :** Input the upload path while doing the FTP.

**NOTE:** For valid settings, please reboot the DVR after changing the **FTP ACCOUNT.** 

## **5.5 DISK SETTING**

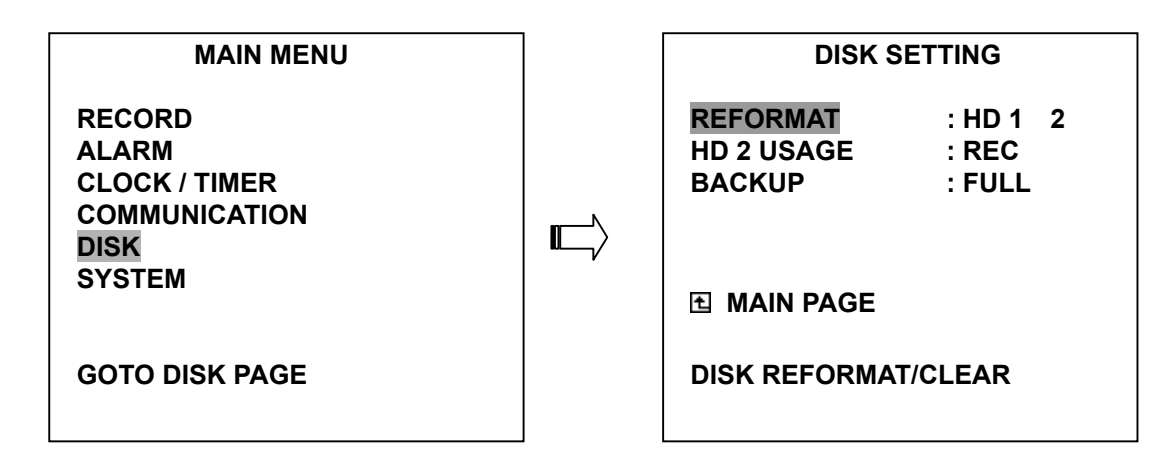

#### **REFORMAT:**

This option allows you to clear out all the data in the hard-disk drive. You will be required to enter the pre-set password before proceeding with clearing out the data. Enter the standard password "9999" if you don't set your individual password. To set your individual password, please refer to section 5.6 **PASSWORD** option.

**HD 1 2:** Clears out all the data stored in HD 1 and HD 2.

**BACKUP HD:** Clears out all the data stored in HD 2, which is set to backup purpose only. (This function has to be proceeded with when the **HD 2 USAGE** option is set to **BACKUP**.)

### **HD2 USAGE:**

This option determines the way to utilize the hard-disk drive in the mobile compartment.

**BACKUP:** Used for data backup only, which will not be part of regular recording hard-disk drive. **REC:** Used for the regular recording hard-disk drive.

**NOTE: When you wish to play back a recorded video from a HD2, this option must be set to REC. For more details, please refer to section 4.3.4.** 

#### **BACKUP:**

This function allows you to duplicate data from HD 1 to HD 2. Please set HD 2 as **BACKUP** first. (For operation details, please refer to section 4.5.1)

**FULL:** Duplicates all the recorded video from HD1 to HD2.

**ALARM:** Duplicates all the alarm-event recorded video from HD 1 to HD2

**SELECT:** Duplicates a particular recorded video from HD1 to HD2.

## **5.6 SYSTEM**

This page is used for accessing the history of the operation status, setting the password, resuming factory default, and determining the menu display background.

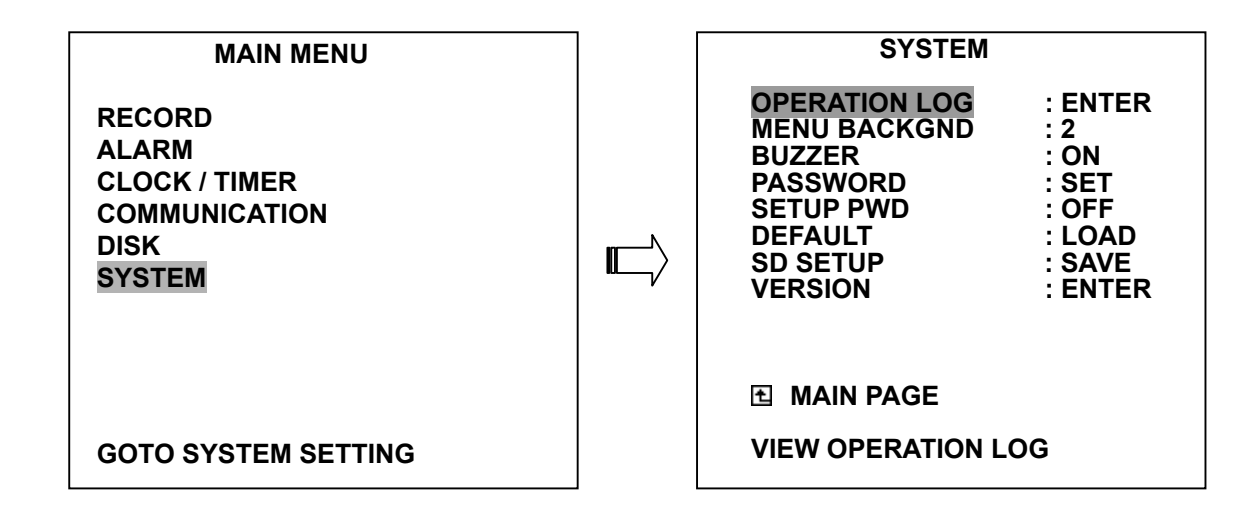

#### **OPERATION LOG:**

This log shows the history of the operation status in chronological order. What the following entries represent is detailed below. г

> **ON OFF 05/15/03 18:19:32 REC**  STOP **PLAY V-IN 05/15/03 18:19:32 V-LOSS P-LOSS**

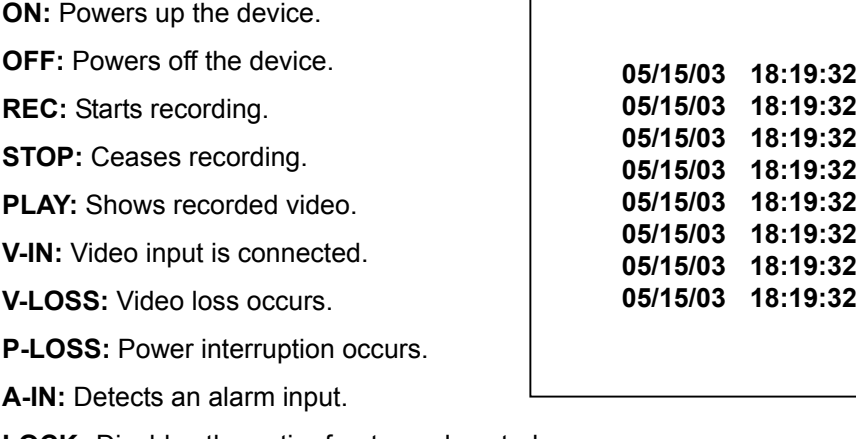

**LOCK:** Disables the entire front panel controls.

**UNLOCK:** Releases the key lock.

**UPDATE:** Updates system software.

**Note: The log keeps an operation history on a revolving basis because of a limit is 4000. When the log is full, the newly registered record of an operation will replace the existing records from the oldest one.** 

#### **MENU BACKGND:**

There are 3 levels of background color transparency, you can choose from : level 1 is totally transparent, level 3 is opaque, and level 2 is between level 1 and 3. The background color is used in setup menu and search function.

#### **BUZZER:**

This option determines the embedded buzzer sounding a tone to signal the following situations. A tone lasts about two seconds long.

**ON: Enables buzzer.** 

**OFF:** Disables buzzer.

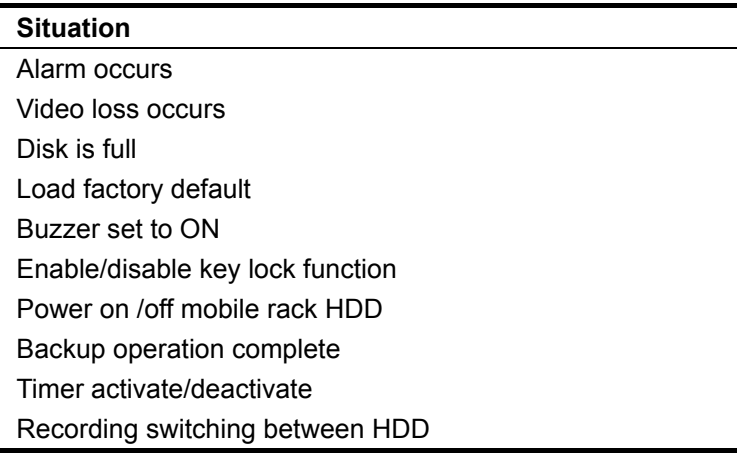

#### **PASSWORD:**

This option allows you to set a password to prevent any unauthorized re-formatting of the hard-disk drives or use by a network viewer. The standard password is "9999".

**OLD PASSWORD:** Enter the pre-set password (or the standard password if this is the initial setting) to access the password setting system.

**NEW PASSWORD:** Enter a 4-digit-number password of your choosing which will replace the pre-set password (or the standard password "9999").

#### **SETUP PWD:**

When this option is on, user must pass the password check before entering the setup menu.

**ON:** Enables it.

**OFF:** Disables it.

#### **DEFAULT:**

This option allows you to reload the factory default setting. Please do note that the password can not be changed in the factory default setting.

### **SD SETUP:**

The VR-601 offers a quick setup method by using a SD card. If the user wants to set up many a number of the same devices with the same settings, he can save the whole settings to a SD card, then transfer to another DVR.

**SAVE:** Saves the whole setting to the SD card.

**LOAD:** Loads the whole setting from the SD card.

#### **VERSION:**

This item is in the setup menu reveal network MAC, BIOS version, and software version, and last updated date.

**MAC : 00 : 0c : 0c : 00 : 00 : 07 BIOS : 1.05 SW : 1.00J DATE : Jun 9 2003** 

# **6. RS-232 & RS-485 Protocol**

## **6.1 Setup**

**6.1.1** Use a Null Modem cable (the standard RS-232 9 Pin Cable with Pin 2 and Pin 3 exchanged, see pin configuration chart below for details) to connect the COM 1 on the rear panel of the DVR to a PC.

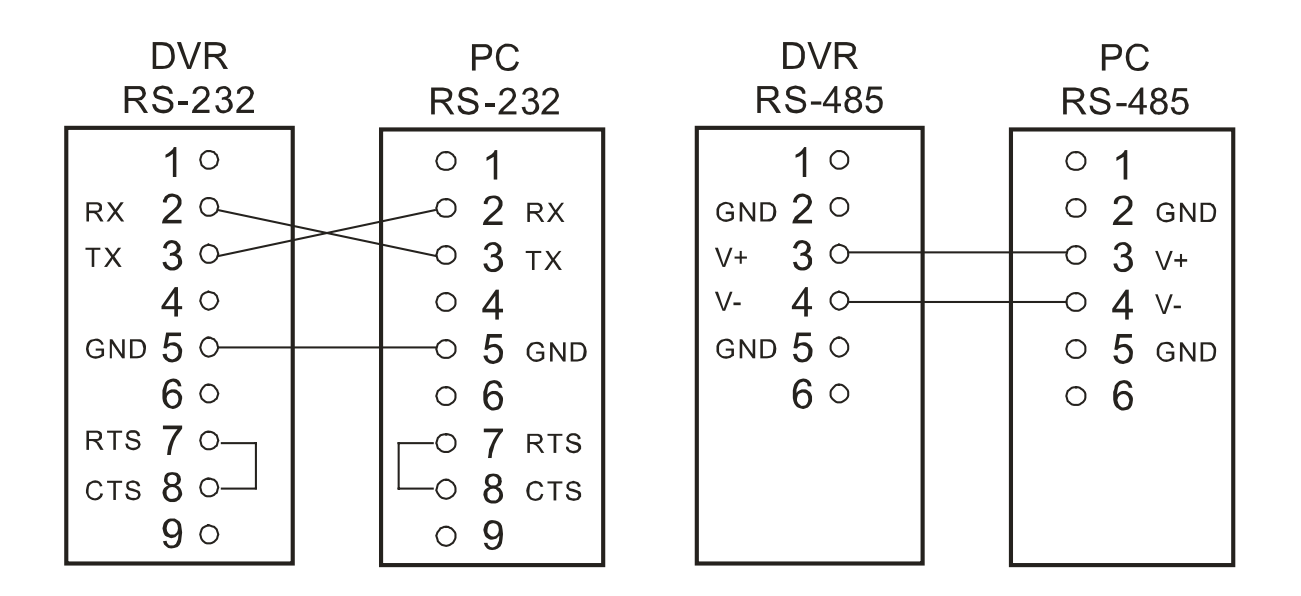

**6.1.2** Set the **RS-232** option to **ON** in the **COMMUNICATION** page of the setup menu.

**6.1.3** Set the PC communication parameters: 9600 bps, No Parity, 8 Data Bits, 1 Stop Bit.

## **6.2 Communication Protocol:**

#### **6.2.0 General Command Format**

<Lead Code = 0x41>, < Dest ID >, < Src ID >, <Main category >, <Second category >, {<Number of parameters>,<Parameter 1>, <Parameter 2> ..,} <End Code= 0x4f>

> Lead Code  $= 0x41$ Dest  $ID = 0x01$  $SrcID = 0x20$ Main Category = 0x01 Keys and Signals = 0x02 Command Second Category  $= 0x01$  Handshake = 0x02 Request Time/Set Time = 0x06 Request System State End Code= 0x4f

## **The different command types and their corresponding parameters are as follows:**

### **6.2.1 Keys and signals**

PC Send: <0x41>, <0x01>, <0x20>, <0x01>, <Key Value>, <0x4f>

## **< The value of a specific front panel key >**

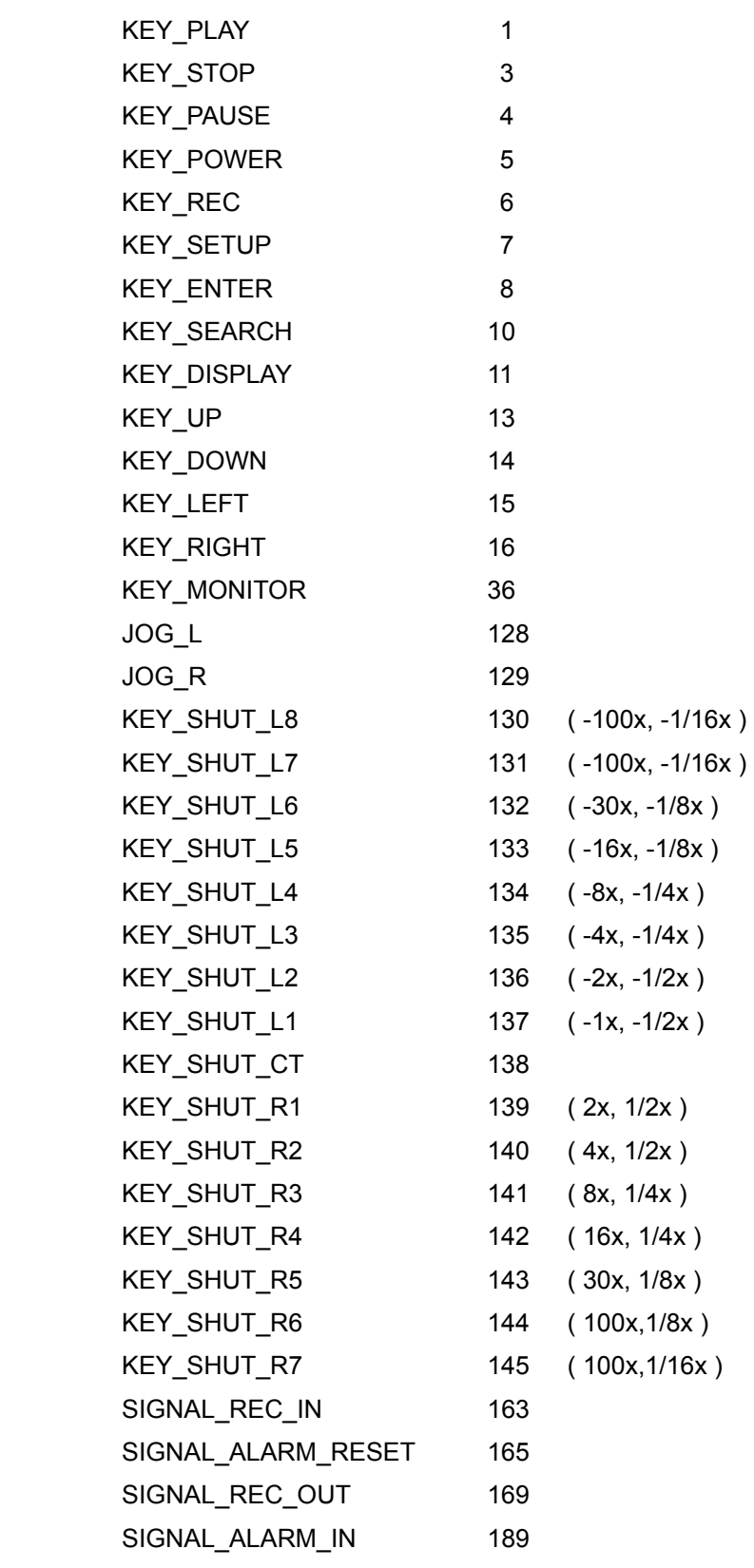

**\*About (A, B), A means the speed of FAST playback, B means the speed of SLOW playback.**

#### **6.2.2.0 Command (Main Category=0x02)**

#### **6.2.2.1 Handshake (Second Category=0x01)**

PC Request: <0x41>, <0x01>, <0x20>, <0x02>, <0x01>, <0x00>, <0x4f>

DVR Response: <0x41>, <0x20>, <0x01>, <0x02>, <0x08>, <0x00>, <0x4f>

#### **6.2.2.2 Request Time (Second Category=0x02)**

PC Request: <0x41>, <0x01>, <0x20>, <0x02>, <0x02>, <0x00>, <0x4f>

DVR Response: <0x41>, <0x20>, <0x01>, <0x02>, <0x02>, <0x07>, <7 Time Value >, <0x4f>

The following case is an illustration of **< 7 Time Value>**

2001/06/20 17:05:00 = <0xD1>, <0x07>, <0x06>, <0x14>, <0x11>, <0x05>, <0x00>

#### **6.2.2.3 Set Time (Second Category=0x02)**

 PC Request: <0x41>, <0x01>, <0x20>, <0x02>, <0x02>, <0x07>, < 7 Time Value >, <0x4f> The following case is an illustration of **< 7 Time Value>**

 2001/06/20 17:05:00 = <0xD1>, <0x07>, <0x06>, <0x14>, <0x11>, <0x05>, <0x00> DVR Act: Changing the time and date.

**NOTE: The date (year, month and day) may not be set by RS-232. In this case, please set at the desired date after setting the date at different year, different month and different day.** 

#### **6.2.2.4 Request State (Second Category=0x06)**

PC Request: <0x41>, <0x01>, <0x20>, <0x02>, <0x06>, <0x00>, <0x4f>

DVR Response: <0x41>, <0x20>, <0x01>, <0x02>, <0x06>, <0x01>,

<System State = 0..>, <0x4f>

#### **Description of <System State>:**

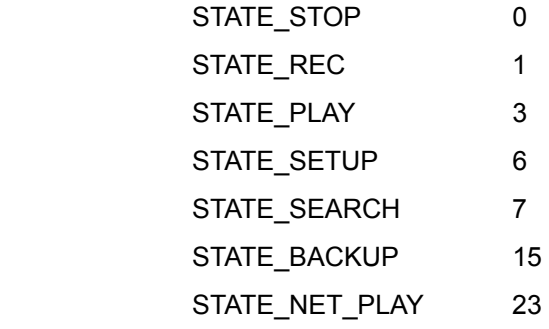

## **6.2.2.5 Time Search (Second Category=0x0b)**

PC Request: <0x41>, <0x01>, <0x20>, <0x02>, <0x0b>, <0x06>, <6 Time Value >, <0x4f> where  $\leq 6$  Time Value  $\geq$  = year (2 bytes, = LowByte + HighByte\*256), month (1 byte), day (1 byte), hour(1 byte),min(1 byte)

Example: to search 06/12/2002 17:00 the Time Value =

<0xd2>,<0x07><0x06>,<0x0b>,<0x11>,<0x00> where 2003= 210(=0xd3) + 7(=0x07) \*256

## **NOTE: The DVR accepts RS-232 time search commands only under the live or playback Mode.**

# **7. Mobile Rack Installation**

Usually, the unit comes with one hard-disk drive installed in compartment HD 1, which is default-configured as a master. The jumper settings configuration of the installed hard-disk drives for the unit and compatible drives which can be used with this unit are listed in the table below. To install a hard-disk drive in compartment HD 2, please take the following steps.

#### **The jumper settings of hard-disk drives for the system**

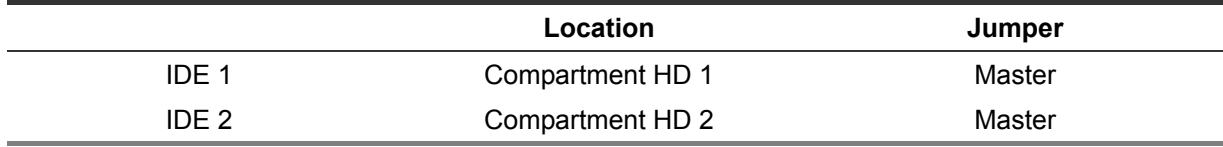

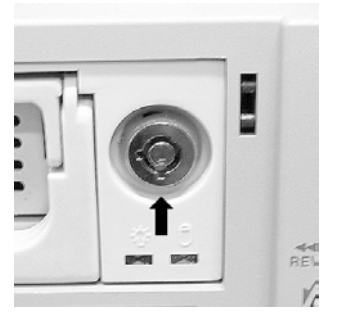

1. Make sure that the key unlocked.

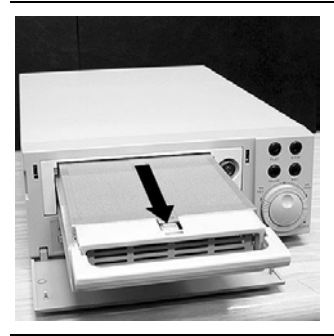

2. Pull the active-handle outward to remove the carrier body away from the mobile rack

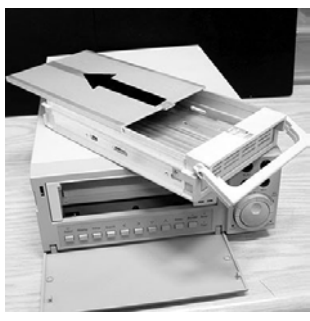

3. Slide the top cover backward and remove.

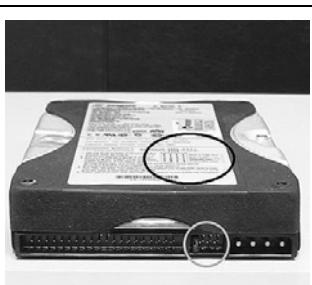

4. Setting the jumper of your hard-disk drive. The way to set the jumper of the drive varies between manufacturers; please refer to the instructions on the drive to set the jumpers in the master position.

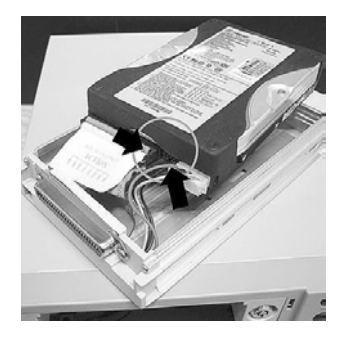

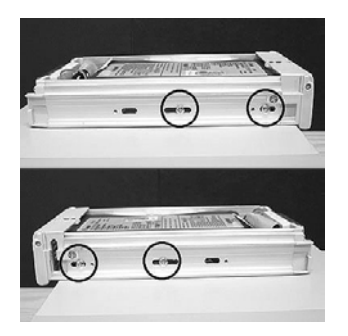

5. Attach the interface connector and the power connector to the drive. Please note the red lining of the IDE cable and the red wire of power cable must line up side by side.

6. Place the hard-disk drive inside mobile rack, Use four of the provided screws.

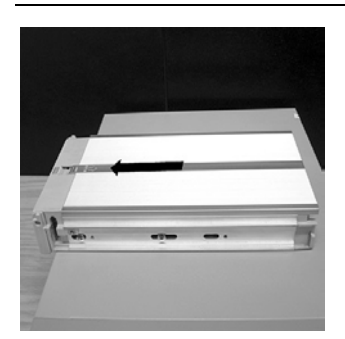

7. Place the top cover back to the carrier body by sliding forward to secure.

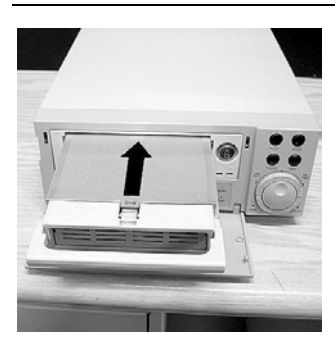

8. Slide the carrier body back in the mobile rack.

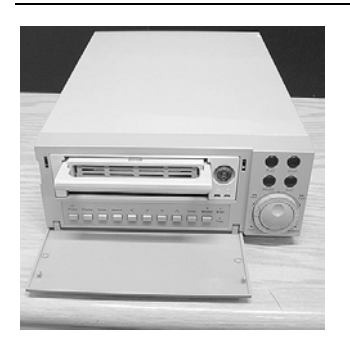

9. Push the carrier body further into the mobile rack until fully inserted.

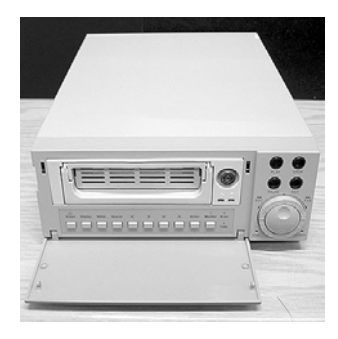

10. Push the active-handle inward.

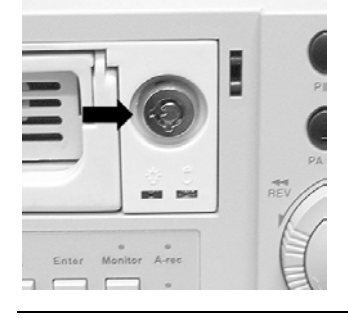

11. Lock the Key.

# **8. System Default**

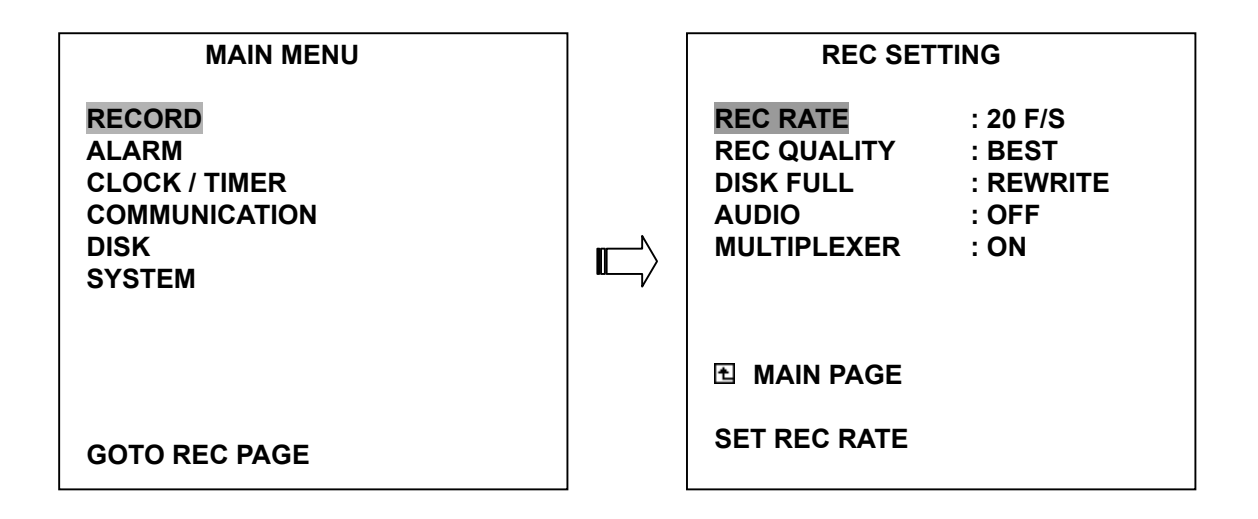

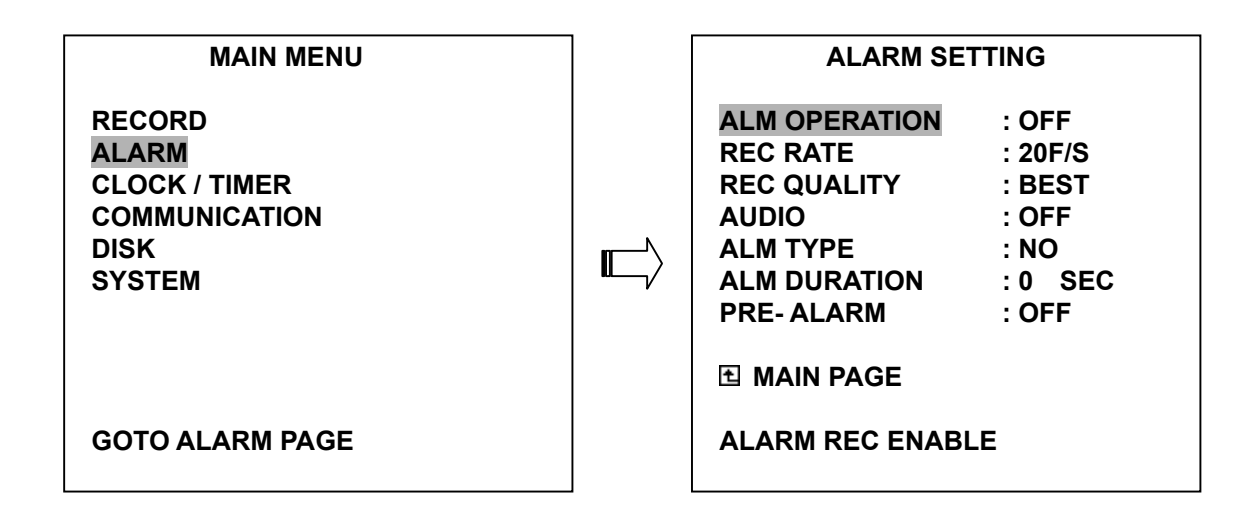

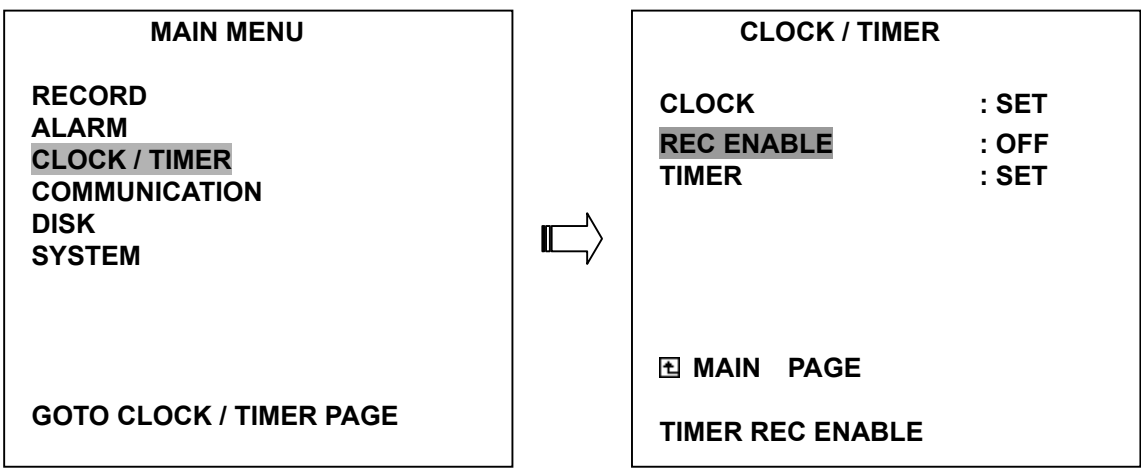

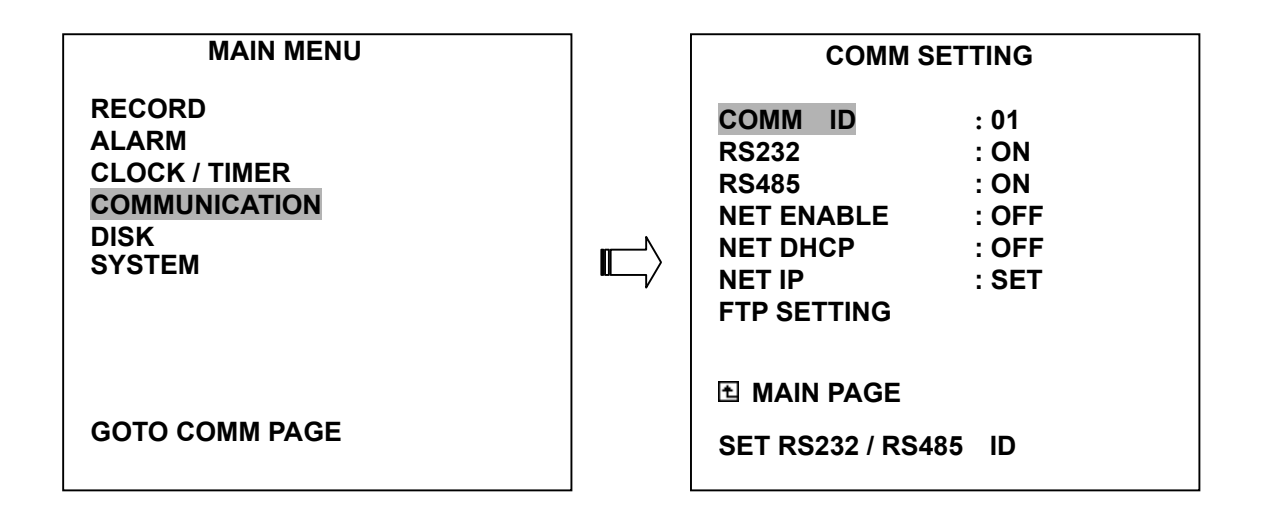

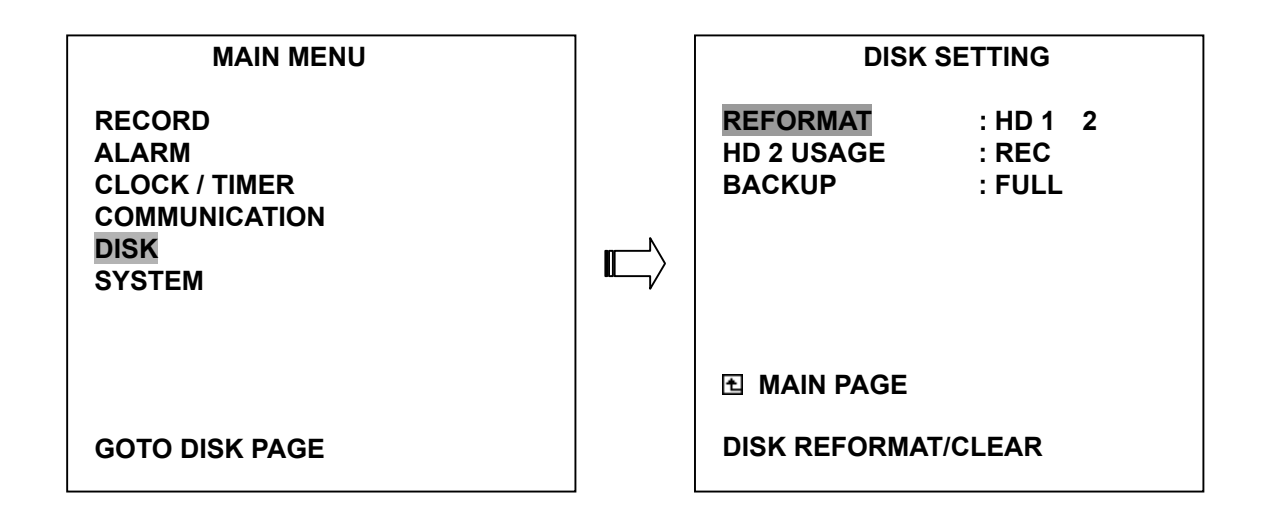

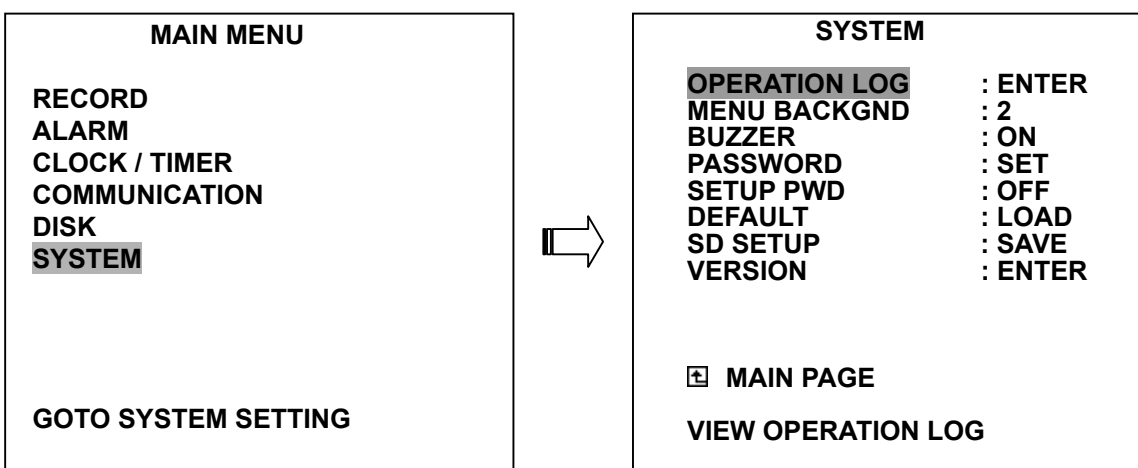

# **9. O.S.D Message**

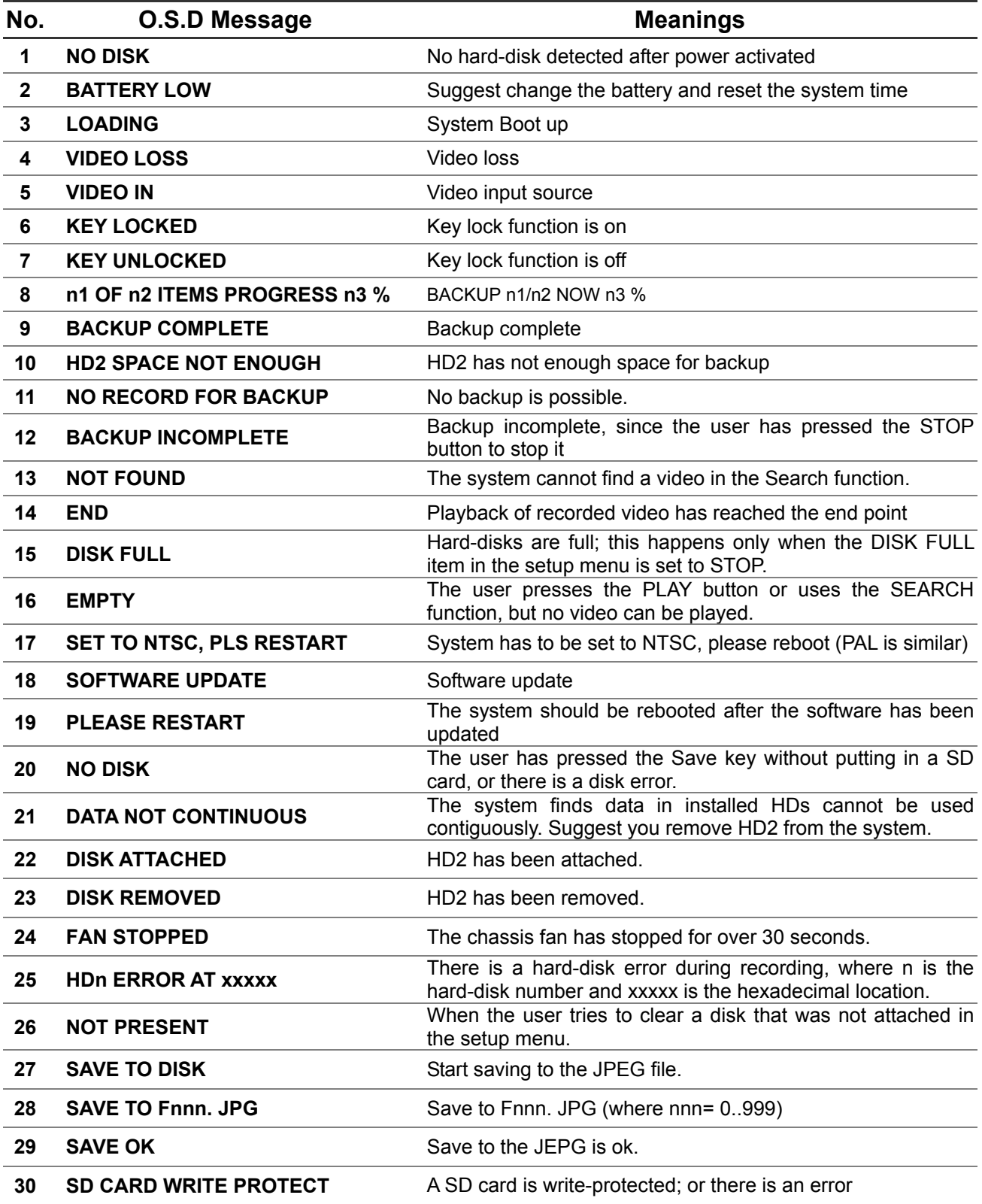

# **10. Network Viewer and Image Viewer**

This section provides instructions for installing and using the Network Viewer, and Image Viewer, which are included with the VR-601. The programs can be operated by a selected PC equipped with the following requirements.

- 1. Intel Pentium 233MHz at least.
- 2. 32 MB RAM
- 3. Window 95, 98, NT, ME, 2000 and XP.
- 4. 4 MB Video card capable of 24-bit true color display.
- 5. 5 MB free hard-disk space for software installation.
- 6. 10-base T network for LAN operation.

## **10.1 The Network Viewer**

#### **10.1.1 Introduction to Network Viewer**

The Network Viewer allows you to potentially access 16 units of the VR-601 from a remote desktop or a laptop in a TCP/IP networking environment. It can perform the following functions.

- View live images from the VR-601
- Store, search, and review recorded video from the VR-601 HDD.
- Change the regular record, event record, and timer properties.

Before you are ready to view images from a desktop, you need to have your VR-601 networked by obtaining a 10 base Ethernet data cable (Standard RJ-45) to connect the VR-601 to your LAN/WAN. Now enter the main menu to set the IP address.

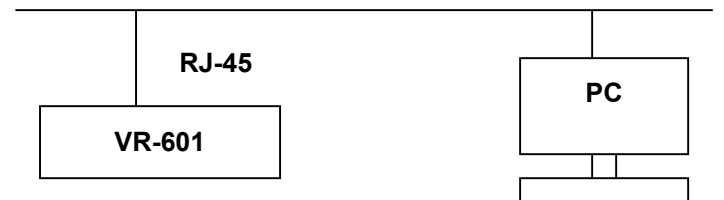

#### **RJ-45 PIN configuration for Ethernet**

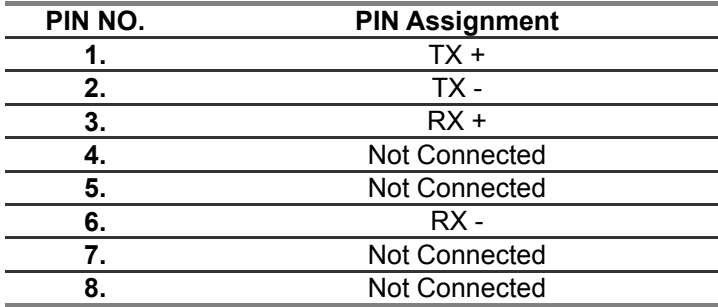

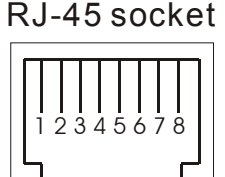

**Physical specification for Ethernet** 

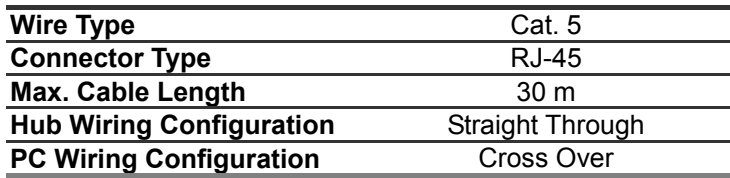

**NOTE: For more details on network connections, please refer to the following document.** 

#### **10.1.2 Install the Network Viewer in your PC**

#### **Install the Network Viewer from the supported CD-R.**

- 1. Exit all applications currently running in the selected PC.
- 2. Insert the supported CD-R in the CD-ROM drive. The program will execute the installation automatically. Follow the on-screen instructions to proceed with the rest of the installation procedure as they appear.
- 3. After the installation is complete, pop up the **START** menu from your computer, and point to **Programs** / **JVC Picture Viewer** to open up the program selection page as shown below. Click the **Network Viewer** tag to start the **Network Viewer** program.

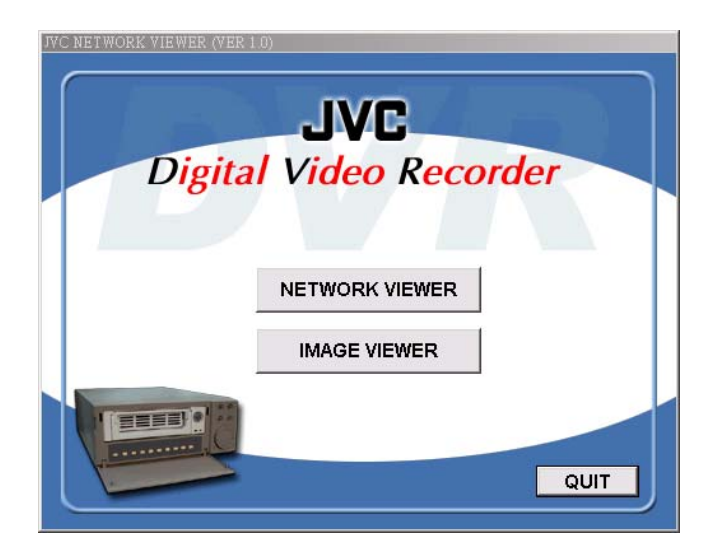

**NOTE: If the Network Viewer needs to be upgraded, please contact your JVC dealer.** 

**NOTE: Please make sure the TCP/IP communication software has been properly set and configured in your computer. To check your TCP/IP settings, refer to the following document.** 

## **10.1.3 View the VR-601 video from a remote PC**

Follow the instructions below to use the Network Viewer to browse a VR-601 video from a remote location. Upon entering the Network Viewer; the connection box will appear as follows.

- 1. Choose a channel number from the Channel drop-down list.
- 2. Assign a name for the chosen VR-601.
- 3. Type in the password and IP of the device and click the **Add** tag to add the device to the connection list.
- 4. Click the **Connect** tag to establish the connection between the devices and the computer. Click OK to begin viewing images.
- **NOTE: Upon connection, the connection status box indicates the name and IP address of the selected device. If there's a failure to connect, a "Fail" message appears on the screen right after the device IP address; otherwise an "OK" appears. To add more connections or units to the VR-601, please repeat the above instructions.**

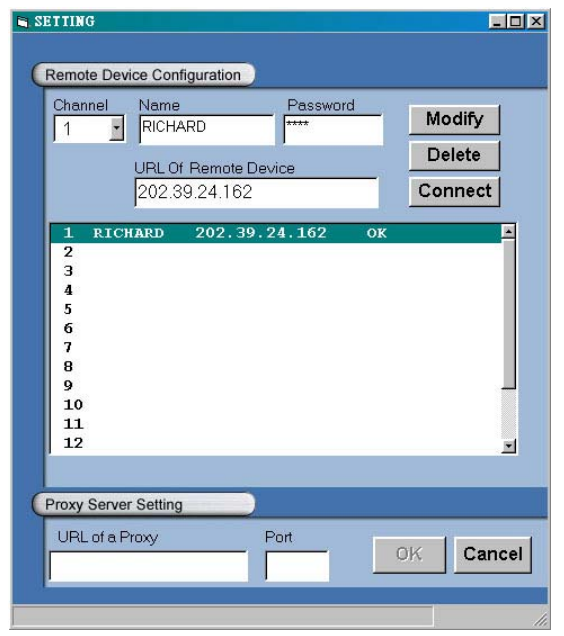

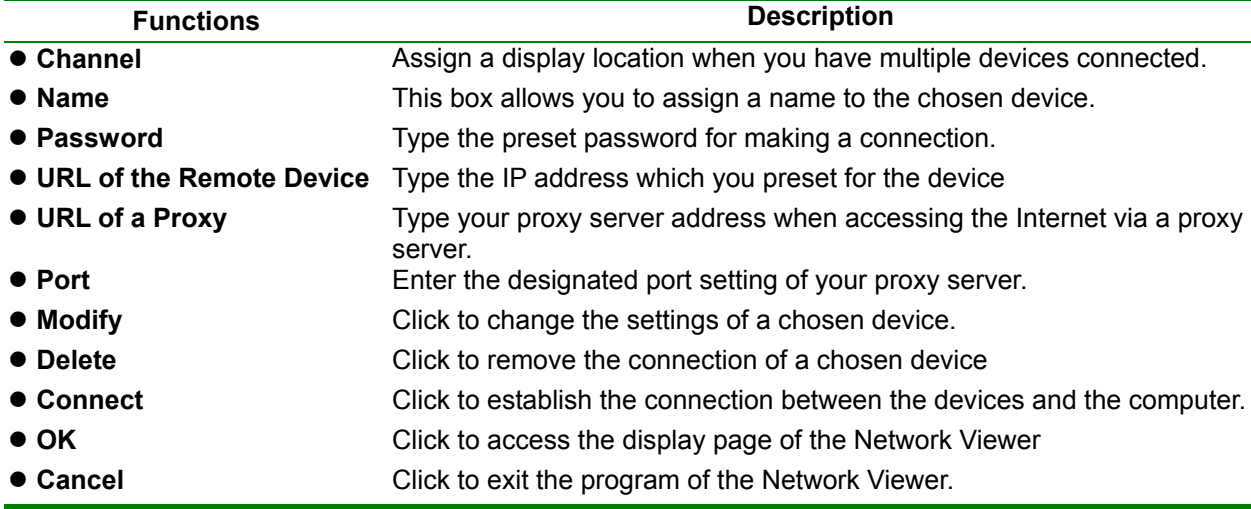

## **Viewing images**

## **View all the connected devices**

Once the connection has been established, click OK to enter the Multi-device mode window. (See the sample screen below) This window displays all the connected devices in the sequence which has been arranged when you established the connection.

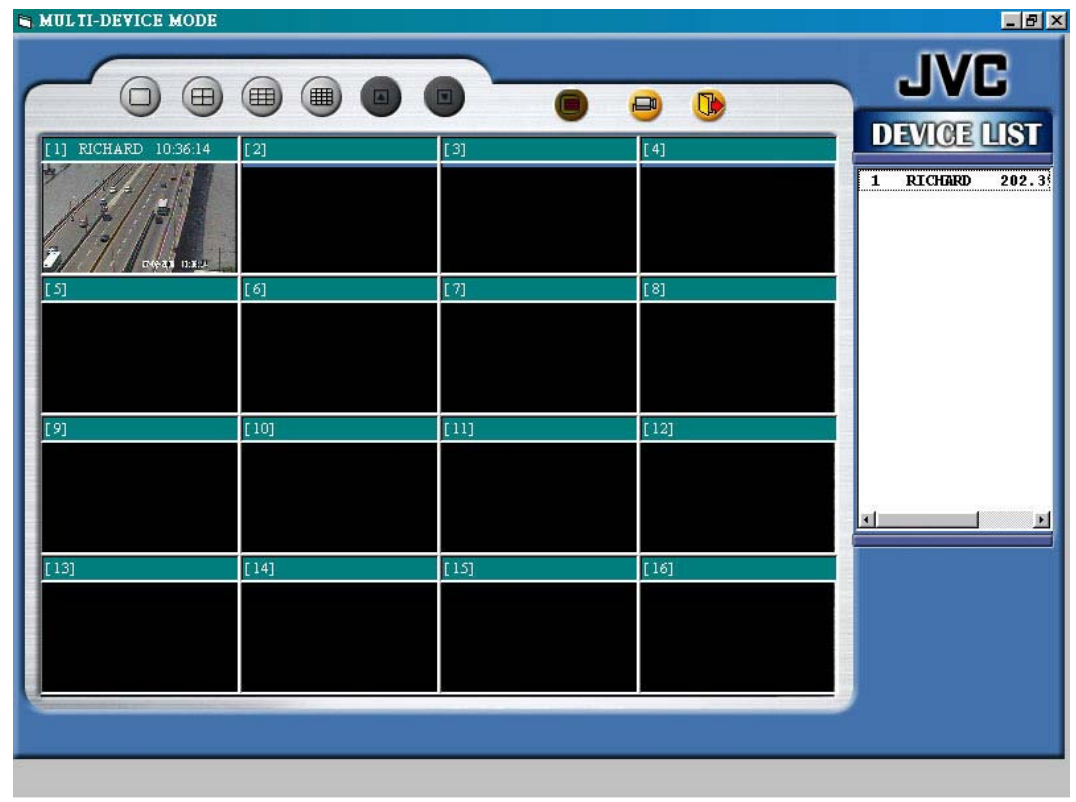

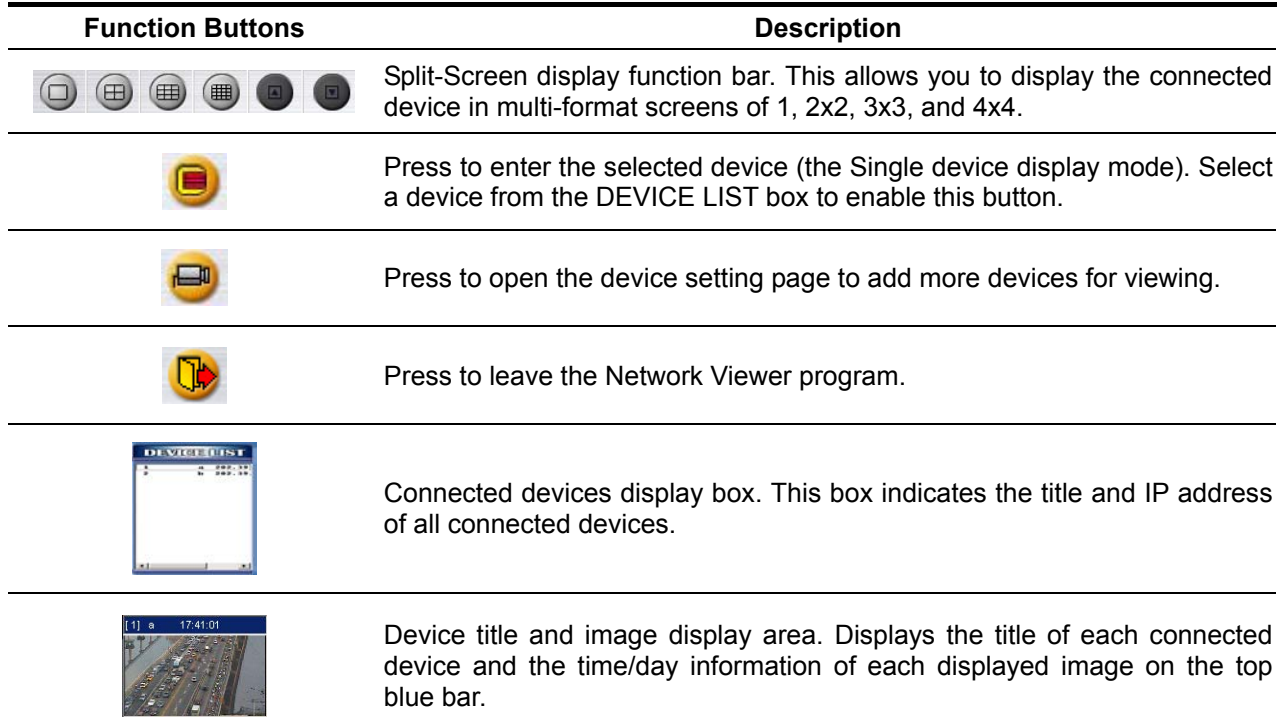

#### **View single device**

Follow any one of the instructions below to get into the single device mode.

1. Select the desired device from the DEVICE LIST box on the Multi-device Mode. The button will enable. Click the button to view the image of the selected device and have access to certain functional operations of the device via the network. (See the sample screen below.)

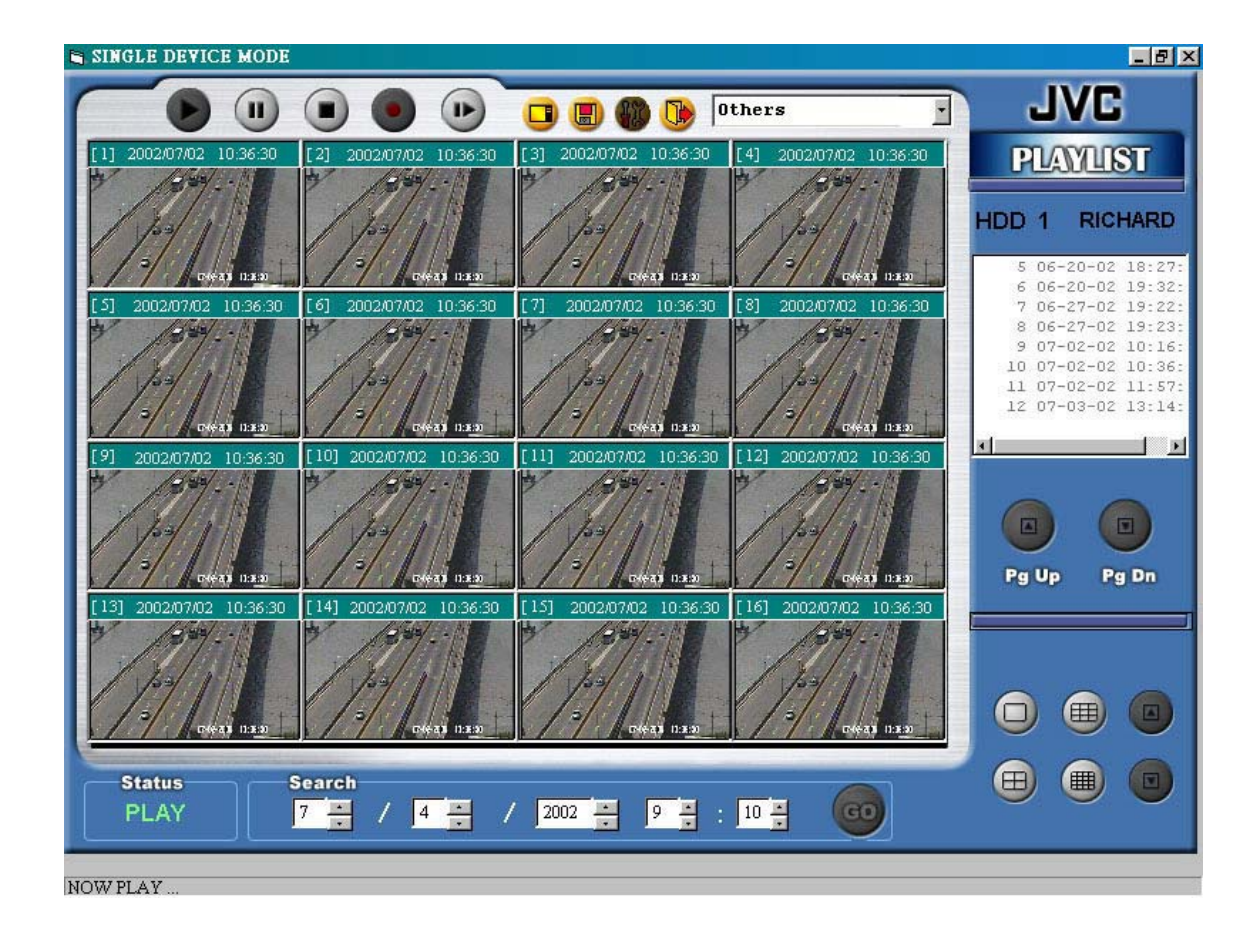

2. Double click the image display area of each screen.

- **NOTE: The Network Viewer may not play back a recorded video when the number of the index table reached to 3000. In such case, please reboot the VR-601 for regular playback.**
- **NOTE: The Network Viewer may not play back the video what is recorded at 1/8 F/S. In such case, please play back picture-by-picture by using the Step button.**

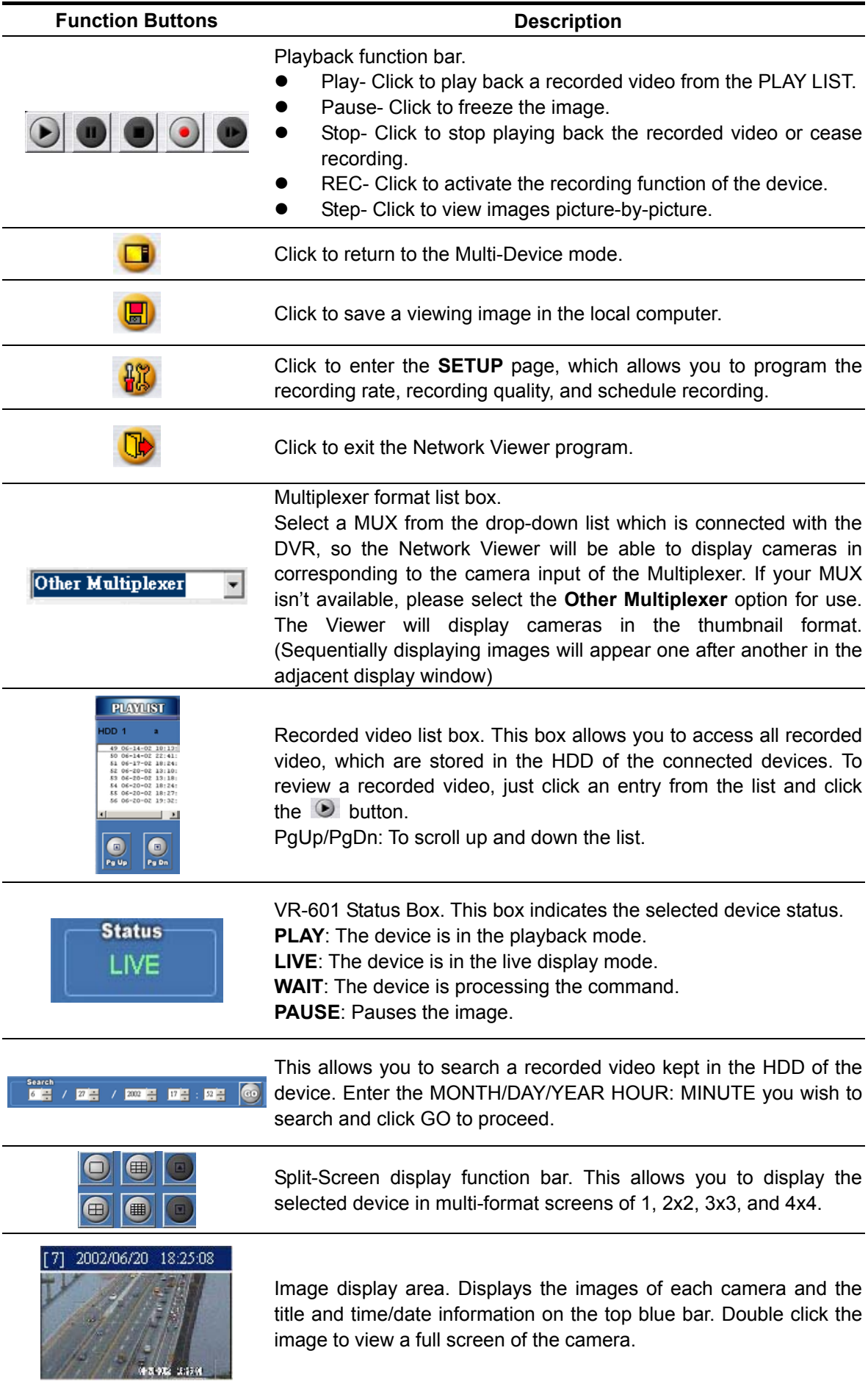

#### **10.1.4 Change the Record & Timer Properties Via the Network**

Follow the instructions below to reconfigure the record and schedule recording settings via the network.

 $\blacksquare$ . SETUP  $|0| \times$ **A.**  RECORD SETTING **RATE**  $\sqrt{2038}$   $\sqrt{5}$  QUALITY HIGH  $\overline{\mathbf{r}}$ ALARM SETTING-OFF V RATE 10FS V QUALITY 100H  $\overline{\mathbb{F}}$  $\frac{\text{RECORD TIME}}{\text{OFF}}$  $\begin{array}{cccc}\n & & \overline{\text{STATE}} & \text{END TIME} & \text{STATE} & \text{STATE} & \text{END TIME} \\
\hline\n\text{SUM} & & & & 01:03 & \text{---} & 08:00 & 00:00 & \text{---} & 00:00 & 00\n\end{array}$  $\begin{array}{ccccccccc} \text{MON} && \text{O5}: 48 & \text{---} & 06:03 \end{array}$  $14:00$   $- 17:00$  MODIFY  $_{\rm T \, UE}$  $02:00$  -  $03:00$  $04:00$   $- 06:00$  MODIF WEN  $08:00$  -  $19:00$  $00:00$  $- 00:00$  MODIFT  $00:00$  - 17:00  $00:00$   $\longrightarrow$   $00:00$   $\blacksquare$   $\blacksquare$ **THU**  $01:00$  -  $02:00$  $03:00$ FRI  $04:00$  $00:00$ SAT  $00:00$  $00:00$  $00:00$ OK | CANCEL | EXIT

#### **Set the regular record settings**

- 1. When in the single –device mode, click to enter the **SETUP** page. (See the sample screen as in **A** above)
- 2. Select a desired recording **RATE** and **QUALITY** from the corresponding drop-down list
- 3. Click the **OK** tag to proceed.

#### **Set the Alarm record settings**

- 1. When in the single –device mode, click to enter the **SETUP** page. (See the sample screen as in **A** above)
- 2. Set the **ALARM SETTING** to **ON** to enable the drop-down list in the **ALARM SETTING** area.
- 3. Select a desired recording **RATE** and **QUALITY** from the corresponding drop-down list.
- 4. Click the **OK** tag to proceed.

#### **Set the record timer**

- 1. When in the single –device mode, click to enter the **SETUP** page. (See the sample screen as in **A** above)
- 2. Set the **RECORD TIMER** to **ON** to enable the **RECORD TIMER** setting area. The **MODIFY** button will appear.
- 3. Click the **MODIFY** button to set the schedule for recording for each day. (See the sample screen below) Go to both the **START TIME** & **END TIME** boxes, enter a specific **Hour: Minute** and click **OK** to return to the **SETUP** page.
- 4.When all required settings are completed, click **OK** to proceed.

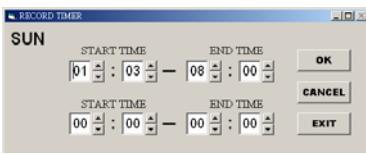

### **10.1.5 Archive Images to the Computer**

Playback images can be stored in a local PC in the JPEG format. Follow the instructions below to save the viewed images to your PC.

- 1. Press  $\blacksquare$  during playback to freeze the desired image.
- 2. Press  $\Box$  to enter the following sample screen.
- 3. Select a folder in the computer for copying images in.
- 4. Enter the number of images into the **NUMBER OF SAVING** box you wish to save in.
- 5. Click the **SAVE** tag; the program will automatically copy the displayed images into the designated folder. The images are saved in the DVRxxx.jpg file name, which is displayed in the box on the right-hand side. To view a saved image, please follow the instructions in the next section to proceed.

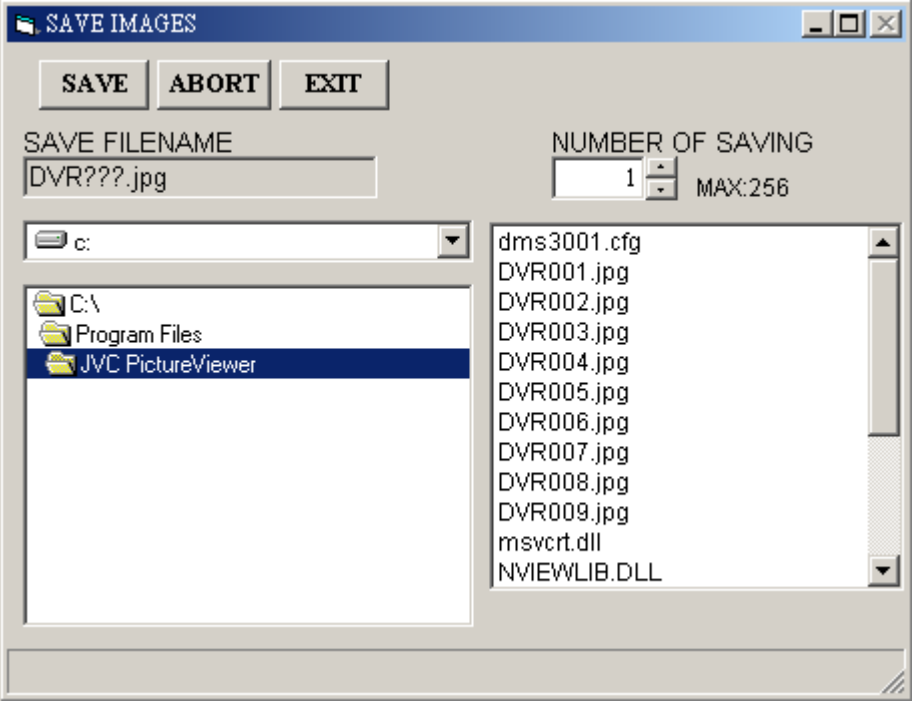

## **10.2 The Image Viewer**

This is image integrity-protect software. It not only allows you to view an archived image from the SD card or HDD of a computer, but also protects an archived image from reproduction or interpolation. If an image isn't in the original format made by a VR-601, the Image Viewer won't display the image and instead will send a warning message" **Wrong File, Can't Open**". Follow the instructions below to open an archived image from a SD card or a HDD.

- 1. Pop up the **START** menu from your computer, and point to **Programs**/**JVC Picture Viewer** to open up the program selection page. Click the **Image Viewer** tag to start the **Image Viewer** program. (See a sample screen below.)
- 2. Select a folder where the files are kept and click a file you wish to display from the upper-right box or click the **AUTOPLAY** tag to display automatically all the files in the selected folder. Each file will be displayed for 2 seconds on the screen.
- 3. Click the **PRINT** tag to get a displayed image printed out from a printer.

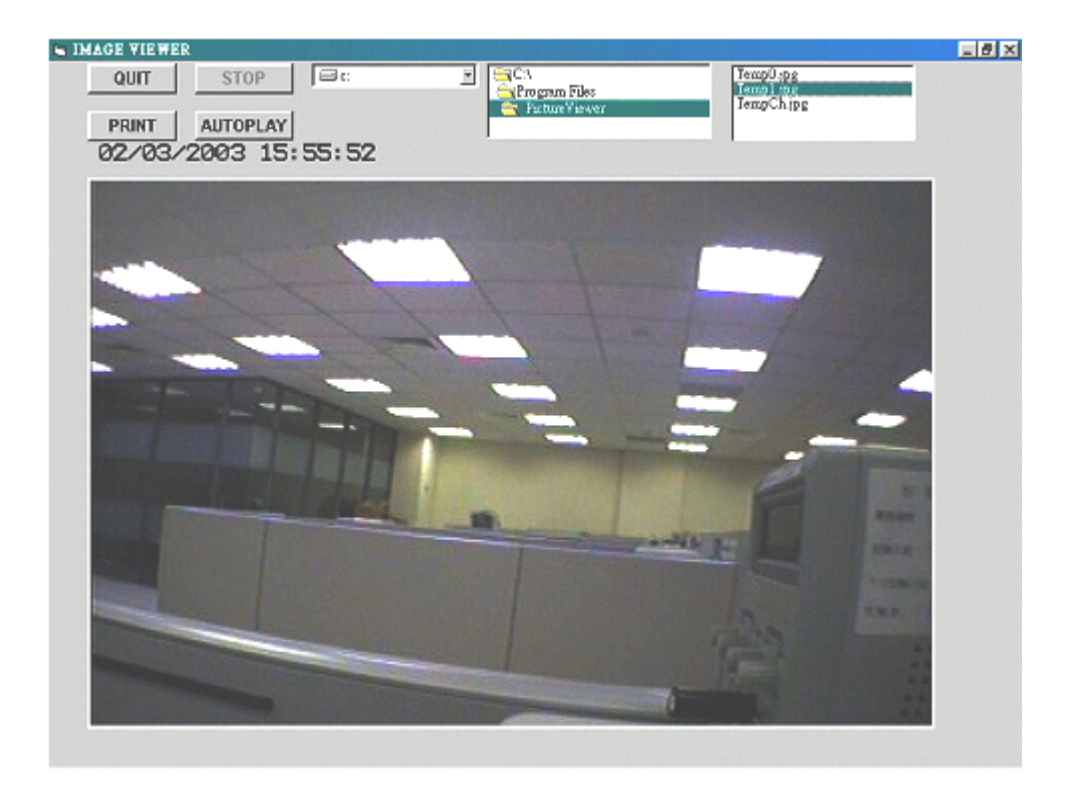

# **11. Index Table**

The following description details how the DVR manages an index table issue.

The DVR will generate a time index table indicating recorded data is kept in a particular HDD. This allows to individually selecting recorded data to be displayed via the alarm list search and full list search. The maximum number of lists, for a given HDD, is 3000. When the list of any given HDD is used up-and the disk is not full, The unit will still use the rest of the space for recording. In such a case, an index for the recent recorded data will be generated and the index of the next oldest data will be erased so that the list does remain 3000 in total. And the next oldest data will be kept in the index of the corresponding oldest data. For any newly-recorded data, this approach will be applied until the disk becomes full.

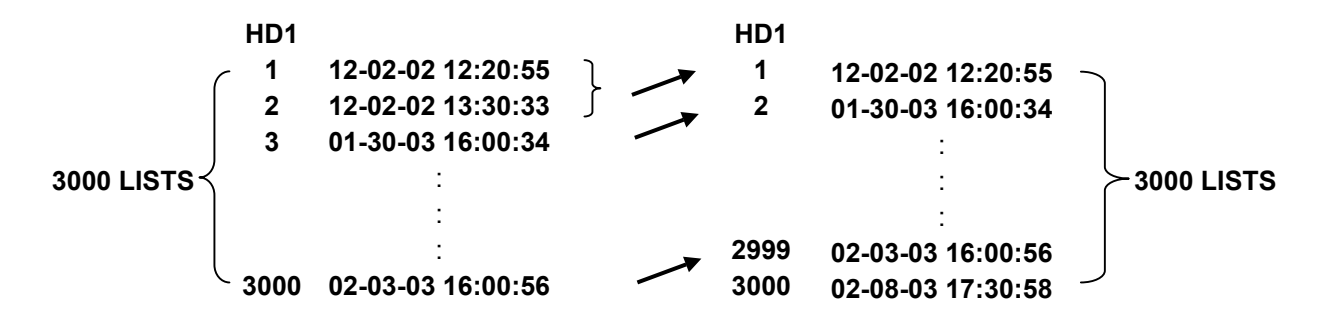

In the rewrite recording mode, when the archived hard-disk drive is full, the DVR will start overwriting the oldest data recorded. As the previous recorded data was partially overwritten by the recent recording, the indicating time index of that data will be changed corresponding to the starting time of the remaining session. The index of the session will be deleted from the table when it is fully overwritten.

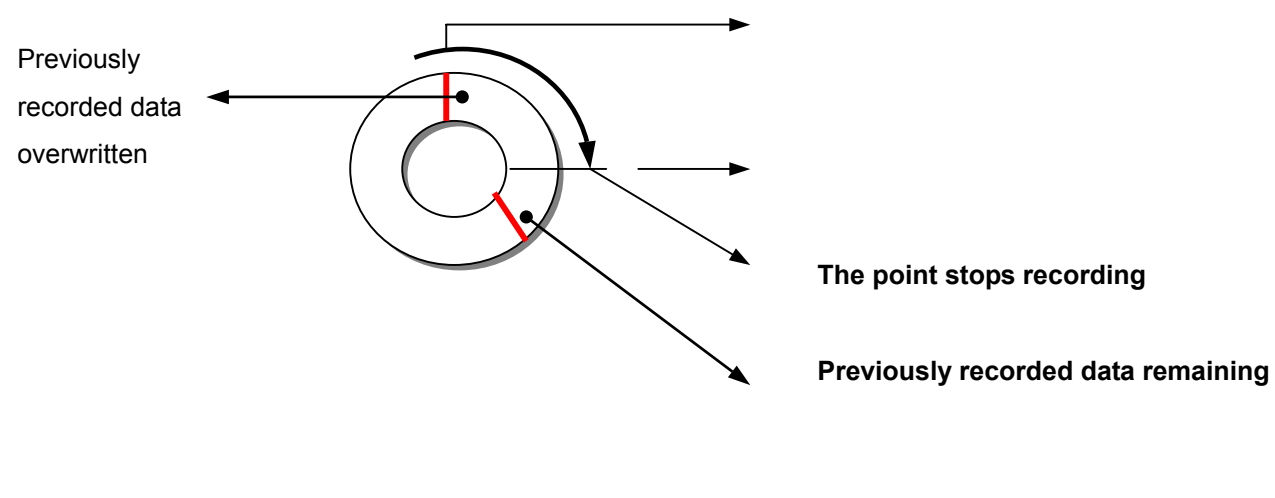

In the rewrite recording mode, the DVR will generate a new index at the time returning to the **TOP** from the **END** of HDD. In this place, the images should not be played continuously.

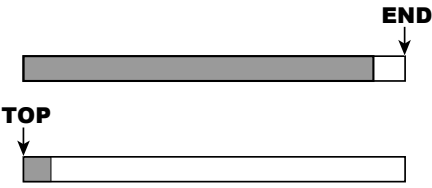

# **12. Network Configuration**

# **12.1 Cable Connections**

Please follow the instructions below to connect your DVR to a computer or a network and to choose a proper RJ-45 cable configuration for connections.

# **Physical specification of RJ-45 cable for Ethernet**

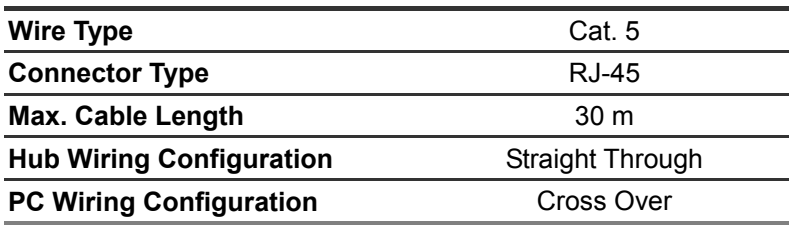

# **12.1.1 Connect to a computer**

Use a crossover LAN cable to connect directly to a computer.

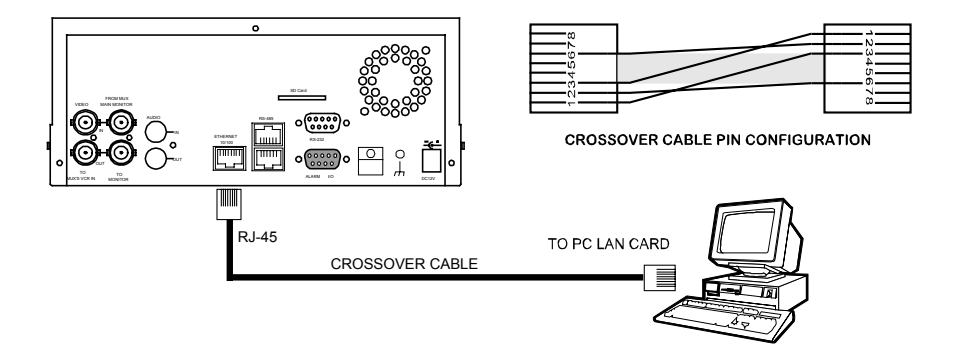

# **12.1.2 Connect to a LAN Hub (INTRANET)**

The RJ-45 PIN configuration for connecting with a LAN Hub is shown below.

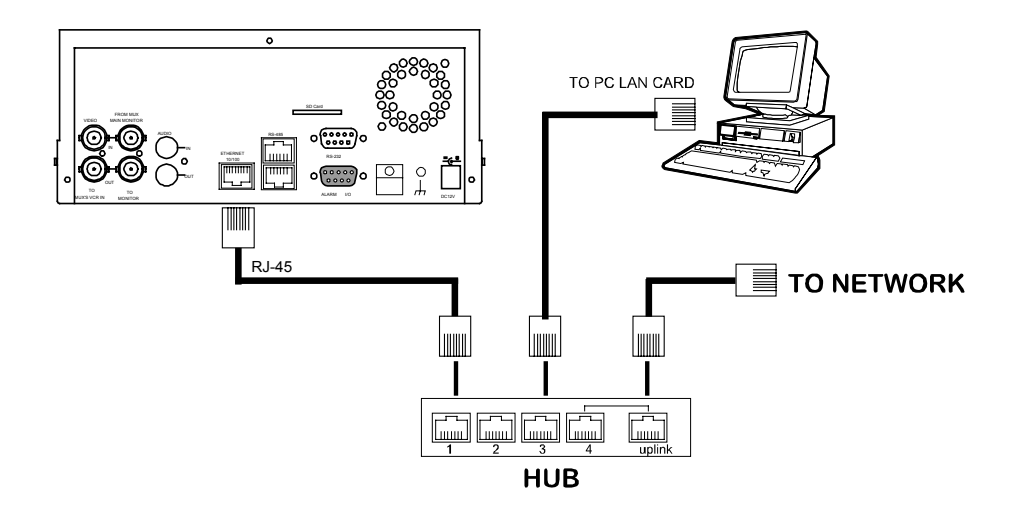
#### **RJ-45 PIN configuration for LAN Hub**

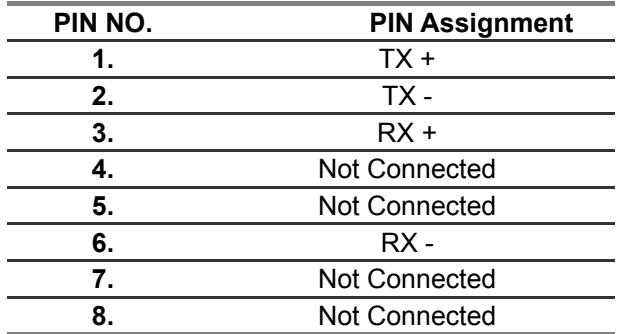

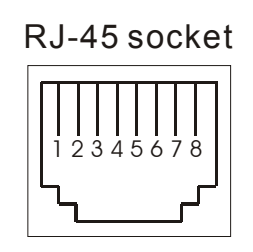

#### **12.1.3 Connect to WAN (INTERNET)**

The RJ-45 PIN configuration for connecting to a WAN is the same as connecting to a LAN.

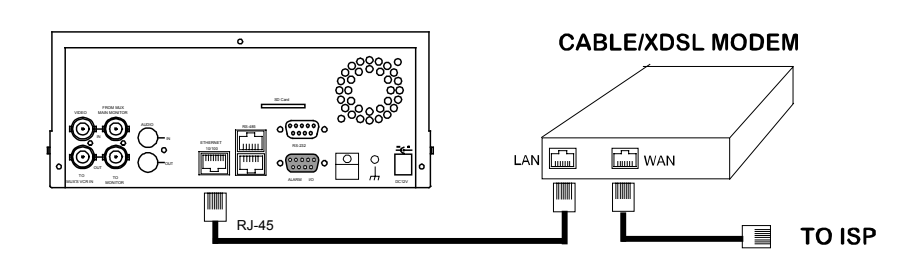

## **12.2 Configure Your DVR Network Settings**

Upon network hardware connection, you need to activate the network function and configure the proper network settings of the DVR.

#### **12.2.1 Enable DVR Network Function**

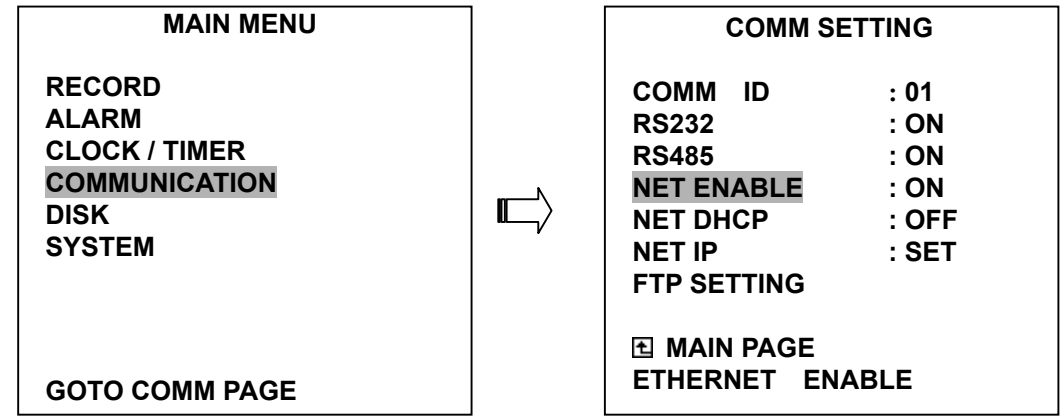

- Press the **Setup** button **9** to enter the **MAIN MENU**. Please use the "<" ">" buttons **10** and 14 to highlight **COMMUNICATION**; then press the **Enter** button 15 to enter the **COMM SETTING** page.
- Use the "<sup> $\Lambda$ </sup>" "v" buttons <sup>12</sup> and <sup>13</sup> to highlight **NET ENABLE**; select **ON**. Then press the **Enter** button **15** to proceed.
- **\* About the location of the buttons, please refer to Page 10 2.1 Front View.**

#### **12.2.2 Enable DHCP Function**

Use the "<sup>^</sup>" and "v" buttons (2), and (3), to highlight **NET DHCP**; select **ON**. Then press the **Enter** button **15** to proceed.

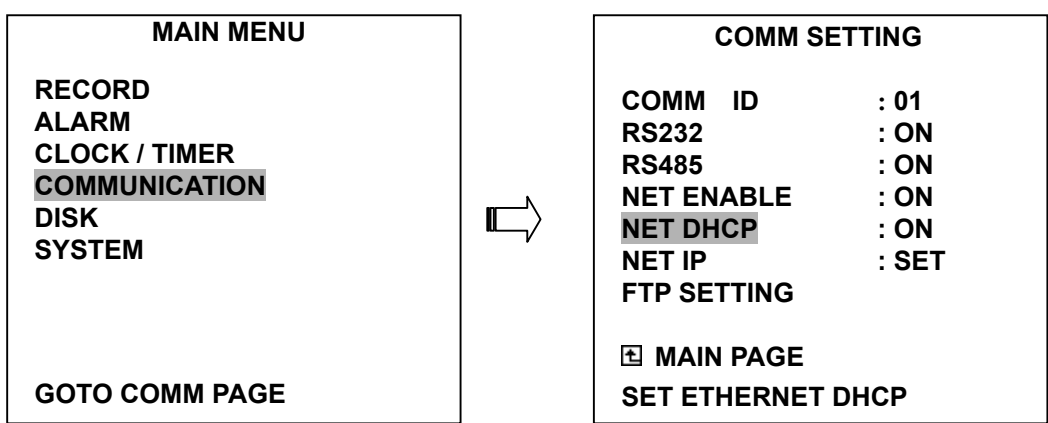

**NOTE: This function can only work if the LAN which the unit is connected to has a DHCP server. If the DHCP server is working, the DVR will obtain an IP address automatically from the DHCP server. In that case please skip the section 2.3 (Set IP address) and follow section 3. (TCP/IP Communication Software).** 

#### **12.2.3 Set IP Address**

You don't need to set a NET IP for the unit if the LAN which the unit is connected to has a DHCP server. Otherwise, please follow the instructions given below:

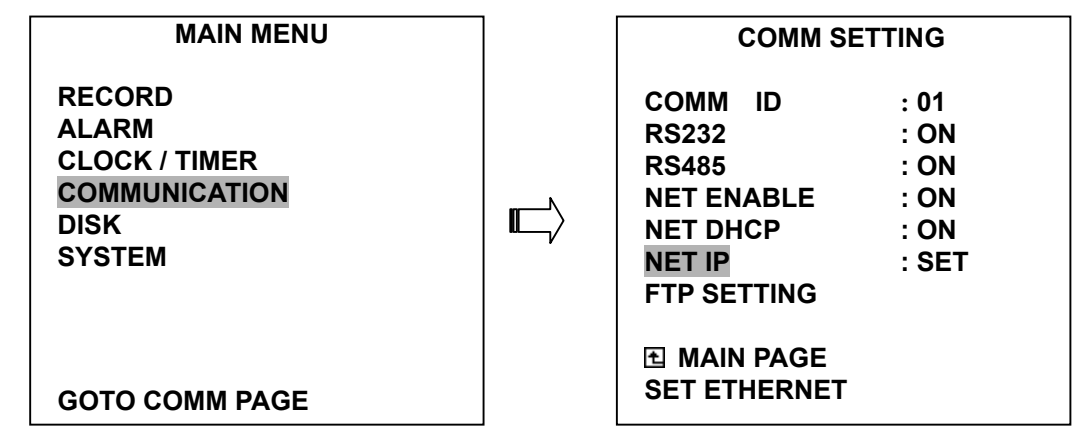

Use the "<sup>^</sup>" and "v" buttons  $(2)$ , and  $(3)$ , to highlight the **NET IP**. Press the **Enter** button  $(15)$ to enter the **NET IP** page

Set the IP, MASK and GATEWAY. Then press the Enter button  $\circledB$  to proceed. The following is a sample setting.

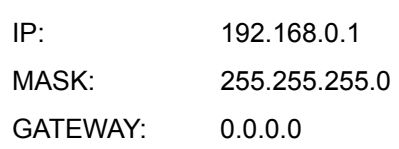

**\* About the location of the buttons, please refer to Page 10 2.1 Front View.** 

**NOTE: When only one unit of the DVR is connected to a computer or LAN, you can freely assign an IP address for the DVR. For example, there is a range of DVR IP addresses from 192.168.0.1 to 192.168.0.255. You can pick one for use from the range of the IP. It's not necessary to set MASK and GATEWAY; leave the settings as default.** 

**When a DVR is connected to a WAN, you must acquire a unique, permanent IP address and correctly configure the MASK and GATEWAY settings according to your network architecture. If you have any questions regarding those settings, please contact a qualified MIS professional or your ISP.** 

**NOTE: When connecting to a network, each connected DVR must be assigned a unique IP, which must be in the same class type as your network address. IP addresses are written as four sets of numbers separated by periods; for example, 192.168.0.1 Therefore, if the connected network is identified as Class C, for example, the first three sets of numbers of the DVR IP address must be the same as the network address. If the connected network is identified as Class B, the first two sets of numbers of the DVR IP address must be the same as the network address. If you have any questions regarding these settings, please contact a qualified MIS professional or your ISP.** 

#### **12.3 TCP/IP Communication Software**

Follow the instructions below to install the TCP/IP communication program into your computer.

z Click the **Start** Menu from your computer, and point to the **Settings/Control panel.** 

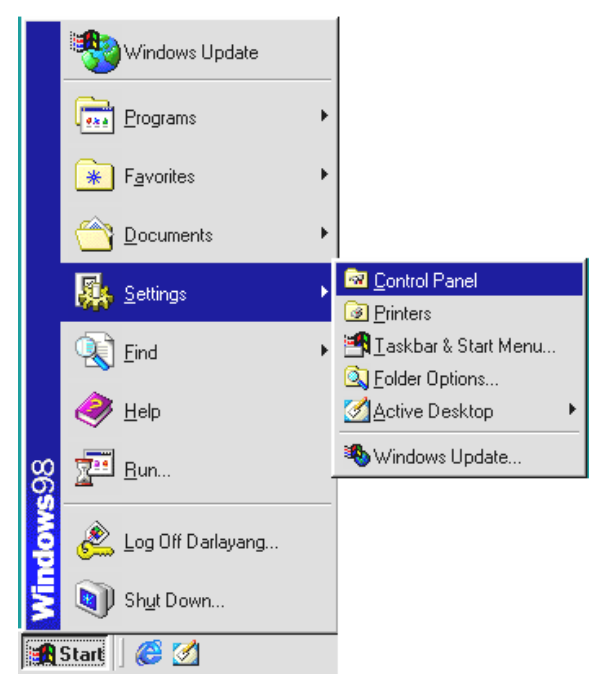

z Click the **NETWORK** icon twice to enter the **NETWORK** setting windows.

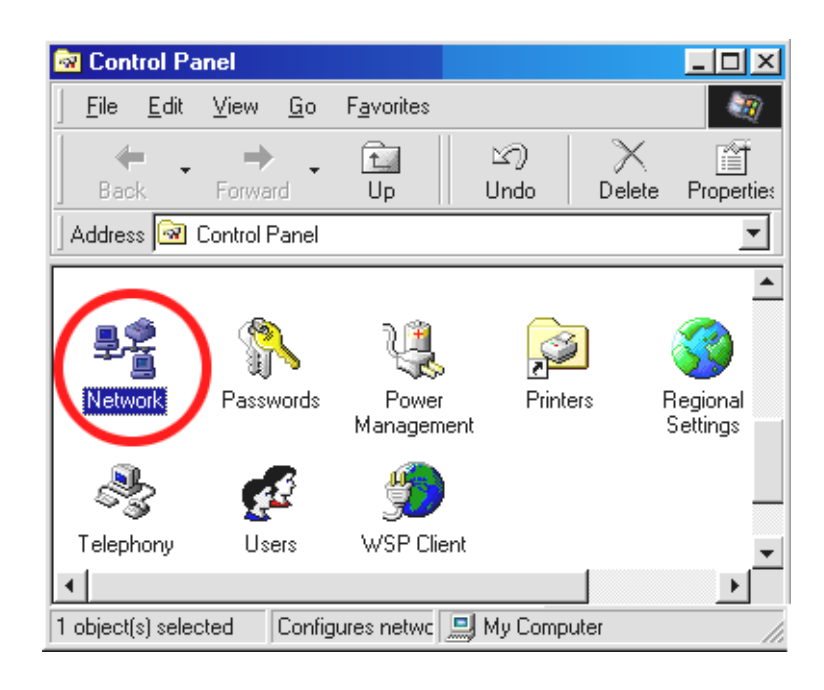

z Click on the **Configuration** tag; check if the TCP/IC is included among the network components list. If the TCP/IP is included, please process step 5. If it is not included, please follow step 4 to install the TCP/IP.

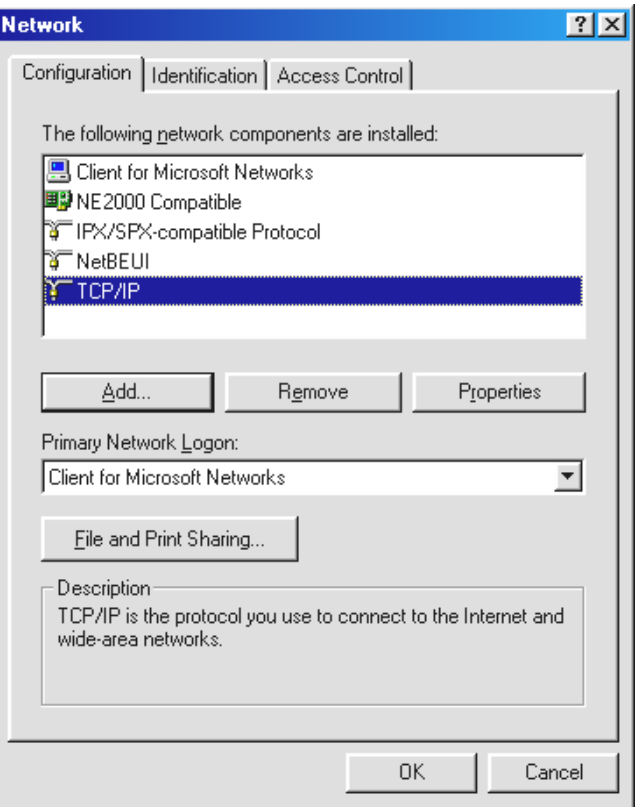

#### **12.4 TCP/IP installation**

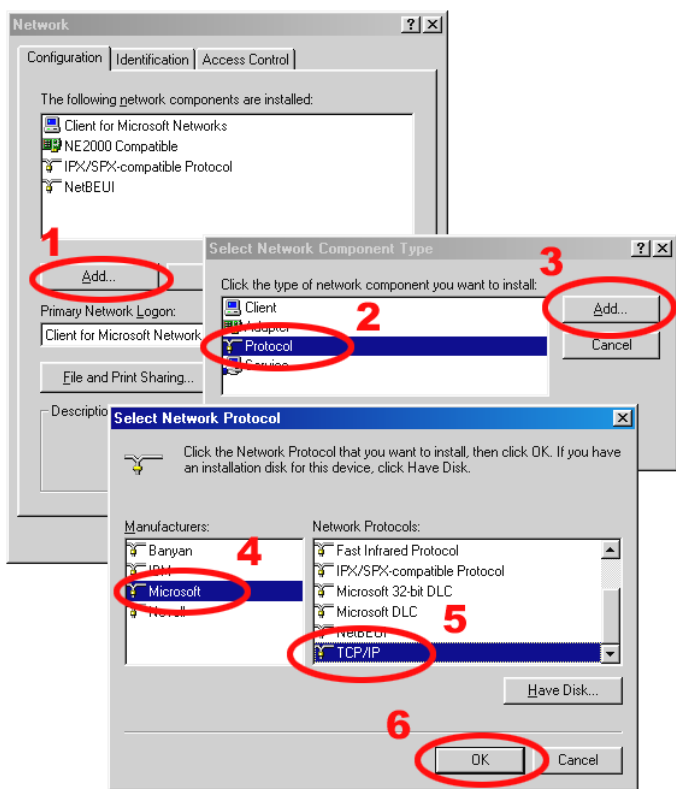

During the installation, you will be requested to insert the windows CD-ROM. After installation, the PC will be restarted.

## **12.5 TCP/IP Configuration setting**

- **•** Click Start  $\rightarrow$  Settings  $\rightarrow$  Control Panel  $\rightarrow$  Network.
- **•** Select **TCP/IP**, and then click **Properties**.
- **•** Before processing the DVR installation in a WAN, please make sure the Internet connection works properly. If not, please contact your ISP provider.

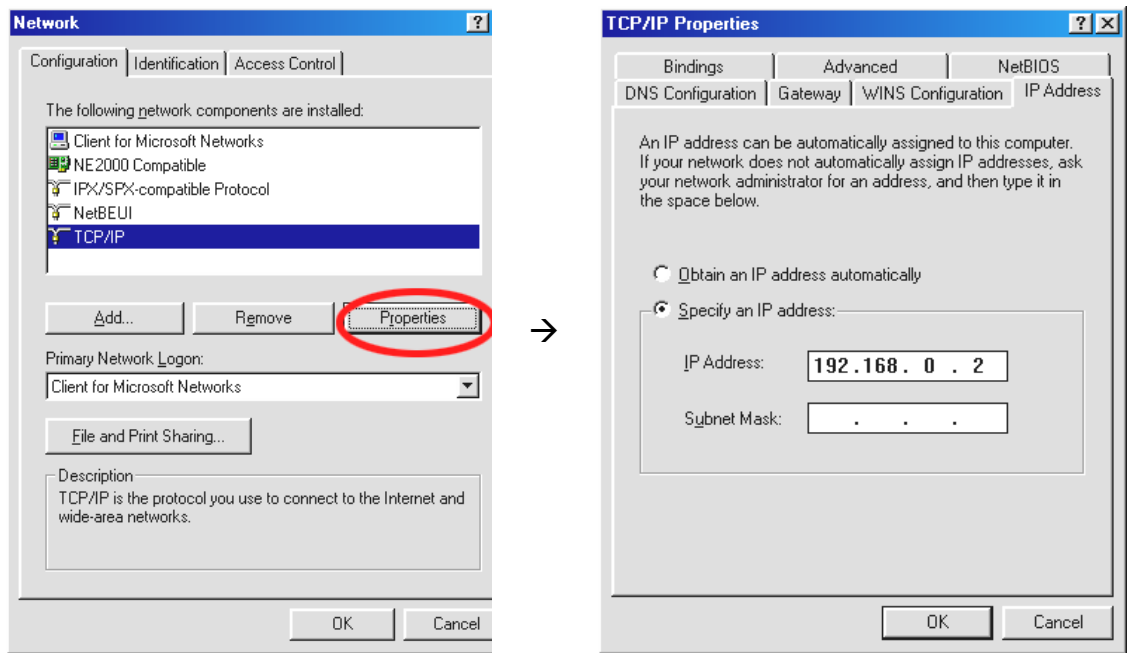

If you are using a DHCP server, please select **Obtain an IP address automatically**. Any assigned IP address for the connected DVRs must be in the same class type as the server. If there is no DHCP server, please select **specify an IP address** and type in the IP address of your PC. This IP address must be different from the DVR IP but in the same class type.

## **NOTE: The IP address of a DVR in a network must be unique to itself as opposed to those of the other chosen PCs, but in the same class type**

#### **12.6 Connection Testing**

With the previous settings, follow the instructions below to ensure whether you have established the connection successfully.

 $Click$  Start  $\rightarrow$  **Programs**  $\rightarrow$  **MS-DOS Prompt** 

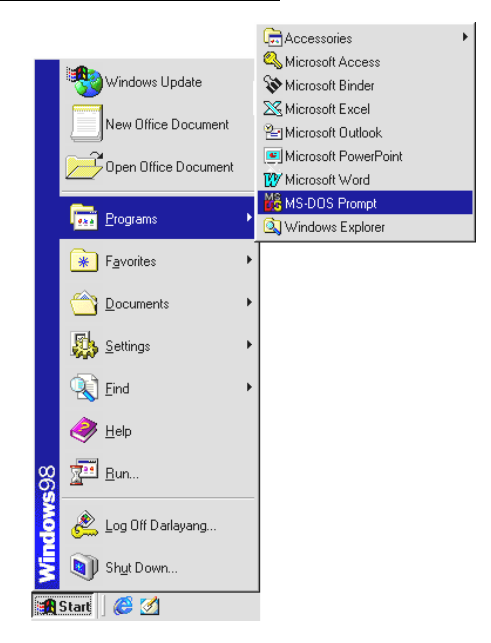

z Type in **ping 192.168.0.1** then Enter. (See the sample screen below) \*\* This IP is the DVR IP address that is assigned for the connected DVR in step 2.

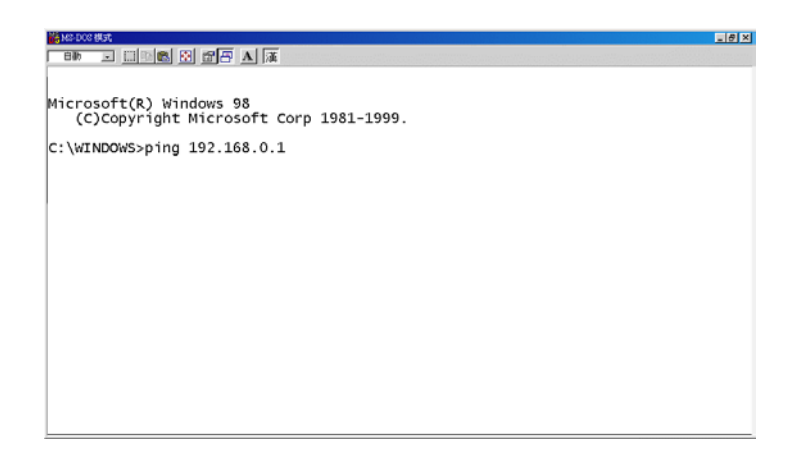

If you receive a response as in the sample screen below, the connection hasn't been successfully established. Please re-check all the hardware and software installation by repeating steps 1 to 5. If you still can't establish the connection after rechecking, please contact your dealer.

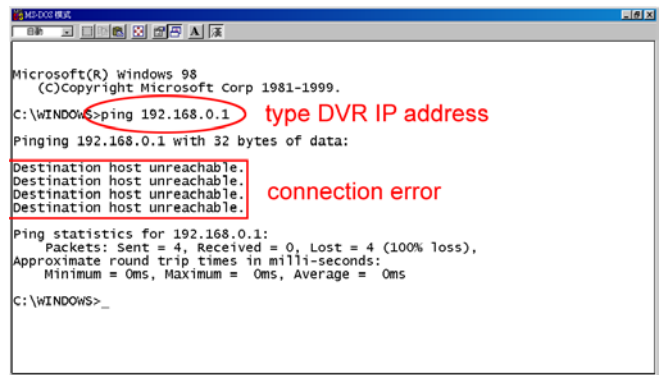

• If you receive a response as in the sample screen below, you have successfully made the connection.

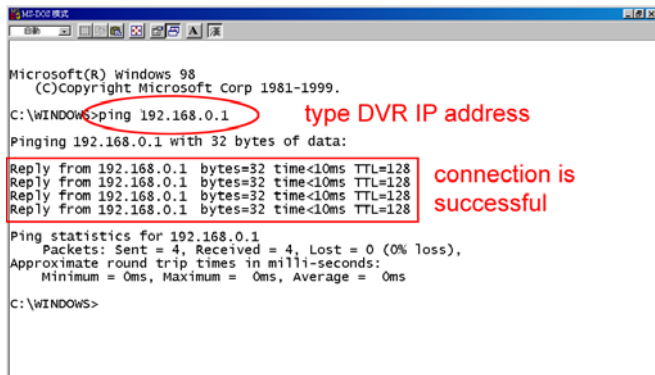

# **13. SPECIFICATIONS**

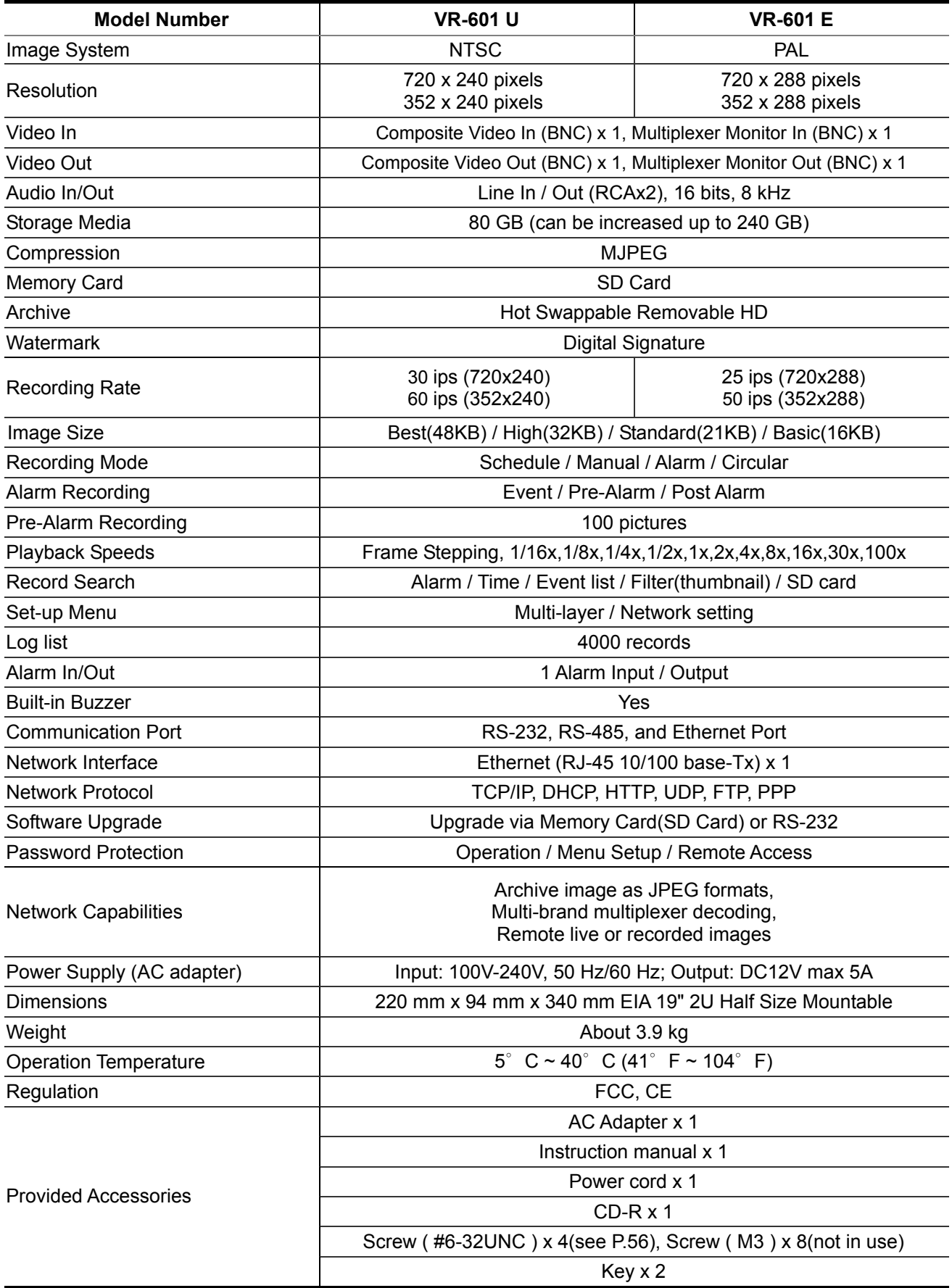

**\*Design and specifications subject to change without notice.** 

## **14. Compatible Multiplexers**

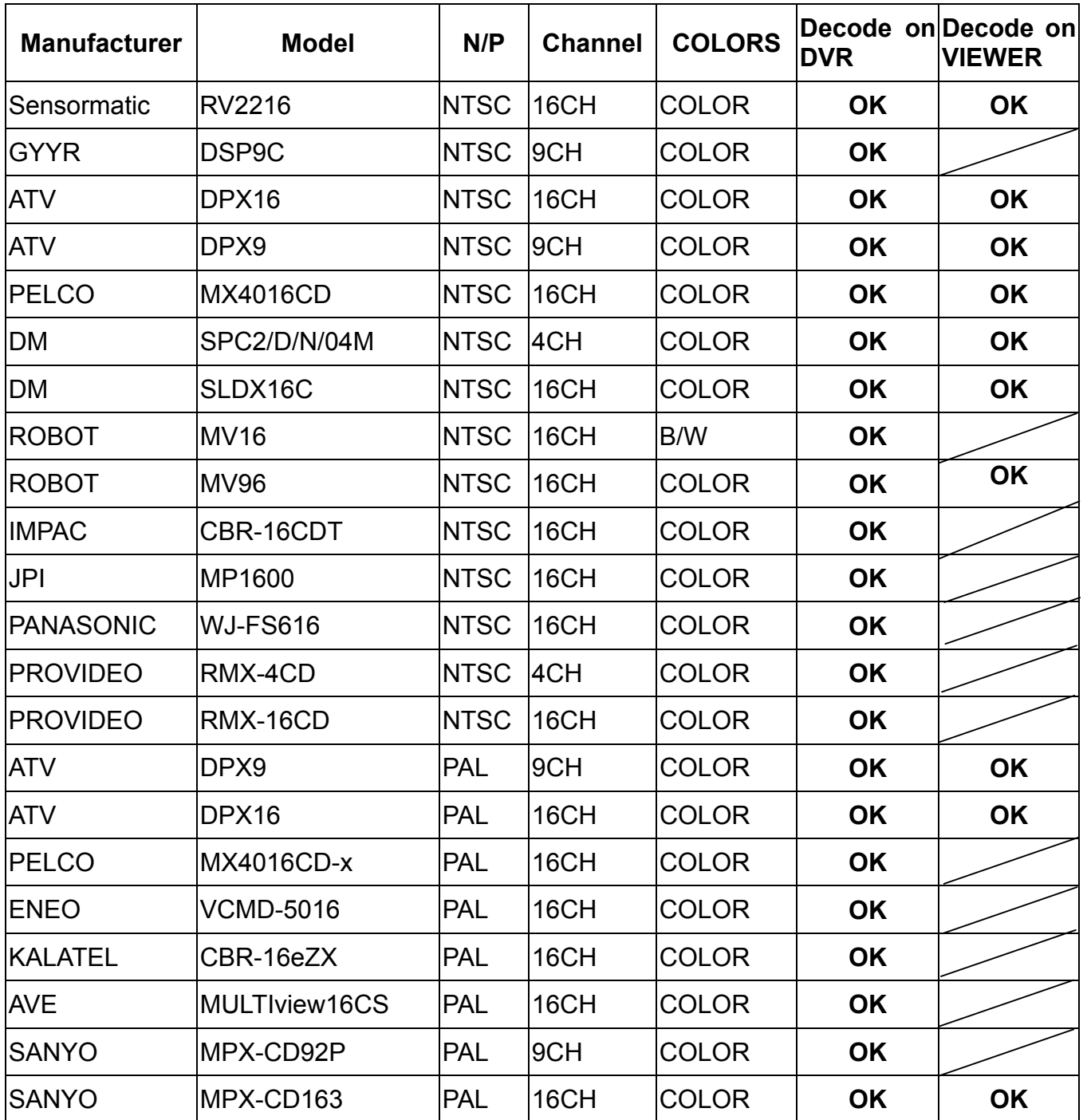

**NOTE: Multiplexers not shown on this list have not been tested by the engineering team and are not recommended for use with this product. For the latest updated list on the recommended multiplexers, please contact your dealers or distributors.** 

Free Manuals Download Website [http://myh66.com](http://myh66.com/) [http://usermanuals.us](http://usermanuals.us/) [http://www.somanuals.com](http://www.somanuals.com/) [http://www.4manuals.cc](http://www.4manuals.cc/) [http://www.manual-lib.com](http://www.manual-lib.com/) [http://www.404manual.com](http://www.404manual.com/) [http://www.luxmanual.com](http://www.luxmanual.com/) [http://aubethermostatmanual.com](http://aubethermostatmanual.com/) Golf course search by state [http://golfingnear.com](http://www.golfingnear.com/)

Email search by domain

[http://emailbydomain.com](http://emailbydomain.com/) Auto manuals search

[http://auto.somanuals.com](http://auto.somanuals.com/) TV manuals search

[http://tv.somanuals.com](http://tv.somanuals.com/)